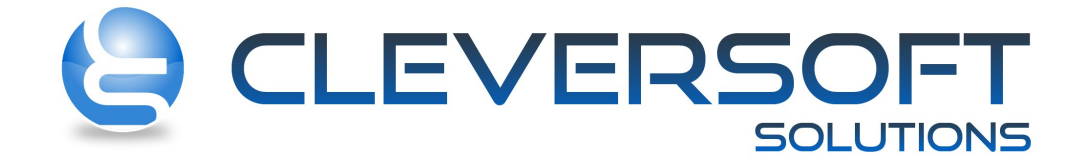

# MANUAL Clever S.C.A. Sistema de Control de Acceso

## **INDICE**

- 01 Como esta compuesto un Control de Acceso
- 02 Como está compuesto el Sistema de Control de Accesos (S.C.A.)
- 03 Cuales son las funciones del SCA Server
- 04 Como configurar el SCA Server
- 05 Como configurar una controladora
- 06 Como configurar una Controladora AC-2001 para estadio
- 07 Como configurar una Controladora AC-2001 para sedes sociales
- 08 Como instalar el SCA Server como servicio de Windows
- 09 Como reiniciar el servicio de SCA Server
- 10 Como controlar el funcionamiento del Servicio SCAService
- 11 Como instalar el sistema de control de accesos en una terminal
- 12 Cuales son las funciones del Clever SCA Monitor
- 13 Como configurar el SCA Thin Monitor (Monitor Liviano)
- 14 Como registrar ingresos manuales o buscar socios
- 15 Como configurar el SCA Cliente Liviano
- 16 Como importar y exportar los datos a un estadio
- 17 Como cargar un Evento (Partido) para que se valide en el SCA Server
- 18 Como importar los tags (credenciales magnética de un solo uso)
- 19 Como cargar una credencial master
- 20 Como obtener reportes de ingreso de socios
- 21 Que información contiene el código de barras de un ticket
- 22 Cuales son los requerimientos de conexión en un molinete
- 23 Cuales son las especificaciones técnicas del microcontrolador Rabbit 2100
- 24 Como cargar entradas protocolares para un partido
- 25 Como generar un evento para un partido
- 26 Como imprimir las entradas de un evento
- 27 Como realizar el cobro de entrada a un evento e imprimir credencial
- 28 Como configurar un concepto para emitir entradas en un estadio
- 29 Como cargar un asiento de una platea en un estadio
- 30 Como configurar la impresión de entradas de espectáculos
- 31 Como configurar un concepto para que se imprima una credencial

### 32 Soluciones a Problemas Frecuentes

Todas las Categorias » (SCA) Sistema de Control de Accesos

## Como está compuesto un Control de Acceso?

Sistema de Control de Acceso, denominado "CLEVER SCA", está compuesto por un conjunto de módulos que permiten las siguientes desarrollar las siguientes funciones en distintos ámbitos (entre los mas utilizados se encuentran las sedes de Clubes/Instituciones y los Accesos a Estadios):

### **Funciones del Sistema de Control de Acceso:**

- Restringe el acceso a un espacio determinado a traves un dispositivo mecánica (Ej. Molinete)
- Identifica a los usuarios de acuerdo con parámetros establecidos para determinar si el acceso es permitido o denegado.
- · Registra y audita los eventos de acceso por usuario, controladora y puerta.
- · Programa la autorización o desautorización del acceso a usuarios con acceso total "Masters"

## Arquitectura de ejemplo de un sistema de Control de Accesos montado sobre un estadio de fútbol:

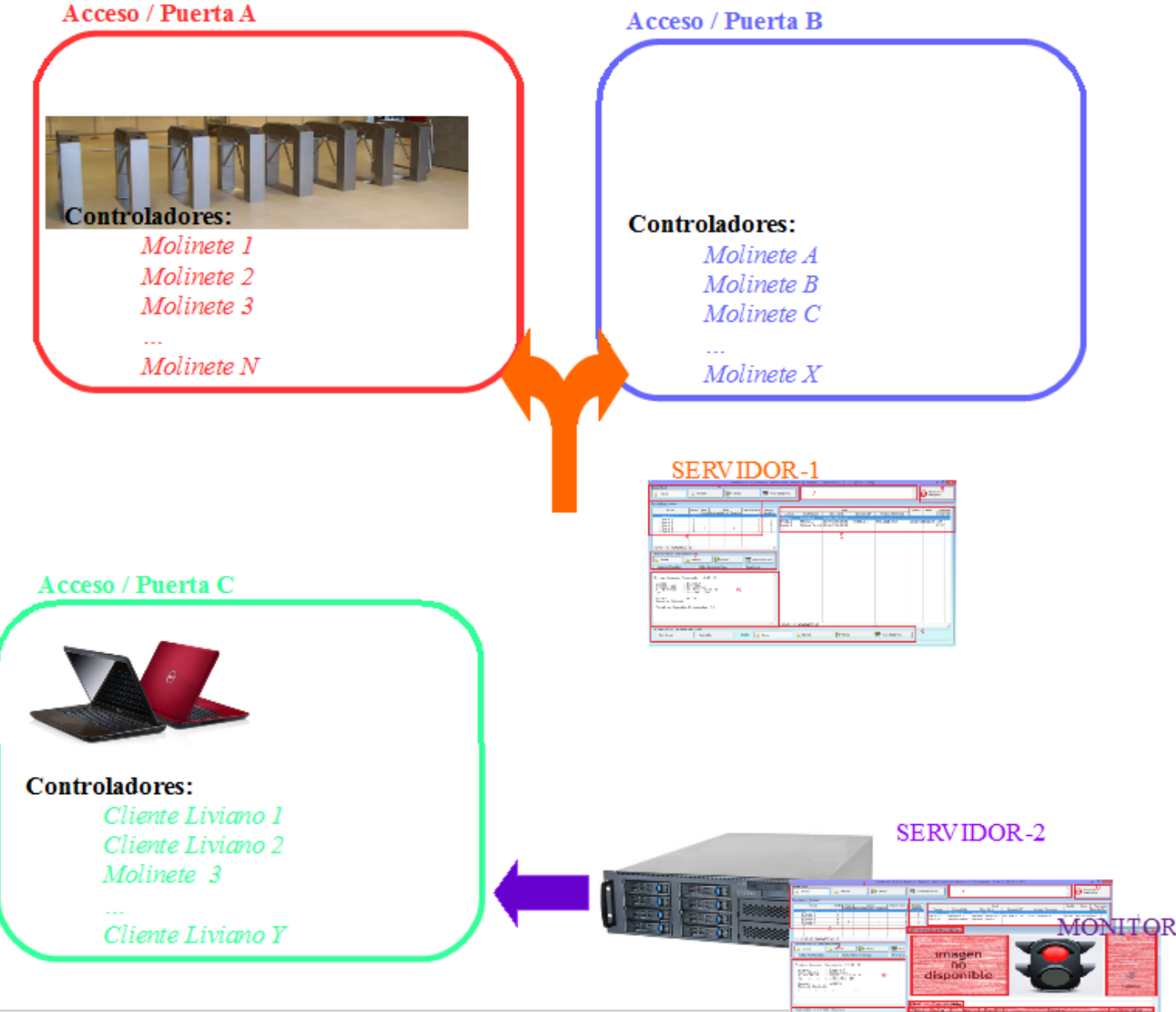

Elementos que componen la arquitectura

## **CONTROLADORES:**

El

Son aquellos dispositivos, ya sean físicos o virtuales, que tienen la capacidad de interpretar el protocolo de comunicación que maneja el sistema CleverSCA.

La conexión de estos dispositivos y el servidor debe ser vía UDP\* a través de un Puerto previamente definido.

### **CONTROLADORES FÍSICOS:**

Se definen controladores físicos a aquellos dispositivos que confinen su software/firmware sobre una plaqueta físico (Hardware).

Por el momento el controlador físico que se encuentra programado por CleverSoft es el microprocesador Rabbit Mod. 2100, montado sobre una controladora AC2001. Este modelo de controlador puede ser montado sobre un molinete.

### **CONTROLADORES VIRTUALES:**

Se entiende por controlador virtual a una entidad de software la cual corre sobre una PC pero que imita el funcionamiento de un controlador físico.

Un ejemplo de controlador virtual es el Cliente Liviano CleverSCAThinControl, el cual permite enviar, via un lector de credenciales USB/Serial o Vía teclado, el código de una credencial.

#### NOTA:

\*UDP (User Datagram Protocol) es un protocolo del nivel de transporte basado en el intercambio de datagramas (Encapsulado de capa 4 Modelo OSI (Modelo de interconexión de Sistemas Abiertos)).

Firmware: es un bloque de instrucciones de programa (o sea, software programado) para propósitos específicos, grabado en una memoria de tipo no volátil (por ejemplo, ROM, EEPROM, flash, etc)

#### **ACCESOS:**

Los accesos, tambien definidos como puertas, es una entrada que permite acceder a un lugar determinado. Un acceso puede tener varios (N) controladores que restringan la entrada.

Es sobre la configuración del acceso donde se definen los restricciones del paso (Productos habilitados por ventas, Tipos de Clientes que habilitan directamente, Vencimientos, Eventos habilitados, Antipassback (Marcar egreso sin ingreso)).

### **SERVIDORES:**

Son aquellas PCs donde se esta corriendo el módulo SCA Server, que permite mantener una interacción entre las puertas asignadas a dicho servidor y sus respectivos controladores, a traves de un protocolo de comunicación vía UDP. En una red se pueden tener varios servidores que controlen distintos accesos.

### **MONITORES:**

El monitor (CleverSCA Thin Monitor) es un software que permite visualizar los datos (Nombre y Apellido, Foto y Motivo por el cual se permite/denega el acceso) de las personas que pasan a través una puerta. Se pueden instalar varios monitores en distintas PCs.

### **SCA VISITOR**

El CleverSCA Visitor es un módulo que permite registrar un ingreso directamente desde una PC buscando al socio mediante un administrador de socios.

**Tópicos:** Soporte Tecnico

Última Actualización Fri, 30 Jan 2015 2:00

#### Por favor espere

Todas las Categorias » (SCA) Sistema de Control de Accesos Como está compuesto el Sistema de Control de Accesos (S.C.A.)?

Soft Sistema de Control de Accesos) está compuesto por los siguientes programas:

El sistema Clever SCA (Clever

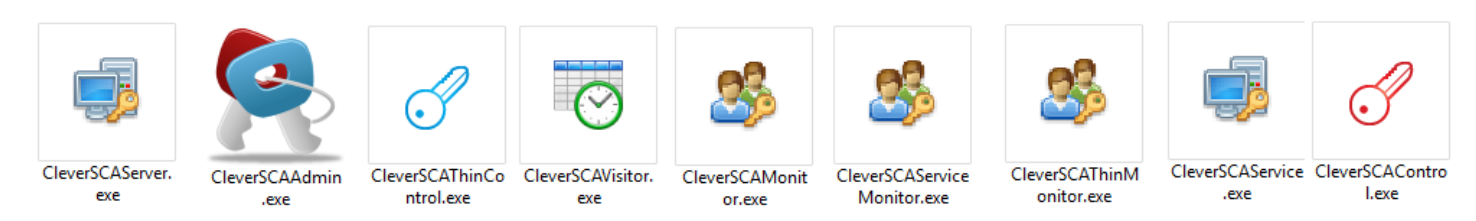

Clever SCA Server: Servidor de Control de Accesos, se pueden abrir varios servidores en varias PCs para controlar distintos accesos.

Clever SCA Admin: Permite generar reportes de ingresos y egresos de socios los cuales han pasado a través de los distintos controladores (Molinetes, Thin Control, SCA Visitor) en un tiempo dado. Además es la principal interface para configurar el SCA Server.

Clever SCA Thin Control: Este programa es un cliente liviano el cual permite verificar el acceso de un socio a través de un lector de tarjetas conectado a la PC donde se ejecuta (Sirve como alternativa a la instalación de un molinete).

Clever SCA Visitor: Permite registrar un ingreso/visita directamente desde una PC buscando al socio mediante un administrador de socios. Tambien sirve como buscador de Socios para las PC terminales que se ubican en los accesos de las sedes sociales.

Clever SCA Monitor: Visualiza en tiempo real los socios que ingresan (Foto y Datos Personales) por cada Acceso/Puerta y el estado devuelto (habilitación o no del molinete) de acuerdo a las condiciones configuradas.

Clever SCA Service Monitor: Permite visualizar el estado del SCA Server cuando el mismo se encuentra ejecutándose como Servicio de Windows.

Clever SCA Thin Monitor: Visualiza en tiempo real los socios que ingresan (Foto y Datos Personales) por cada controlador y el estado devuelto (habilitación o no del molinete) de acuerdo a las condiciones configuradas.

Clever SCA Service: Ejecuta El SCA Server.

Clever SCA Control: Cumple con la misma función que el SCA Server sin que el mismo esté instalado en la terminal donde se ejecuta el **SCA Control.** 

Tópicos: Soporte Tecnico

Última Actualización Fri, 30 Jan 2015 2:00

Por favor espere

La interface principal de

## **Respuestas a Preguntas Frecuentes**

Todas las Categorias » (SCA) Sistema de Control de Accesos Cuales son las funciones del SCA Server?

Clever SCA Server es la siguiente:

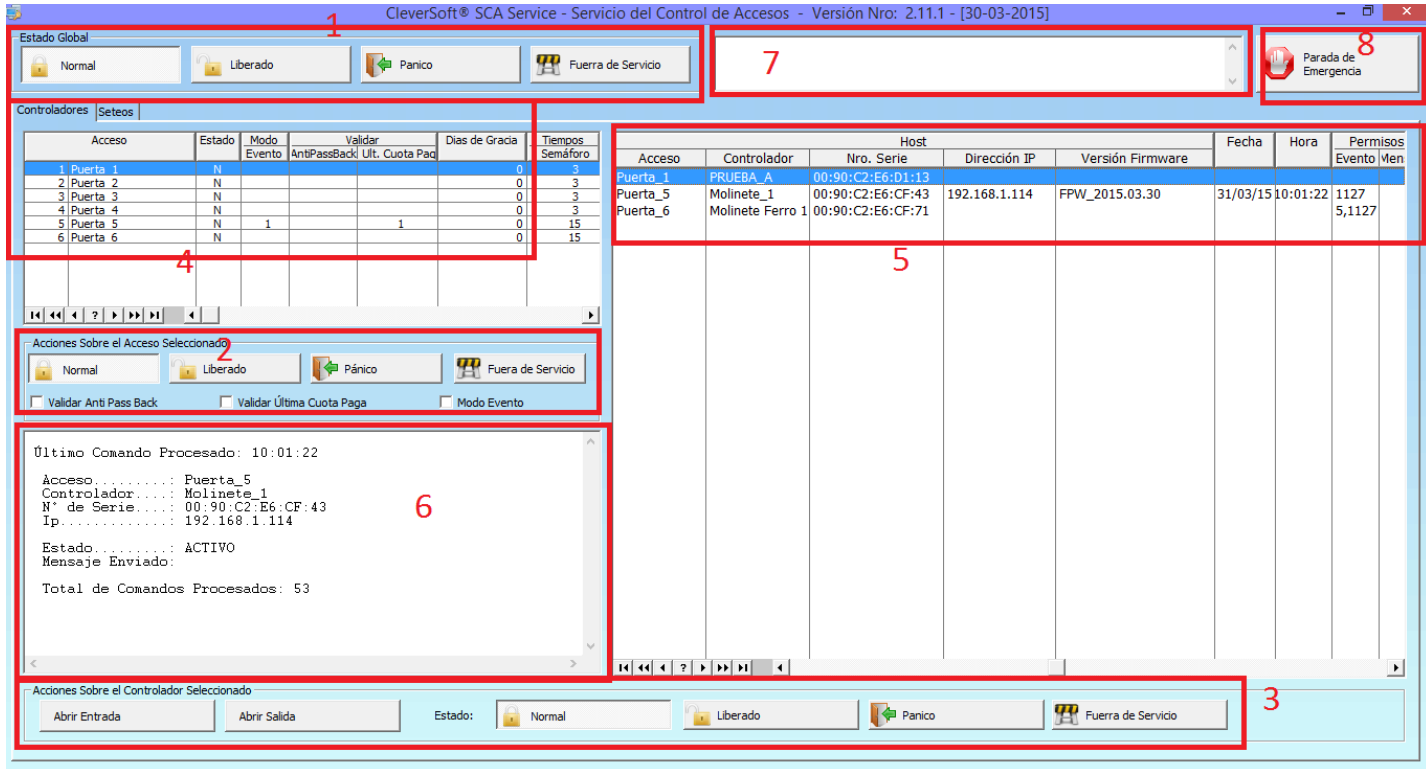

Se divide en las siguientes partes:

Estado de controladores: Se visualiza el estado de los controladores administrados por ese servidor. Se subdivide en:

Mensaje Recibido: Último mensaje recibido de un controlador (Molinete, Cliente Liviano, etc). Los posibles mensajes a recibir son los siguentes: Estado: Estado de la controladora (N: Normal, L: Liberado, P: Pánico; F: Fuera de Servicio)

ACTIVO (Verde): Representa que el controlador esta "Online" (generalmente recibe un mensaje Activo cada 30 segundos), si el servidor no recibió un mensaje activo luego de 30 segundos de una controladora pasará ha estar en estado RETRASADO (amarillo) y si sigue sin recibirlo luego de 1 minuto pasará a estado SIN CONEXIÓN (Rojo).

TARJETA LEÍDA: Representa que se ha pasado una tarjeta por sobre el lector de Tarjetas.

C. BARRAS LEÍDO: Representa que se ha pasado un ticket por sobre el lector de códigos de barra.

Tag / C. Barra: Muestra el Tag de la tarjeta magnética o el código de barras grabado.

Mensaje Enviado: Muestra el mensaje que le responde el servidor a ese controlador.

Acceso: Acceso al cual pertenece el controlador.

Controlador: Nombre del controlador.

Nro Serie: Numero o Nombre de Serie del controlador (único para cada controlador), depende de que tipo de controlador sea será un número o nombre de serie (En caso de ser un molinete con controladora AC-2001 será la dirección MAC del Rabbit).

Dirección IP: Dirección IP de la controladora desde donde recibió el mensaje.

Versión Firmware: Versión del Firmware que tiene el controlador instalado (deberían figurar en todos los controladores la misma versión).

Fecha: Fecha en que recibió el último mensaje desde la controladora.

Hora: Hora en que recibió el último mensaje desde la controladora.

Evento: Eventos que esta habilitado para el acceso el controlador.

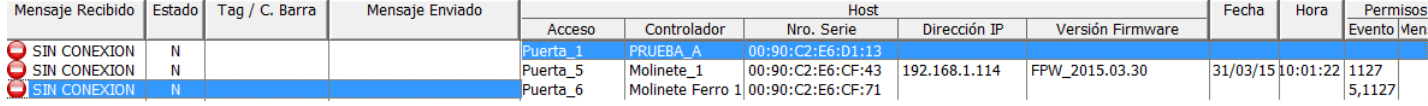

Control de Estados Globales: Permite el cambio de estado de TODOS los controladores a la vez.

- N (Normal): Solo le responde al controlador que habilite el acceso si se cumplen las condiciones del socio para permitir el acceso.
- L (Liberado): Pasando cualquier tarjeta por el controlador se habilita el acceso.
- P (Pánico): Queda el controlador habilitado aunque no se pase ninguna tarjeta por el controlador.
- F (Fuera de Servicio): Queda el controlador bloqueado

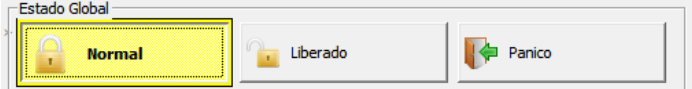

Control de Estado para cada controlador: Permite el cambio de estado del controlador que este marcado en el listado de Estado de Controladores.

Abrir Entrada: Habilita el acceso de entrada del controlador durante el tiempo especificado en la sección seteos.

Abrir Salida: Habilita el acceso de salida del controlador durante el tiempo especificado en la sección seteos.

N (Normal): Solo le responde al controlador que habilite el acceso si se cumplen las condiciones del socio para permitir el acceso.

- L (Liberado): Pasando cualquier tarjeta por el controlador se habilita el acceso.
- P (Pánico): Queda el controlador habilitado aunque no se pase ninguna tarjeta por el controlador.

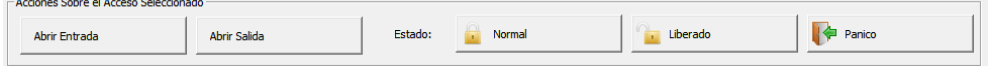

Otros mensajes recibidos: Muestra mensajes recibidos vía UDP al servidor que no corresponden con el protocolo XCA o de controladores no registrados.

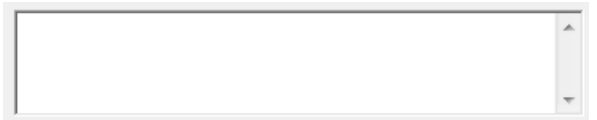

Hora último mensaje recibido: Muestra la hora del último mensaje recibido de alguna controladora.

### 17:37:43

Seteos del servidor: Permite modificar los parámetros del servidor, la configuración de esta solapa es fundamental para ajustar las respuestas que el servidor le enviará a los controladores cuando llega un mensaje.

IP Servidor: IP local que tiene la PC desde donde se está ejecutando el XCA Server.

Puerto: Número de puerto UDP donde escucha el servidor (10800 por defecto, recordar abrir el puerto para UDP en el router). Tiempo de Apertura Semáforo (en segundos): Tiempo que se deberá permitir el encendido del Semáforo/Molinete.

Tiempo a mostrar el mensaje (en segundos). Tiempo en que se mostrará el mensaje de respuesta del servidor en el display del controlador.

Tiempo a mostrar la foto (en segundos): Tiempo en el cual se mostrará la foto del socio que pasó la tarjeta por sobre el controlador (Habilitado para SCA Thin Control)

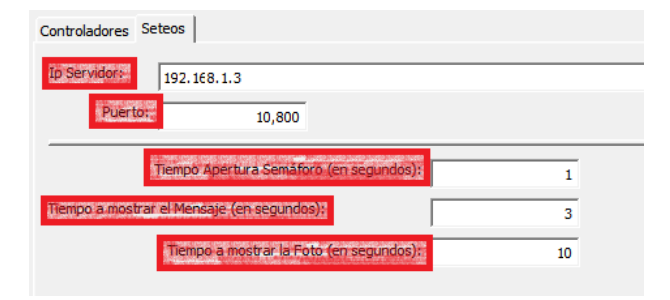

#### Tópicos: Soporte Tecnico

Última Actualización Fri, 30 Jan 2015 2:00

#### Por favor espere

Todas las Categorias » (SCA) Sistema de Control de Accesos Como configurar el SCA Server?

configuración del Servidor de Control de Accesos:

1) Abrir el Sistema Clever SCA Admin.

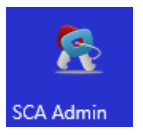

2) Ir a Administración -> Configuración

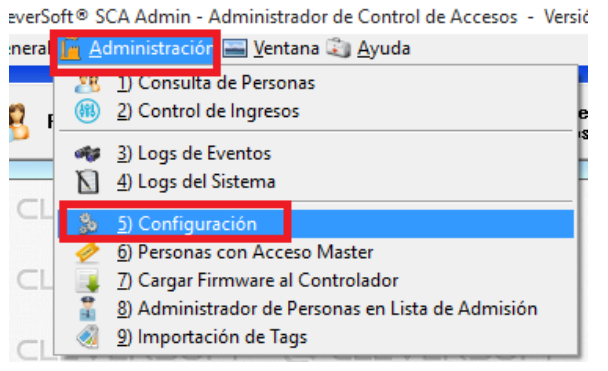

#### 3) El menú de configuración está compuesto por la siguientes opciones:

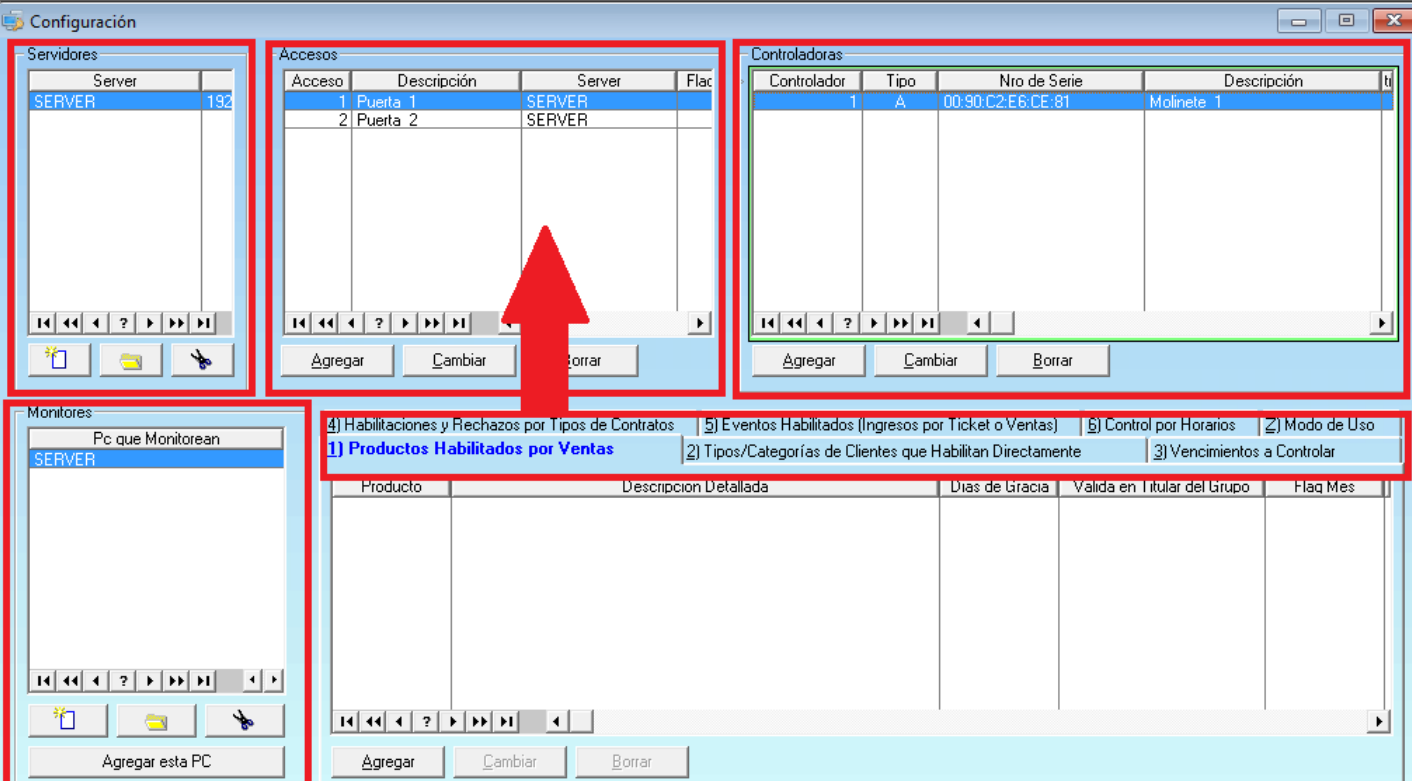

Configuración de Servidores: Aquí se Agregan, Modifican o Borran los Servidores que controlaran cada Acceso/Puerta. (1 Servidor puede contener varios accesos/puertas)

Configuración de Accesos/Puertas: Toda la configuración referente a los Accesos/Puertas (1 Acceso/Puerta puede contener varios controladores)

Configuración de Controladoras: Referente a la configuración de las controladoras que están registradas para acceso el que esta marcado.

Para ingresar a la

#### Clever Soft S.A.

Monitores: Las PC que monitorean el Acceso/Puerta que esta posicionado se pueden agregar acá. En estas PC que se carguen cuando se abra la aplicacion SCA Monitor apareceran las personas que pasen por los accesos/puertas.

Productos habilitados por ventas: Referente a los productos/conceptos que habilitan el acceso que esta marcado en la parte de accesos.

#### 4) Configuracion de Accesos/Puerta

En la sección de accesos se puede Agregar, Cambiar o Borrar un acceso/Puerta.

Los campos a completar en los accesos son: Acceso: Número "único" de acceso (es recomendable poner numeros contiguos).

Descripción: Nombre/descripción del acceso/Puerta.

Servidor que controla este Acceso: Indica a que servidor pertence el Acceso/Puerta.

Activar "Anti Pass Back": Indica si el Anti passback (mecanismo que permite el acceso, solo si previamente se ha tenido un acceso válido

por el sentido opuesto de la misma) se encuentra habilitado o no.

Modo Evento: Indica si es un Acceso de una Sede Social (Destildado) o un Acceso de Estadio (Tildado)

Permitir acceso validando el campo "Última Cuota Paga": Permite validar el acceso a partir del campo Ult\_Cuota\_Paga de la Tabla Clientes (Socio).

Días de Gracia pos vencimiento: Se habilita esta opción si el tilde de "Permitir acceso validando el campo..." durante cuantos dias posterior a la última cuota paga sigue permitiendo el acceso.

Tiempo Semáforo en Verde (Seg.): Tiempo en que el Relay del Semáforo se activa.

Tiempo del Mensaje (Seg.): Tiempo en que el mensaje de respuesta del servidor aparezca en el Display de los controladores del Acceso/Puerta.

Tiempo Foto (Seg.): Tiempo en que el monitor del acceso muestra la foto del socio que pasó por el controlador del Acceso/Puerta.

Tiempo del Mensaje de Error (Seg.): Tiempo en que el mensaje de respuesta de Error del servidor aparezca en el Display de los controladores del Acceso/Puerta.

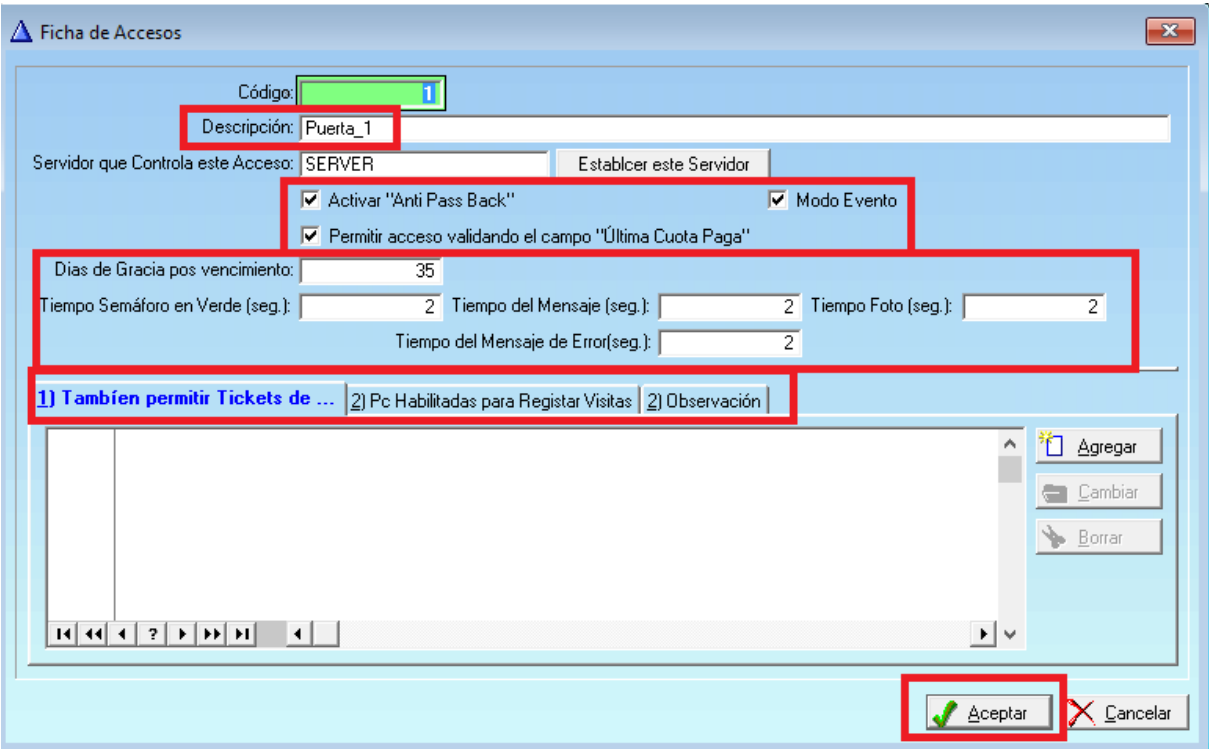

Una vez posicionados sobre el acceso que se quiere modificar se pueden configurar las solapas que se encuentran en la parte inferior.

#### 5) Productos Habilitados por ventas

En esta solapa se pueden agregar, cambiar o borrar productos/conceptos que habilitan el acceso al socio si el producto es contratado. Al ingresar el código del producto los datos (Descripción, Valida Titular, Flag Mes) serán traidos de la base de datos, lo úinico que es necesario configurar de manera adicional son los Dias de Gracia (días posteriores que se permitirá igualmente el acceso desde el

vencimiento del producto/concepto contratado)

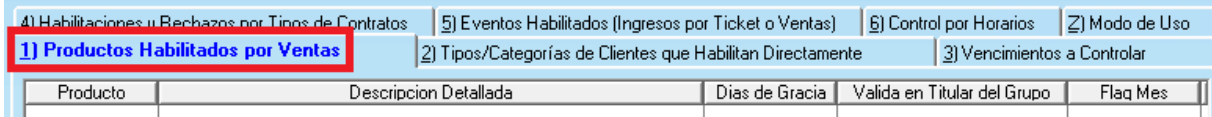

#### 6) Tipos / Categorías de Clientes/Socios que Habilitan Directamente

En esta segunda solapa se agregan, cambian o borran los tipos de clientes/categorías de socios que permiten habilitar el acceso con solo la condición que el socio pertenezca a la categoría, independientemente de su estado de cuenta.

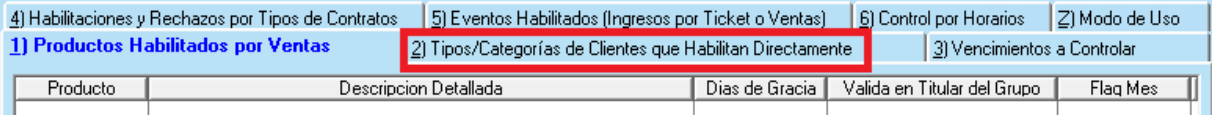

#### 7) Vencimientos a controlar

La solapa vencimientos a controlar permite agregar, cambiar o borrar tipos de vencimientos que habilitarán el acceso (por ejemplo Apto Médico Vigente).

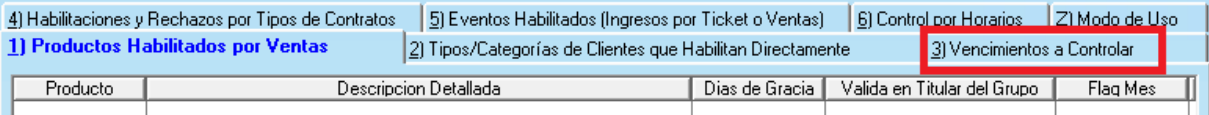

#### 8) Habilitaciones y Rechazos por Tipos de Contratos

En esta solapa permite agregar, modificar o borrar que un socio pueda ingresar/no ingresar (Habilitado/Rechazado) por un controlador de acuerdo si tiene un contrato/inscripción activo.

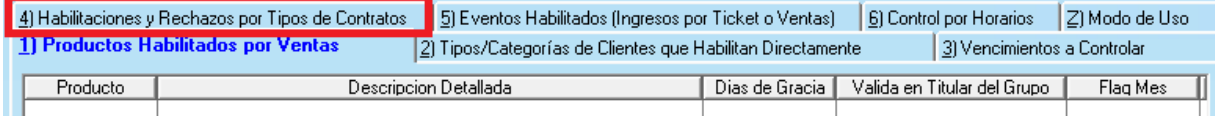

#### 9) Eventos Habilitados (Ingresos por Ticket o Ventas)

Permite agregar Códigos de Eventos/Partidos habilitados a partir de los tickets impresos (Se utiliza para validar los códigos de barra de los tickets/entradas)

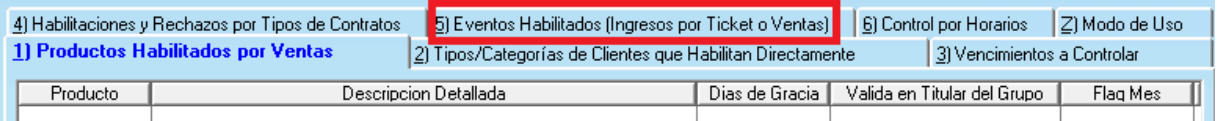

#### 10) Control por Horarios

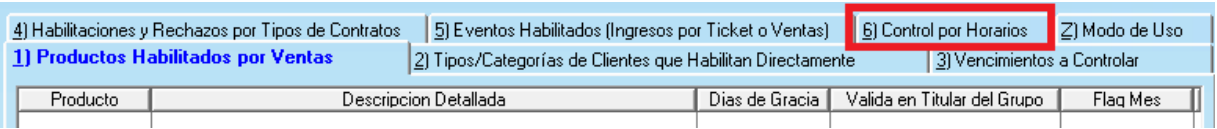

La ficha de controladoras incluye las siguientes opciones:

Acceso: Acceso al que pertenece la controladora.

Código de controlador: Código único de controlador (autoincremental).

Tipo: Indica si tiene un solo lector de tarjetas (Entrada/Salida), ambos o no aplica (en caso de ser el tipo de Controlador un Monitor Remoto).

Tipo de Controlador: El tipo de controlador que es, de acuerdo a la elección se habilitarán o deshabilitaran las solapas siguientes. Descripción: Se ingresa el nombre/descripción del controlador.

Nro de Serie: Número, código o MAC (en caso de ser una Placa AC2001) con el que el servidor detectará el controlador, máximo 17 caracteres.

Pc Controladora: PC que tiene conectado el dispositivo (Lector Serie, Lector de Huellas, Cliente Liviano)

Clever Soft S.A.

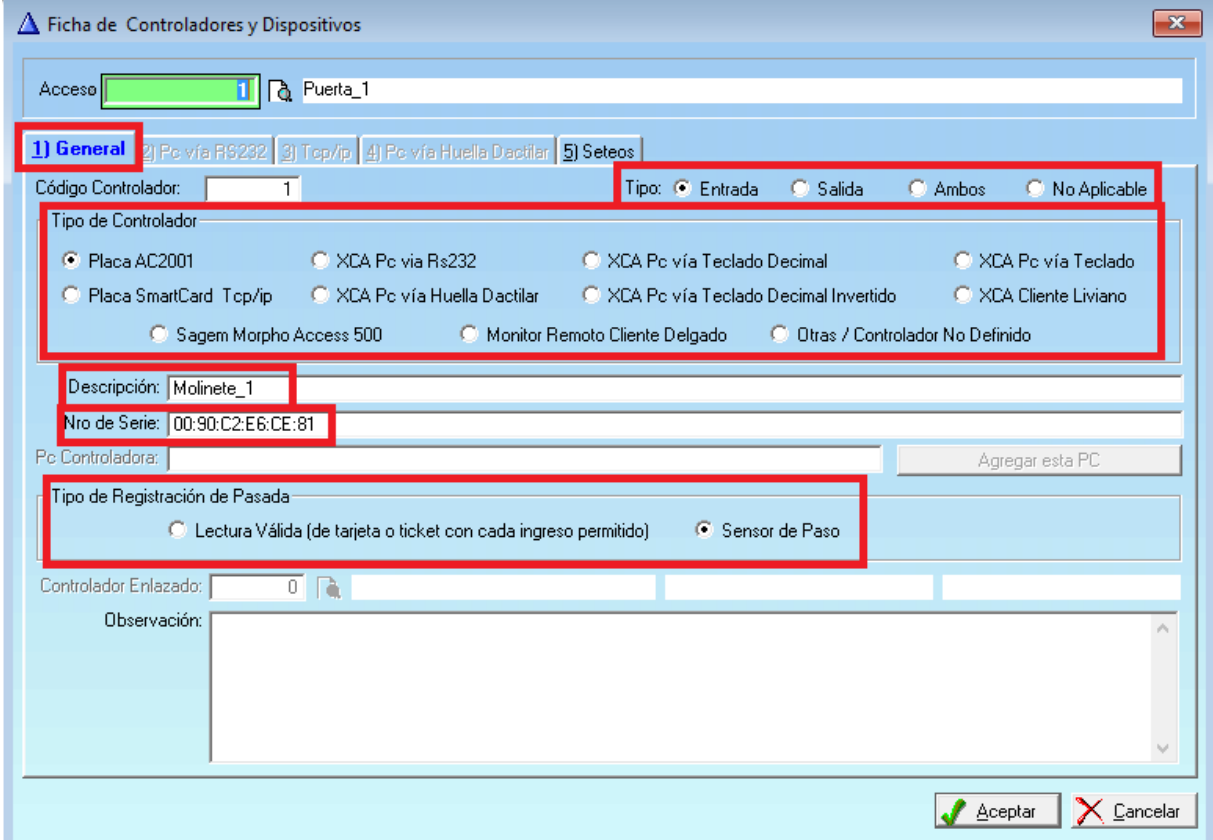

Tópicos: Soporte Tecnico

Última Actualización Fri, 30 Jan 2015 2:00

#### Por favor espere

Todas las Categorias » (SCA) Sistema de Control de Accesos Cómo configurar una controladora?

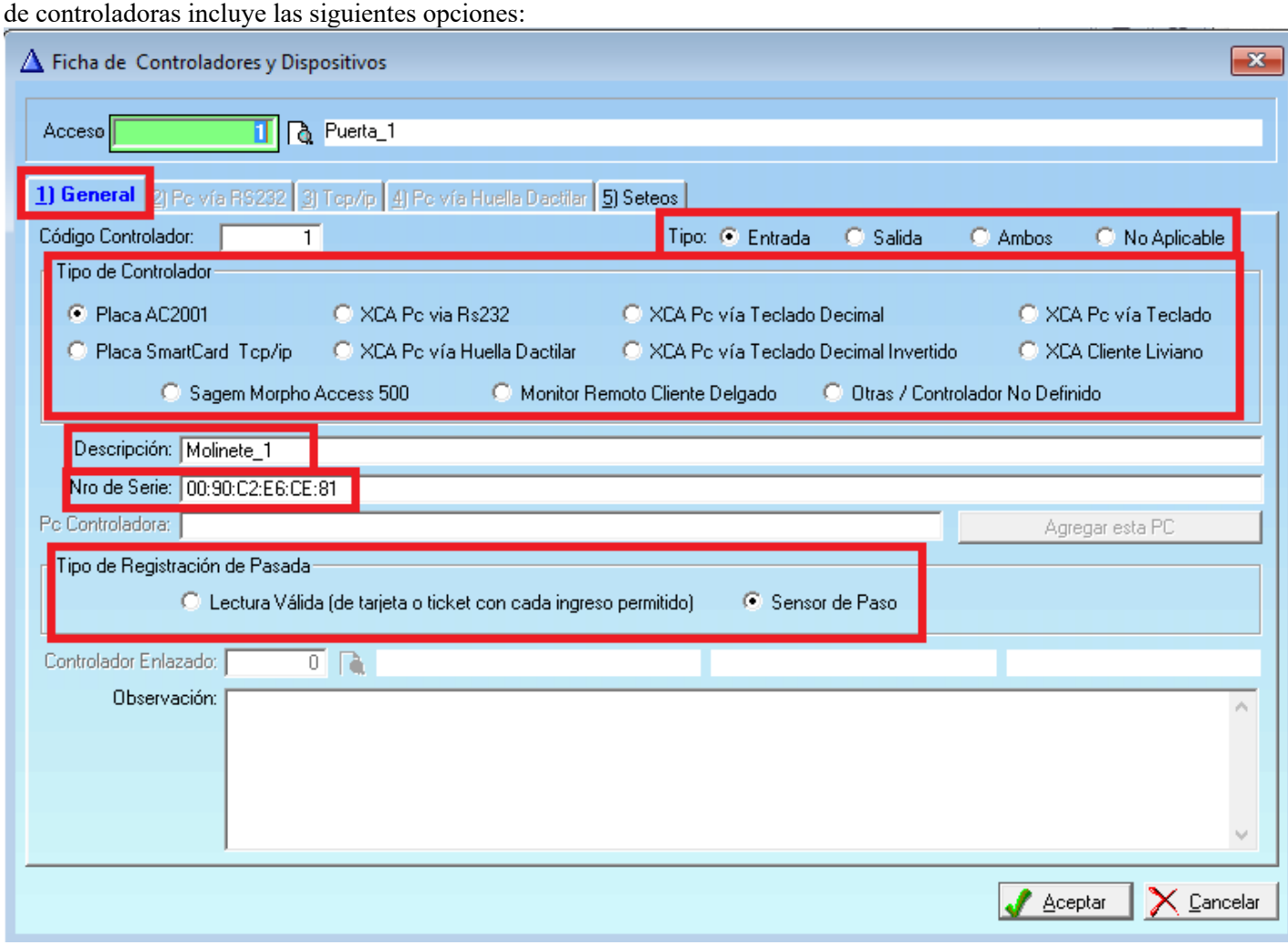

Acceso: Acceso al que pertenece la controladora.

Código de controlador: Código único de controlador (autoincremental).

Tipo: Indica si tiene un solo lector de tarjetas (Entrada/Salida), Ambos o No Aplicable (en caso de ser un Monitor Remoto).

Tipo de Controlador: El tipo de controlador que es, de acuerdo a la elección se habilitarán o deshabilitaran las solapas siguientes.

Descripción: Se ingresa el nombre/descripción del controlador.

Nro de Serie: Número, código o MAC (en caso de ser una Placa AC2001) con el que el servidor detectará el controlador, máximo 17 dígitos.

Tipo de Registración de Pasada: Indica como registra que un socio pasó. Sensor de paso indica que se considera que el socio pasó si se hizo un giro completo en el brazo del molinete.

### **Tipos de Controladores**

*Placa AC2001*: Se deberá configurar como Nro. de Serie la MAC del Rabbit que integra la placa AC-2001 con el firmware AC-CS-01 (El número de la MAC se muestra en el display del molinete al prenderse el mismo).

La ficha

En la solapa 5 Seteos

Se deberá configurar el Nro de Lector de Entrada y el Relay que se activará al responder al pasar una tarjeta por el lector de entrada.

Se deberá configurar el Nro de Lector de Salida y el Relay que se activará al responder al pasar una tarjeta por el lector de salida.

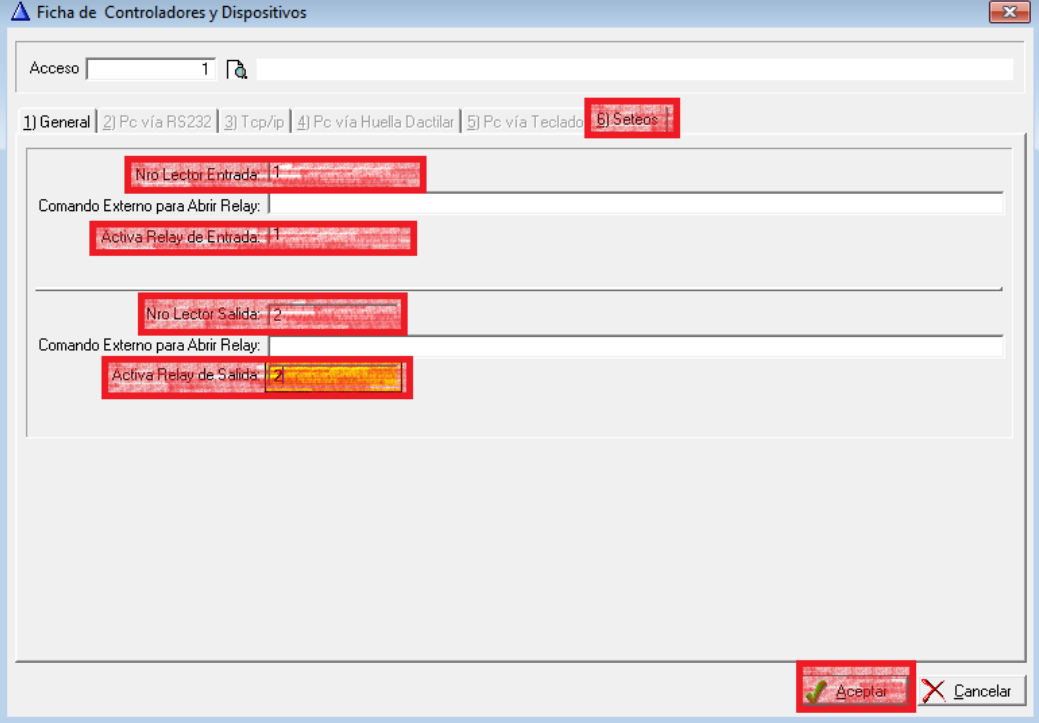

Placa SmartCard TCP/IP: En la solapa 3)  $Tcp/IP$ Se deberá configurar la Server: IP de la placa. Port: El puerto que utiliza. En caso de utilizar Apertura asincronica, tildar Asynchronous Open y configurar los tiempos: In Active Timeout y Asynchrous Timeout.

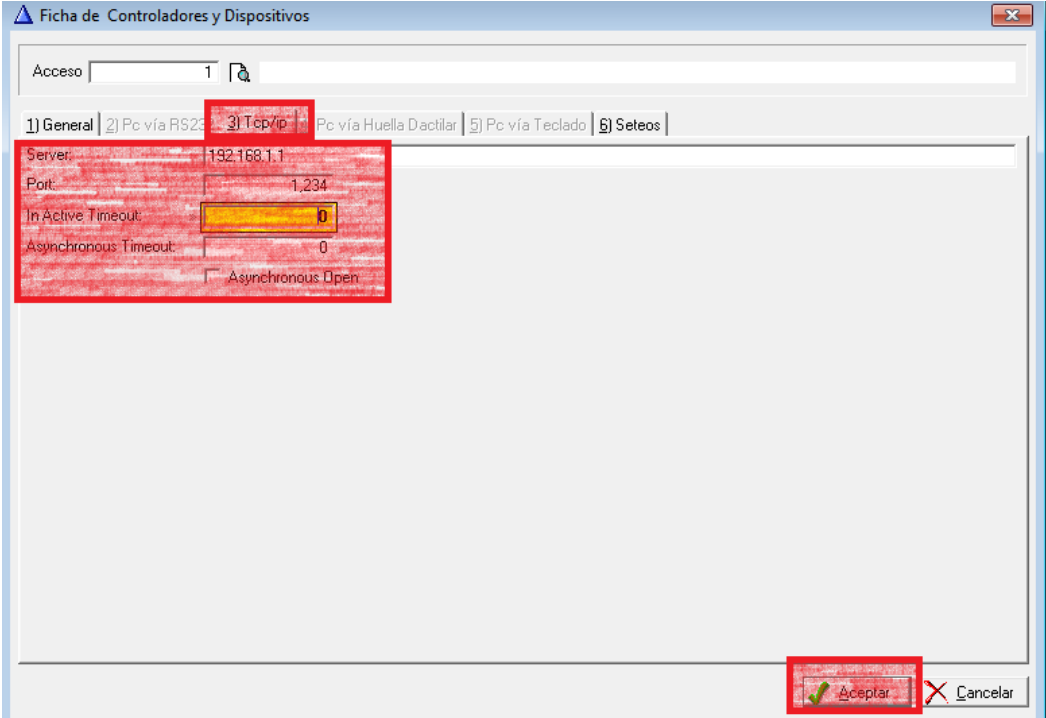

SCA PC vía RS232: Sirve para PC que tengan el cliente SCA con un lector de tarjetas RS232. En la solapa 2) Pc vía RS232

### Se deberá configurar:

Puerto el puerto COM para leer las entradas y el COM para leer las salidas, además la velocidad del puerto, paridad y otras configuraciones particulares del lector.

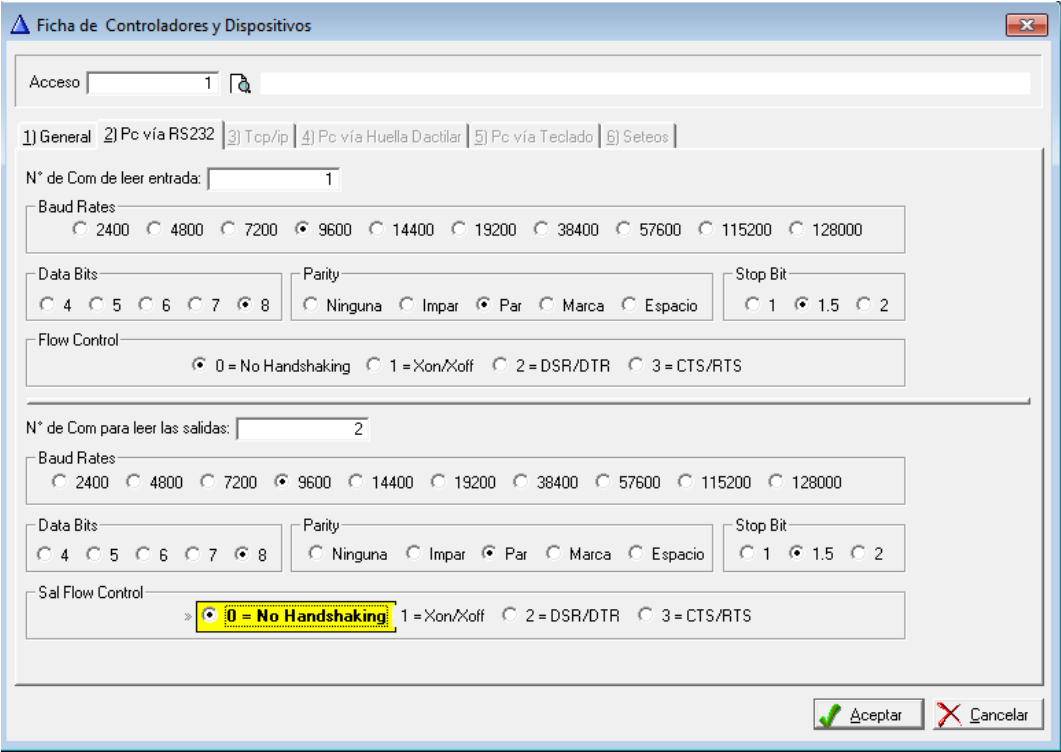

SCA PC vía Huella Dactilar: Sirve para PC que tengan el cliente SCA con un lector de huellas dactilares. En la solapa 4) Pc vía Huella Dactilar

### Se deberá configurar:

El código hexadecimal para el lector que se utilizará como entrada y el que se utilizará para la salida.

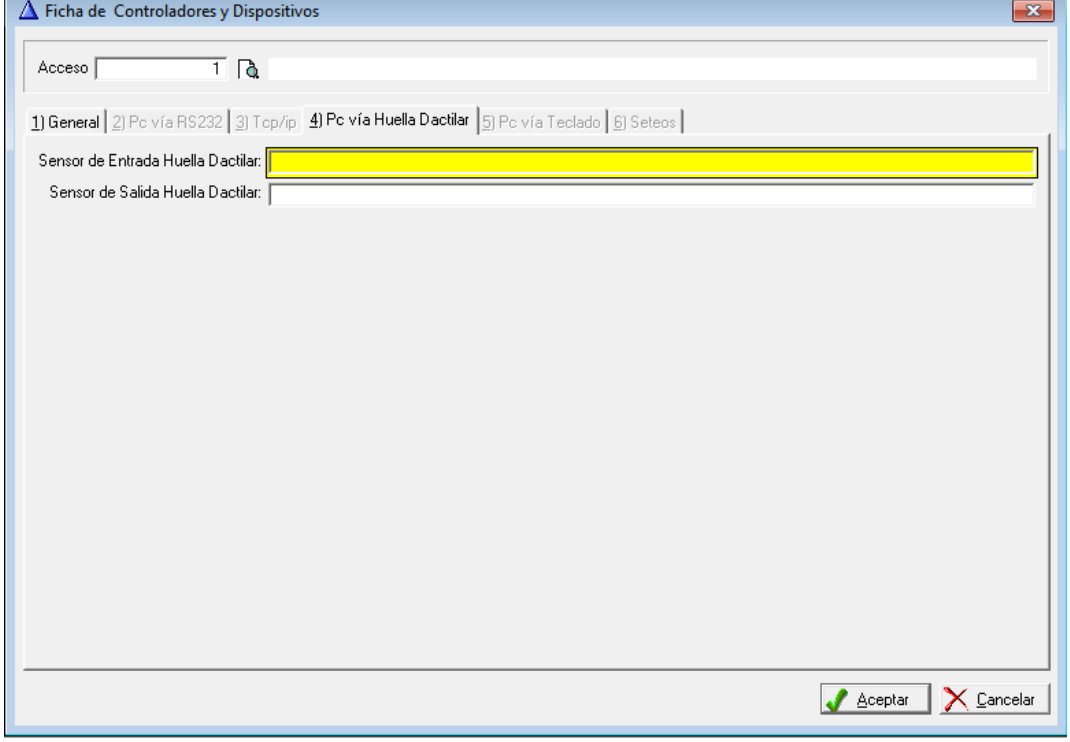

SCA Pc vía Teclado Decimal /XCA Pc vía Teclado Decimal Invertido/ SCA Pc vía Teclado: Sirve para PC que tengan el cliente SCA con un lector de tarjetas USB.

Tópicos: Soporte Tecnico

Todas las Categorias » (SCA) Sistema de Control de Accesos Como configurar una Controladora AC-2001 para estadio? Para configurar una Controladora AC-2001 para un estadio:

1) Abrir el Sistema Clever SCA Admin.

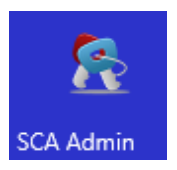

2) Ir a Administración -> Configuración

everSoft<sup>®</sup> SCA Admin - Administrador de Control de Accesos - Versić

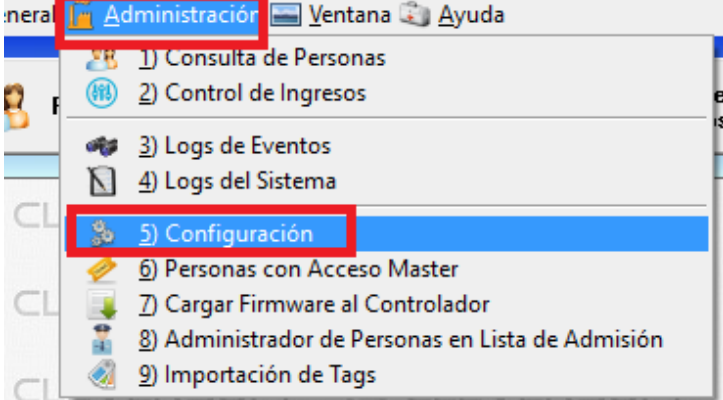

3) Elegir el ACCESO que contienen las controladoras AC-2001 a modificar:

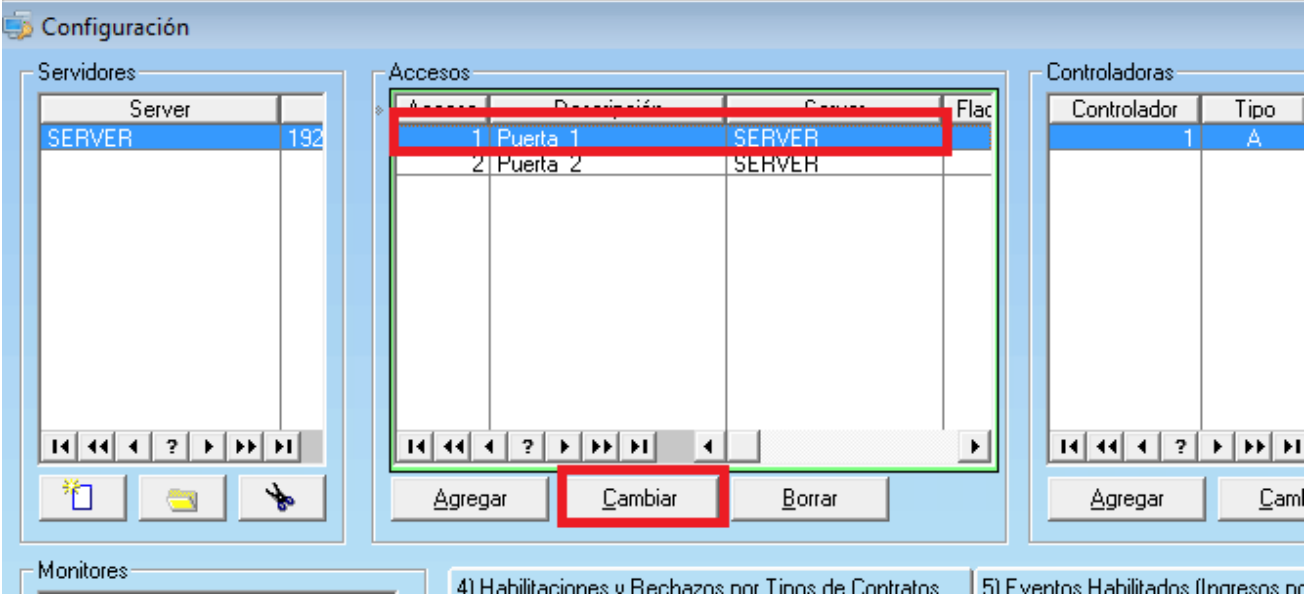

4) Entre las opciones se deberá tildar que es MODO EVENTO.

El resto de las opciones dependerán de la necesidad del control, pero generalmente para el control a estadios se utilizan las siguientes opciones:

ACTIVAR "ANTI PASS BACK": No permite el paso de la misma credencial/entrada si no se registró la salida.

PERMITIR EL ACCESO VALIDANDO EL CAMPO "ÚLTIMA CUOTA PAGA": y DÍAS DE GRACIA POS

#### Clever Soft S.A.

VENCIMIENTO: Para verificar si se encuentra al día el socio y durante cuantos dias posterior al vencimiento sigue permitiendo el acceso.

TIEMPO SEMÁFORO EN VERDE: entre 12 y 15 segundos es el valor generalmente utilizado.

TIEMPO DEL MENSAJE: entre 12 y 15 segundos es el valor generalmente utilizado.

TIEMPO FOTO: entre 12 y 15 segundos es el valor generalmente utilizado.

TIEMPO DEL MENSAJE DE ERROR: 7 segundos es el valor generalmente utilizado.

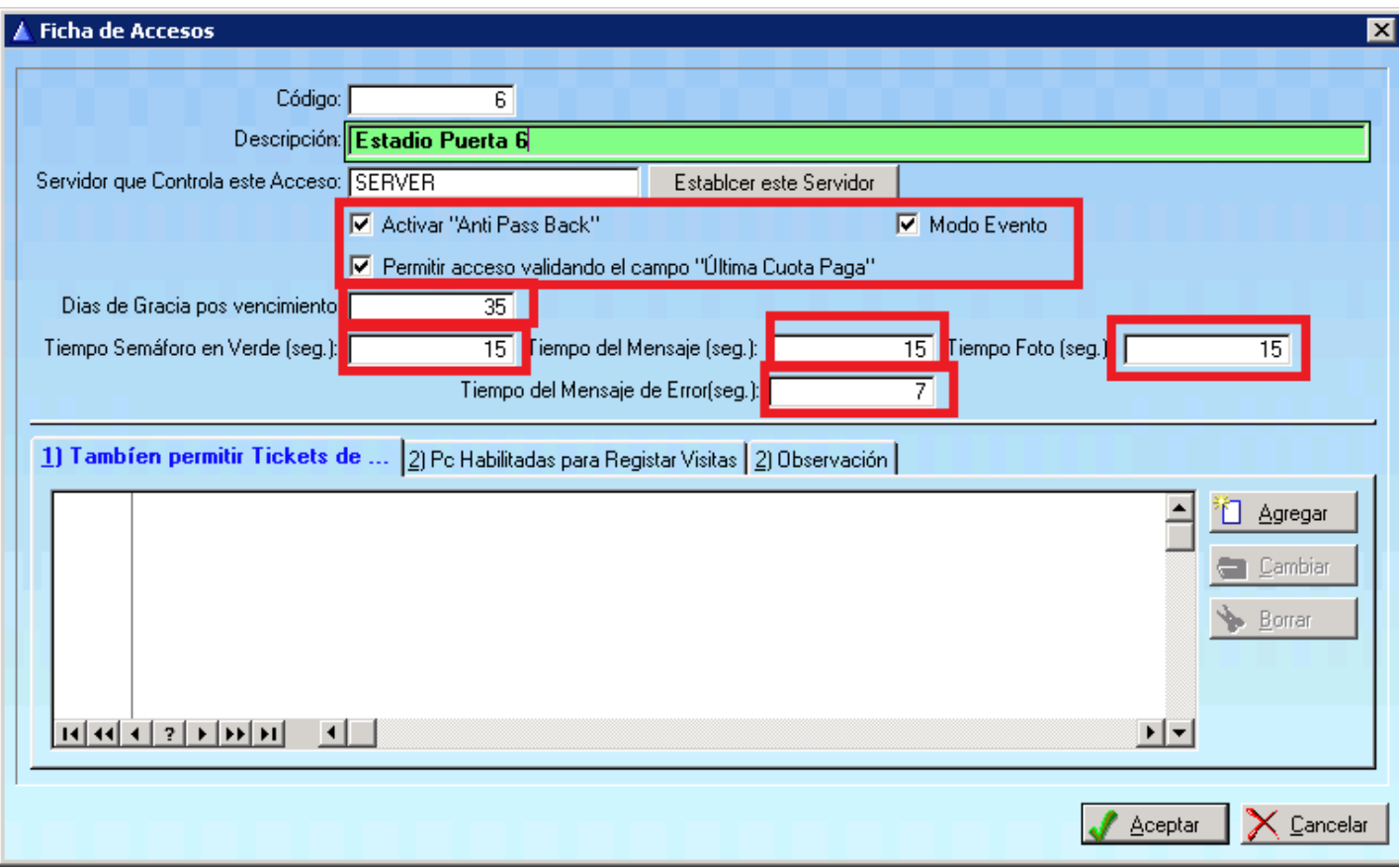

5) Hacer clic en ACEPTAR.

6) Elegir la controladora a modificar.

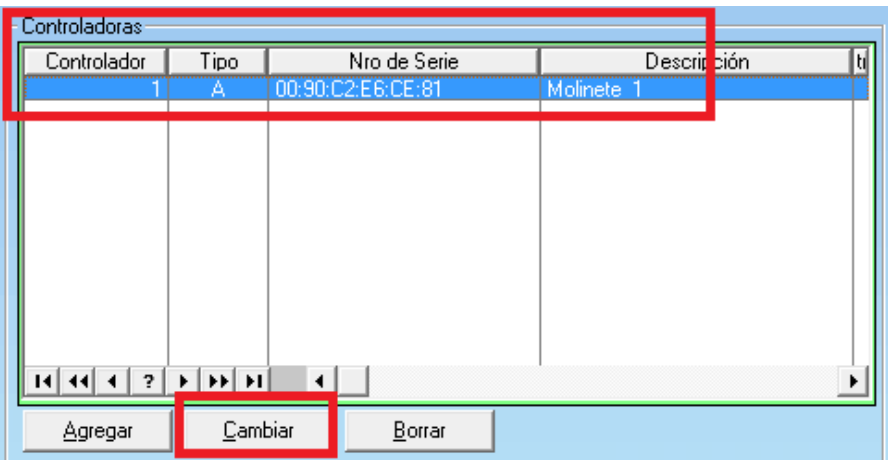

7) Verificar que las siguientes opciones se encuentren de la siguiente manera:

En la solapa GENERAL:

TIPO: Entrada.

## TIPO DE CONTROLADOR: Placa AC2001

NRO DE SERIE: El número de la MAC del Rabbit montado sobre la placa (La MAC aparece cuando se prende la Placa AC-2001 SIN CONECTARLA A UN CABLE DE RED).

## TIPO DE REGISTRACIÓN DE PASADA: Sensor de Paso.

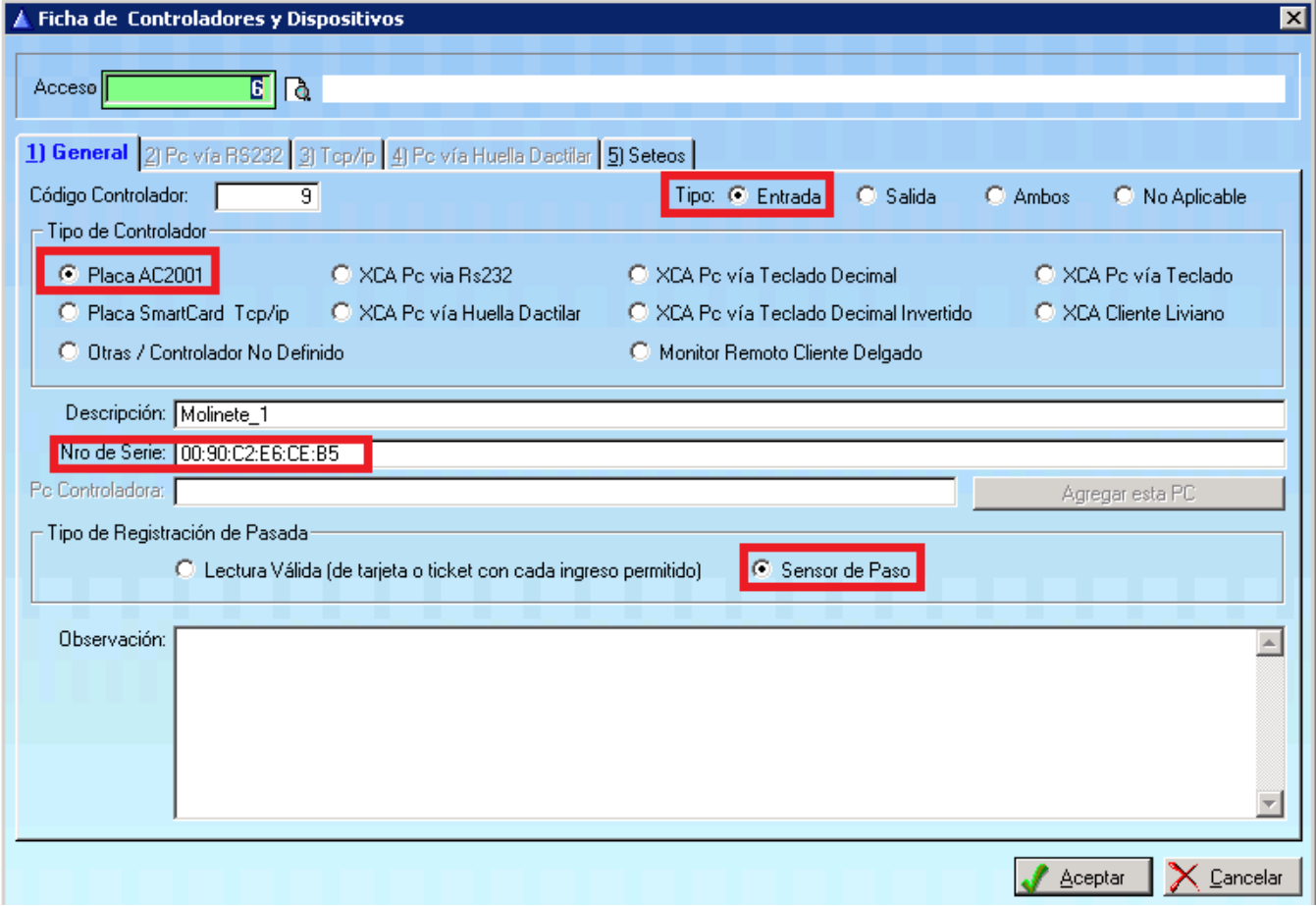

En la solapa SETEOS:

NRO DE LECTOR ENTRADA: 1

**ACTIVA RELAY DE ENTRADA: 2** 

NRO DE LECTOR SALIDA: 2

**ACTIVA RELAY DE SALIDA: 2** 

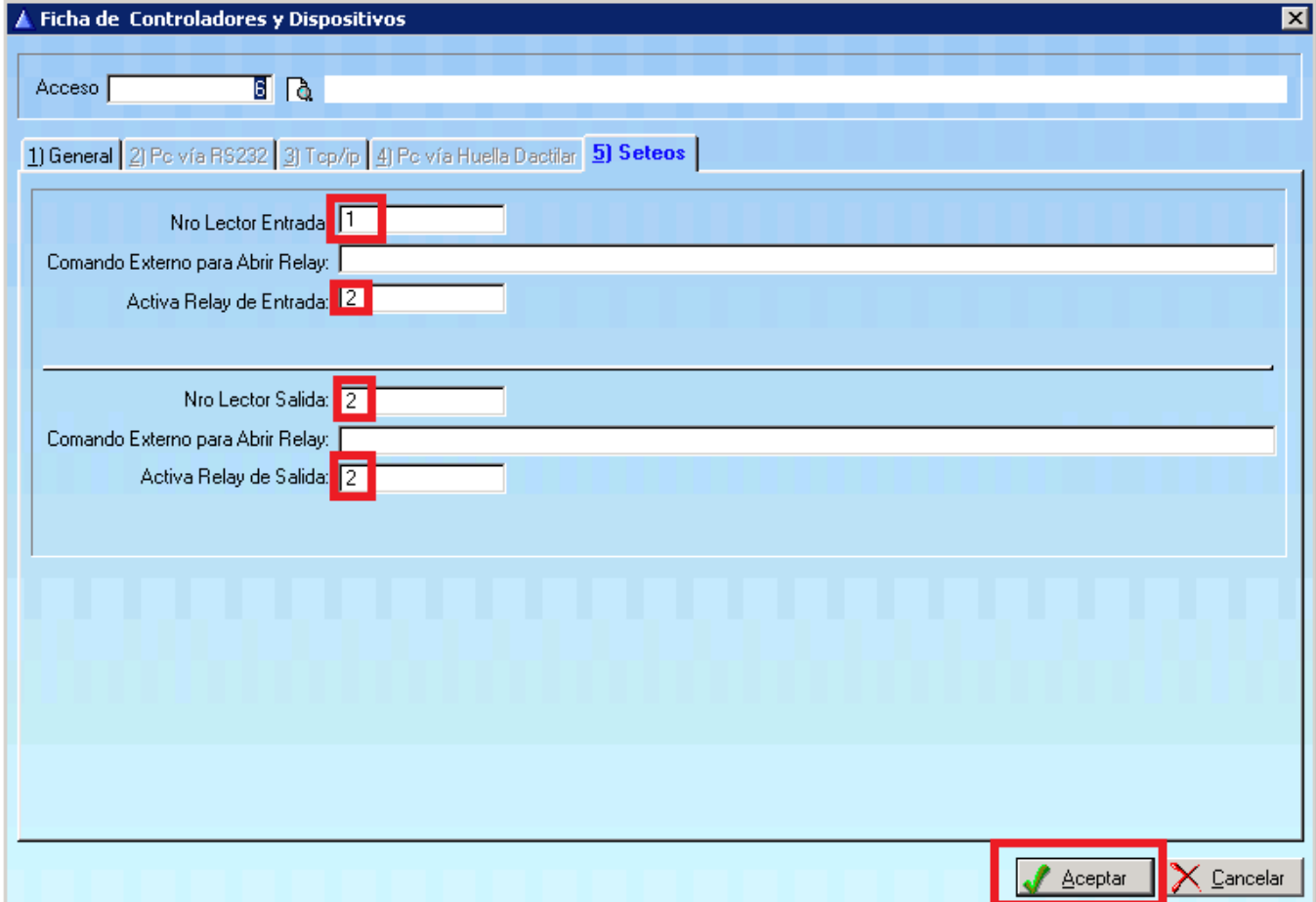

8) Hacer clic en ACEPTAR

Tópicos: Soporte Tecnico

Última Actualización Fri, 30 Jan 2015 2:00

## Por favor espere

Todas las Categorias » (SCA) Sistema de Control de Accesos Como configurar una Controladora AC-2001 para sedes sociales?

configurar una Controladora AC-2001 para una sede social (que tenga entrada y salida):

1) Abrir el Sistema Clever SCA Admin.

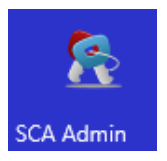

2) Ir a Administración -> Configuración

everSoft® SCA Admin - Administrador de Control de Accesos - Versić

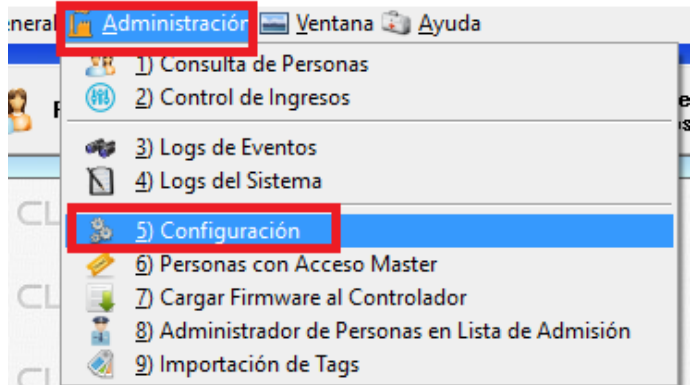

3) Elegir el ACCESO que contienen las controladoras AC-2001 a modificar:

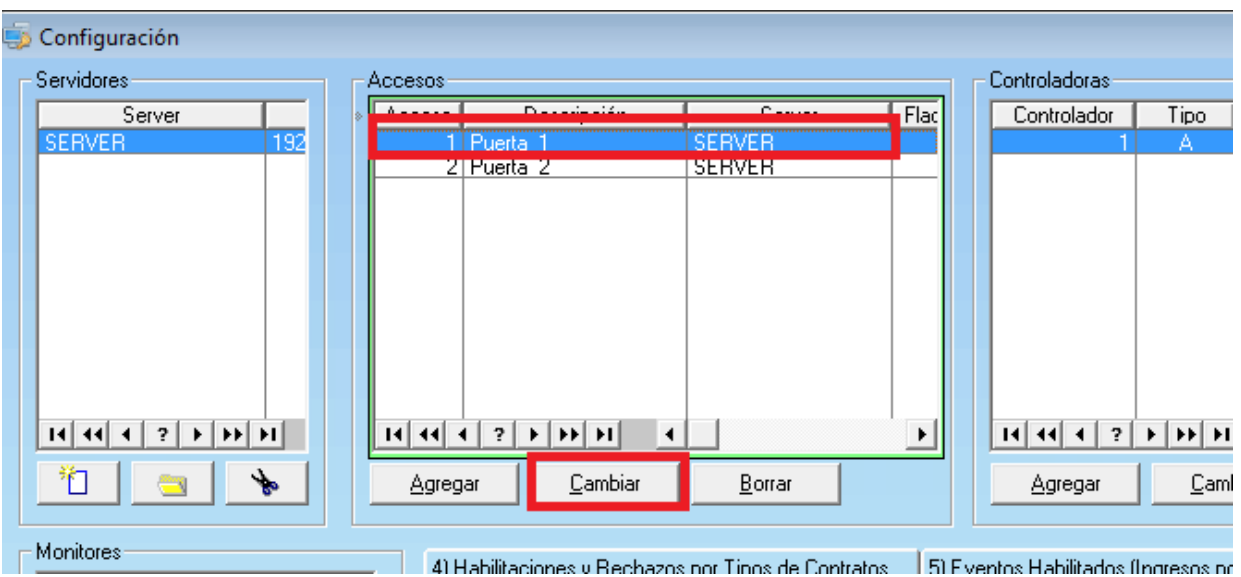

4) Entre las opciones se deberá DEStildar que es MODO EVENTO.

El resto de las opciones dependerán de la necesidad del control, pero generalmente para el control a estadios se utilizan las siguientes opciones:

ACTIVAR "ANTI PASS BACK": No permite el paso de la misma credencial/entrada si no se registró la salida.

PERMITIR EL ACCESO VALIDANDO EL CAMPO "ÚLTIMA CUOTA PAGA": y DÍAS DE GRACIA POS VENCIMIENTO: Para verificar si se encuentra al día el socio y durante cuantos dias posterior al vencimiento sigue permitiendo el acceso.

Para

#### Clever Soft S.A.

TIEMPO SEMÁFORO EN VERDE: 1 segundo es el valor generalmente utilizado.

TIEMPO DEL MENSAJE: 10 segundos es el valor generalmente utilizado.

TIEMPO FOTO: 10 segundos es el valor generalmente utilizado.

TIEMPO DEL MENSAJE DE ERROR: 10 segundos es el valor generalmente utilizado.

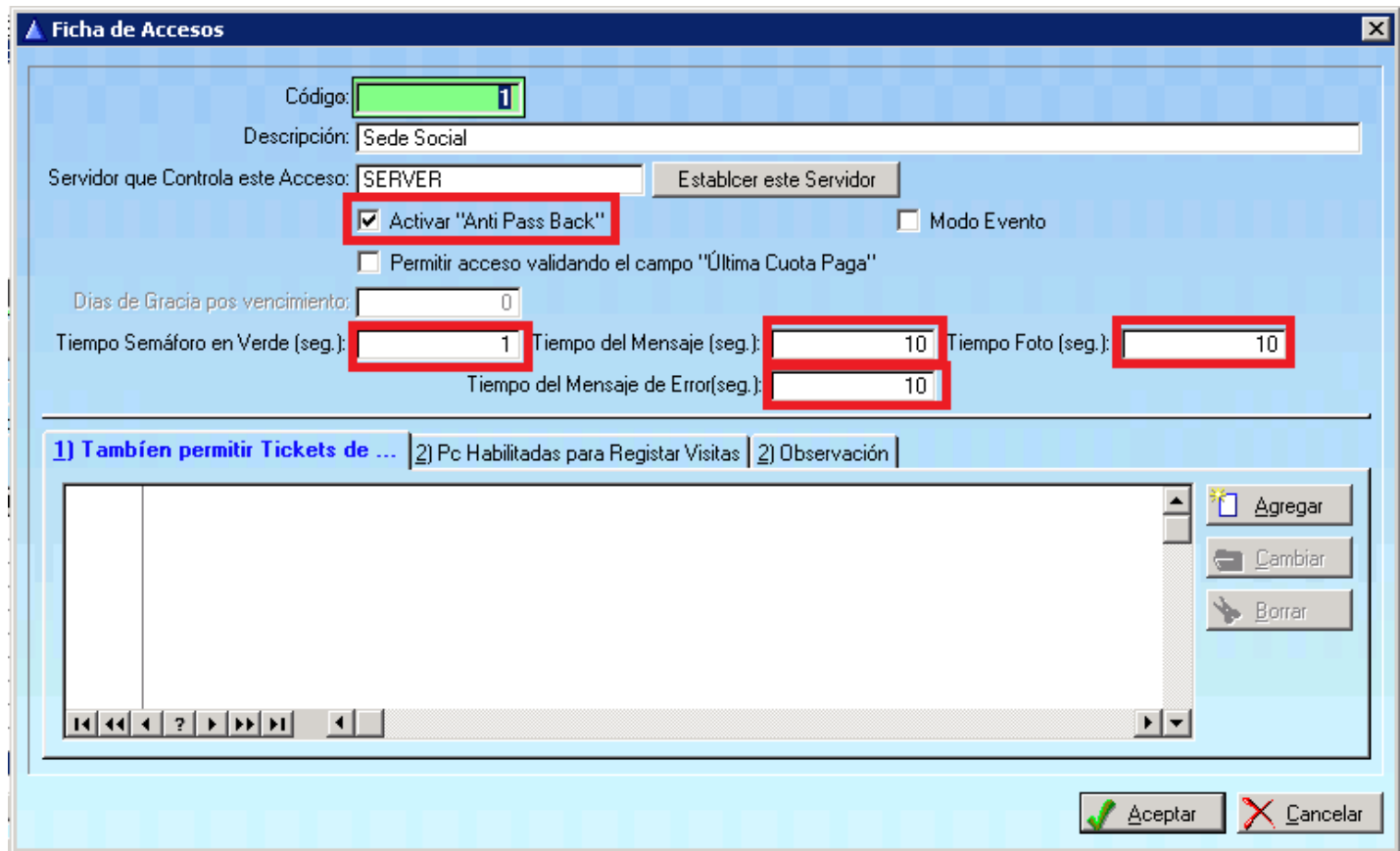

5) Hacer clic en ACEPTAR.

6) Elegir la controladora a modificar.

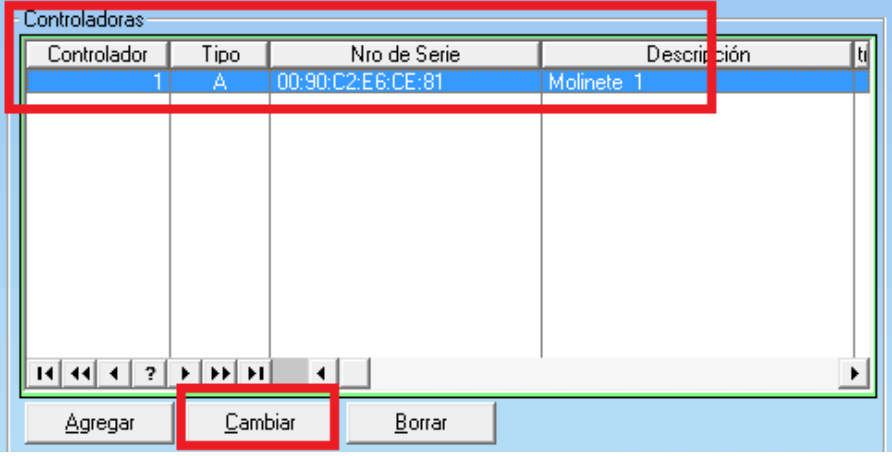

7) Verificar que las siguientes opciones se encuentren de la siguiente manera:

En la solapa GENERAL:

TIPO: Ambos.

TIPO DE CONTROLADOR: Placa AC2001

NRO DE SERIE: El número de la MAC del Rabbit montado sobre la placa (La MAC aparece cuando se prende la

Placa AC-2001 SIN CONECTARLA A UN CABLE DE RED).

TIPO DE REGISTRACIÓN DE PASADA: Lectura Válida (de tarjeta o ticket con cada ingreso permitido)

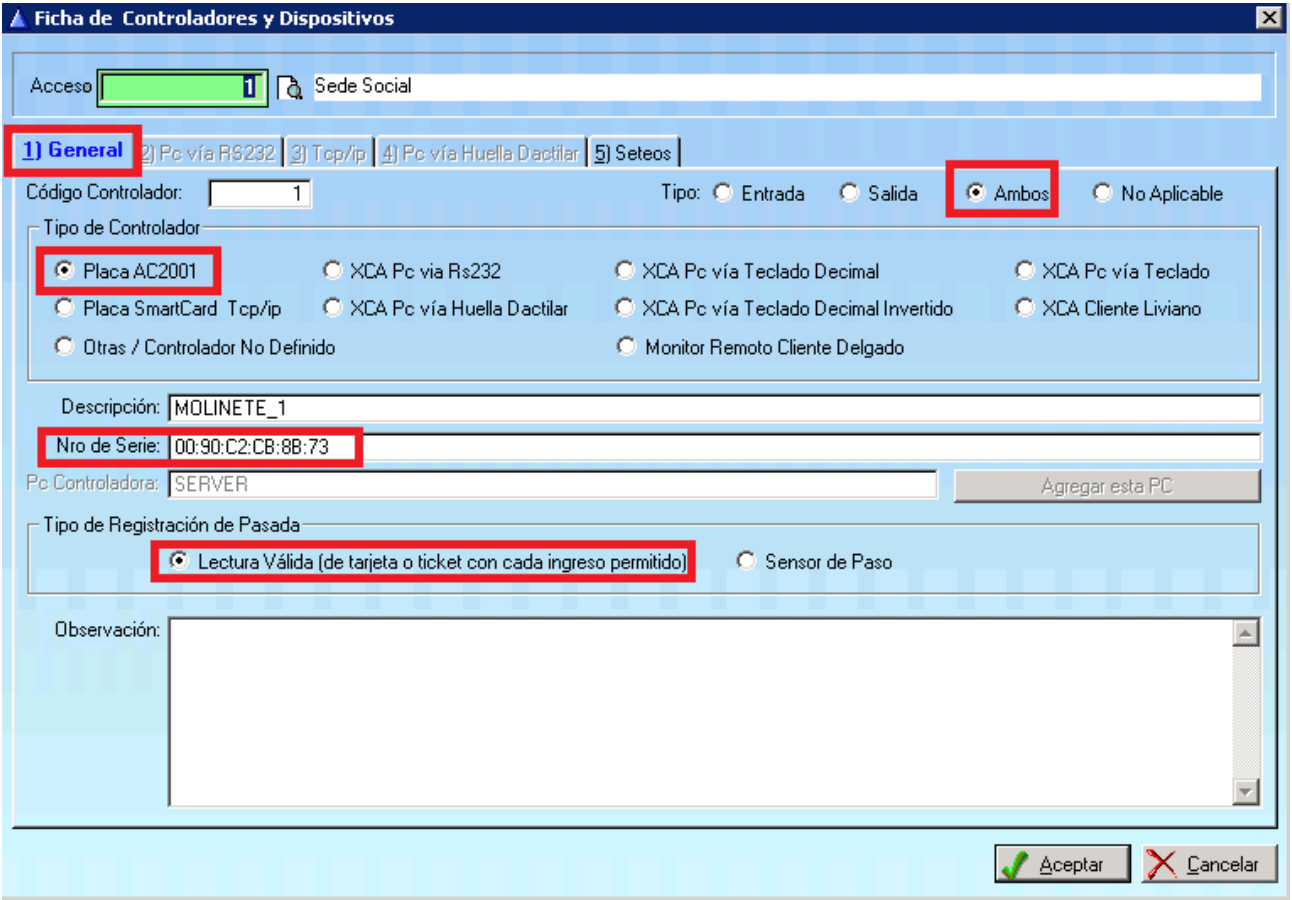

En la solapa SETEOS:

NRO DE LECTOR ENTRADA: 1

### **ACTIVA RELAY DE ENTRADA: 1**

NRO DE LECTOR SALIDA: 2

**ACTIVA RELAY DE SALIDA: 2** 

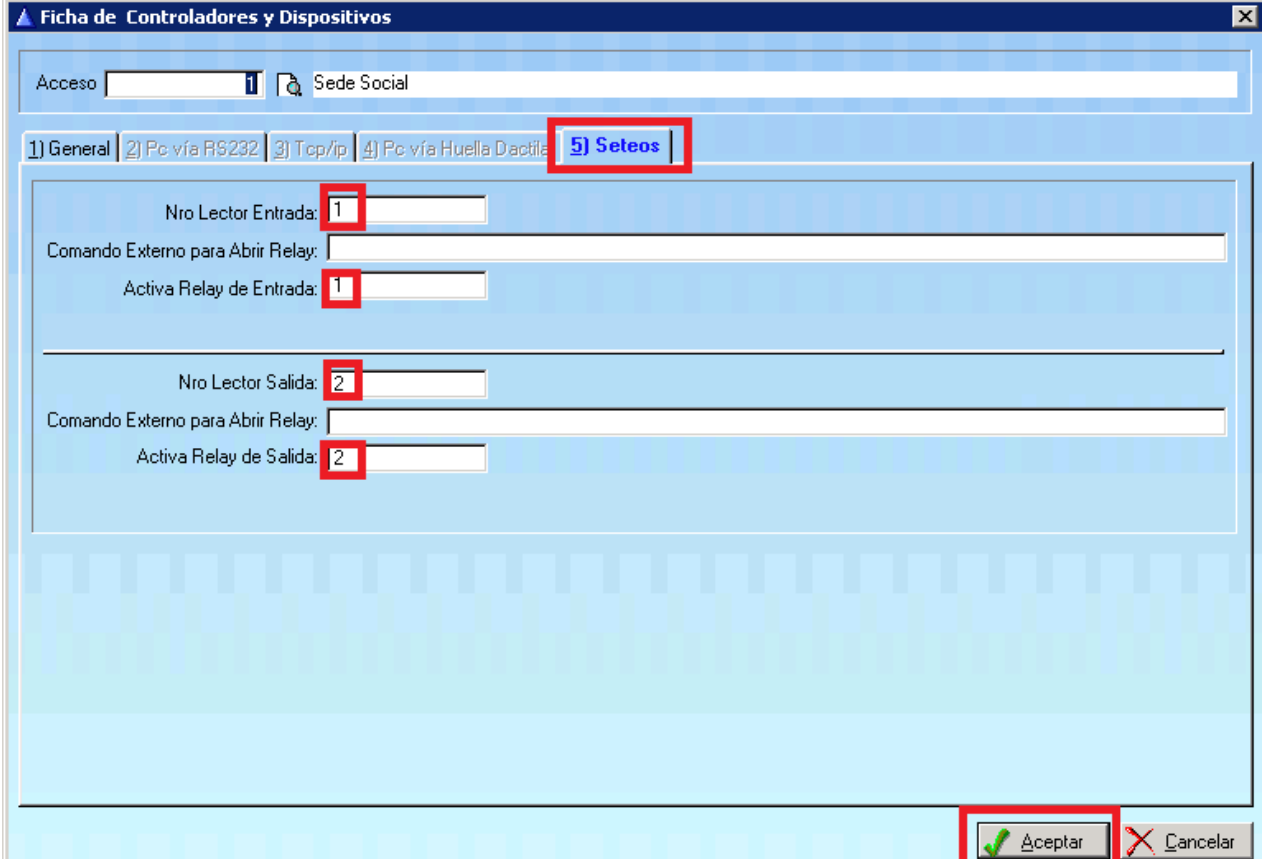

## Tópicos: Soporte Tecnico

Última Actualización Fri, 30 Jan 2015 2:00

## Por favor espere

Todas las Categorias » (SCA) Sistema de Control de Accesos Como instalar el SCA Server como servicio de Windows? Para instalar el SCA Server como servicio de windows:

1) Ir a la carpeta donde se encuentra instalado el Sistema CleverSCA (Generalmente c:\Sistemas\SCA o c:\Sistemas\XCA)

2) Buscar el BAT: CleverSCA-Servicio Instalar.bat y ejecutar con permisos de administrador.

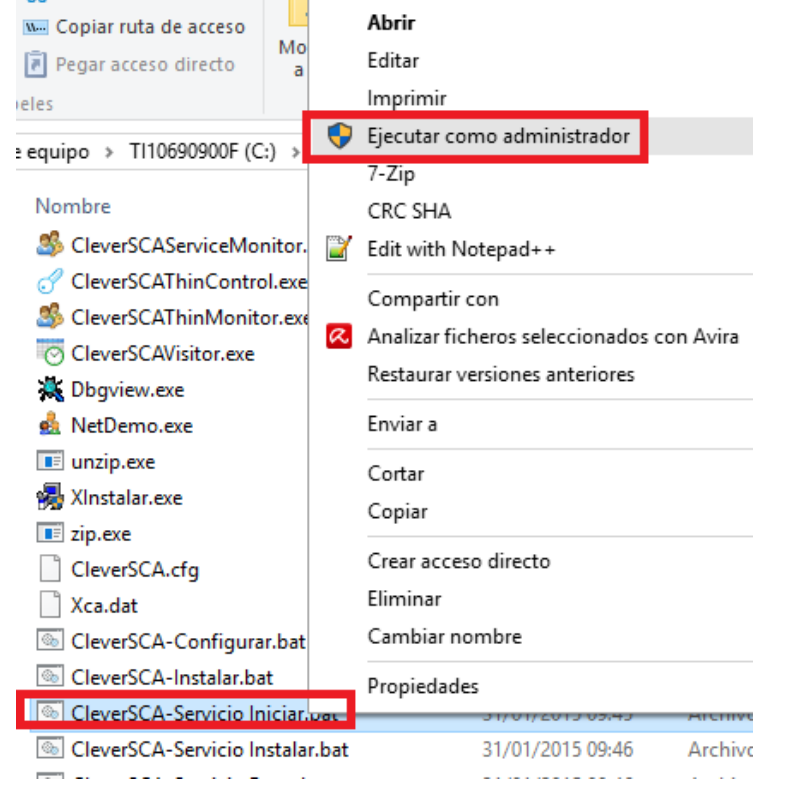

3) Ir a Inicio -> Ejecutar y escribir services.msc, luego ACEPTAR.

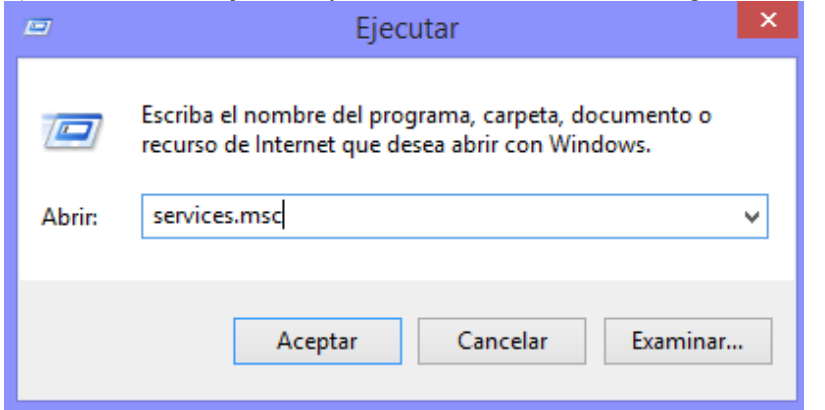

- 4) Buscar el servicio: CleverSoft Servicio de Control de Accesos y hacer clic derecho.
- 5) Hacer clic en Propiedades
- 6) En la solapa Recuperación elegir en Primer, Segundo y Siguientes errores: Reiniciar Servicio.
- 7) Hacer clic en ACEPTAR.

3/9/2015

Clever Soft S.A.

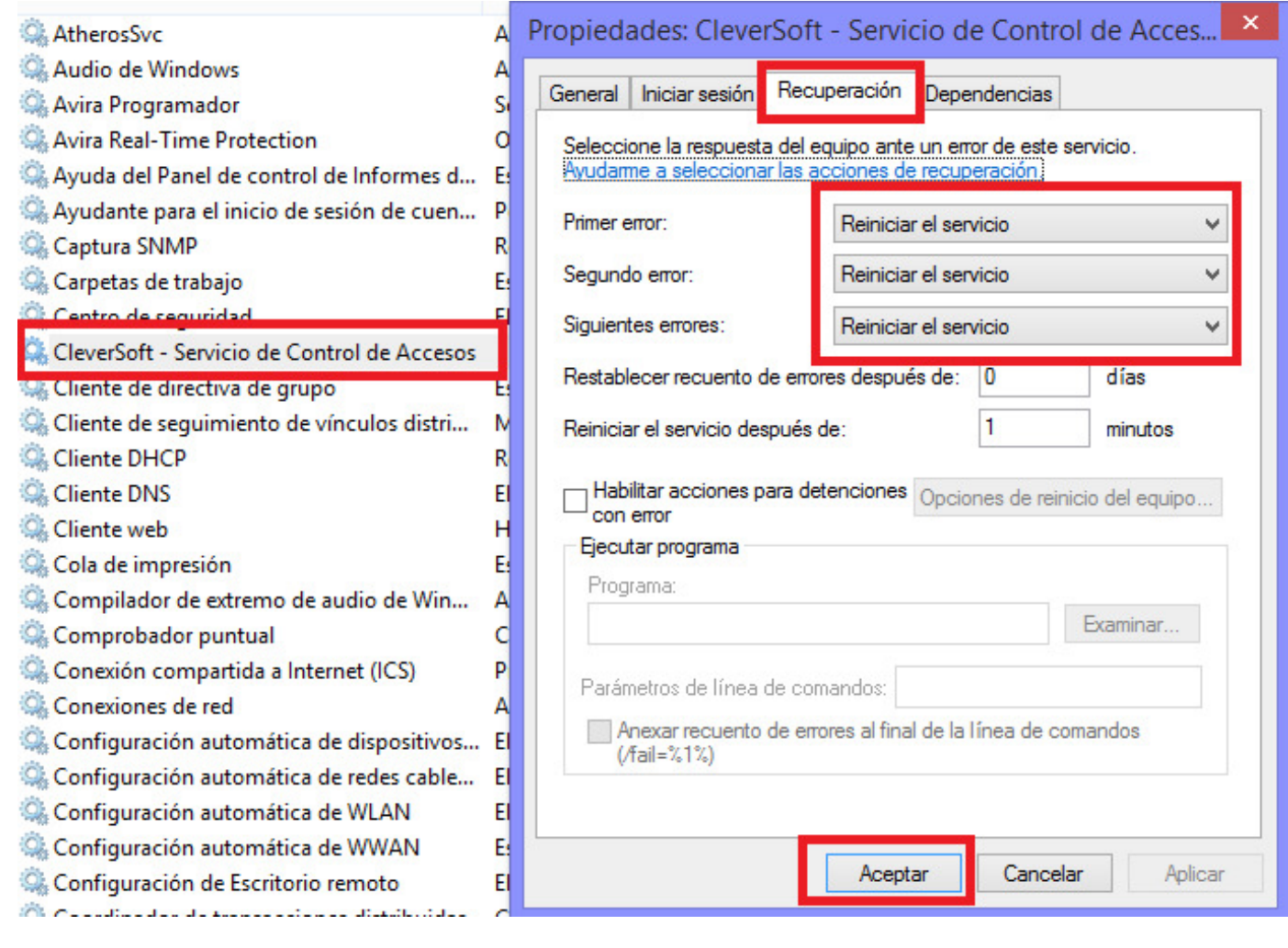

## Tópicos: Soporte Tecnico

Última Actualización Fri, 30 Jan 2015 2:00

## Por favor espere

Todas las Categorias » (SCA) Sistema de Control de Accesos Como reiniciar el servicio de SCA Server? Para reiniciar el servicio de SCA Server si esta iniciado:

1) Hacer CTRL + ALT + DEL para abrir el Administrador de Tareas de Windows.

2) Elegir los Procesos CleverSCAService.exe y hacer clic en TERMINAR PROCESO

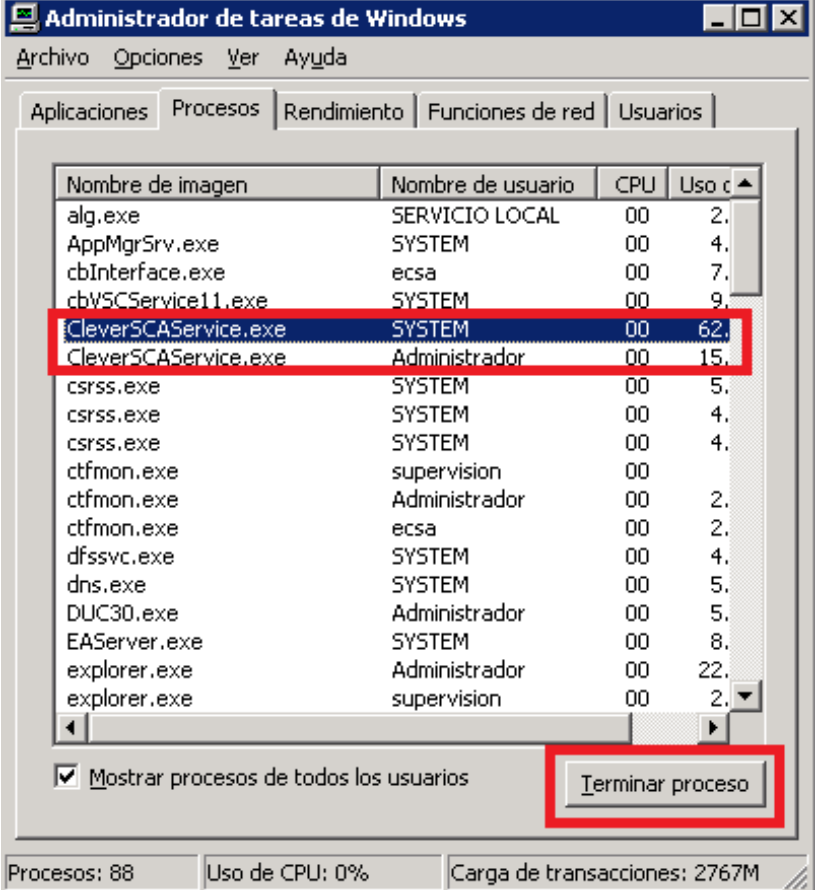

3) Ir a Inicio (en Windows) -> Ejecutar y escribir services.msc, luego ACEPTAR.

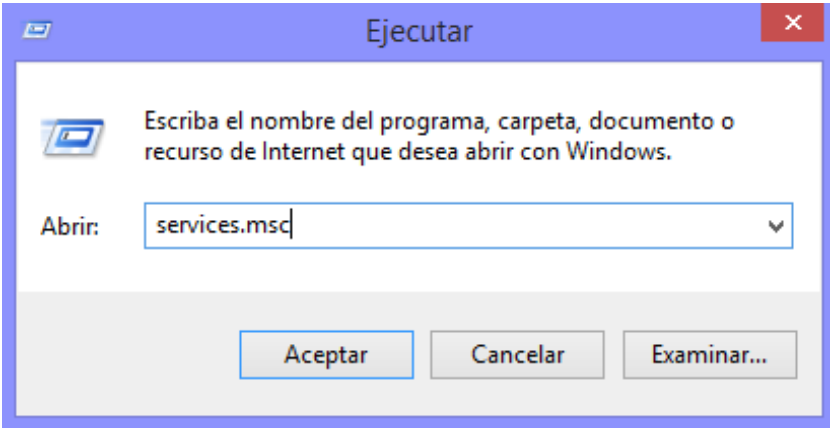

- 4) Buscar el servicio: CleverSoft Servicio de Control de Accesos y hacer clic derecho.
- 5) Hacer clic en Propiedades
- 6) Hacer cli en DETENER

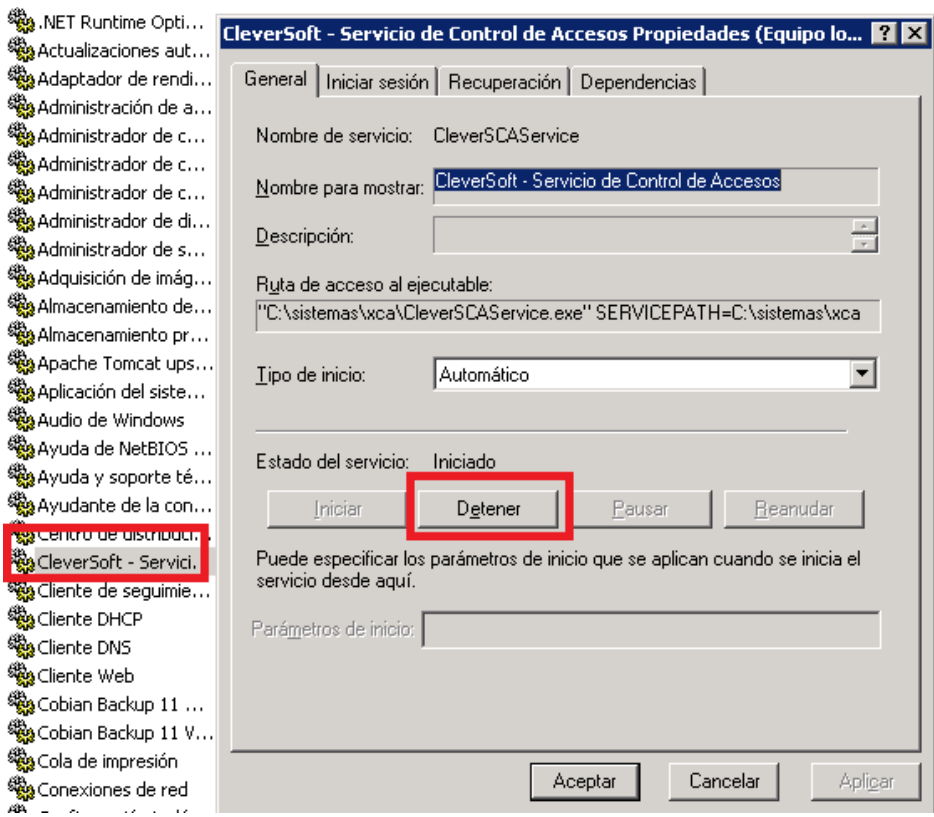

7) Ir a la carpeta C:\sistemas\SCA o a C:\sistemas\XCA (según sea la versión)

8) Buscar el BAT: CleverSCA-Servicio Iniciar. Bat y ejecutarlo.

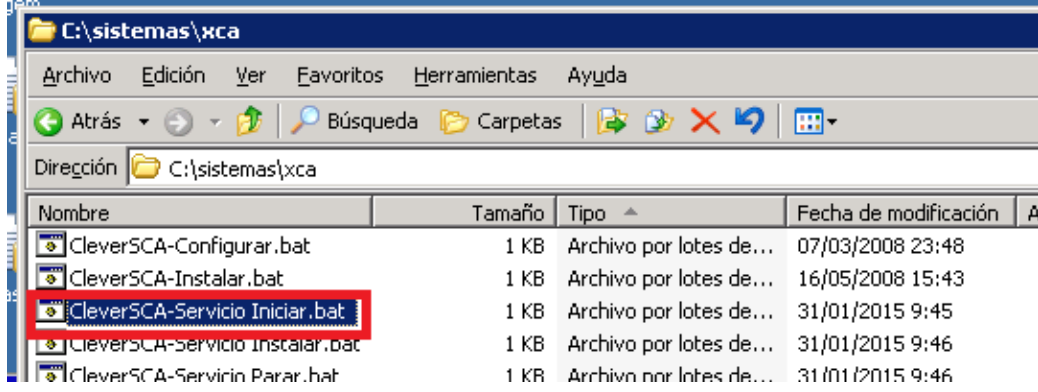

Tópicos: Soporte Tecnico

Última Actualización Fri, 30 Jan 2015 2:00

## Por favor espere

Todas las Categorias » (SCA) Sistema de Control de Accesos

Como controlar el funcionamiento del Servicio SCAService?

Para verificar el estado de los controladores en el Sistema de Control de Accesos (SCA) una vez que ya se instaló el servicio SCAService:

1) Ir a la carpeta donde se encuentra instalado el sistema de control de accesos (Por defecto c:\Sistemas\SCA\ o c:\Sistemas\XCA\)

2) Ejecutar el programa CleverSCAServiceMonitor.exe

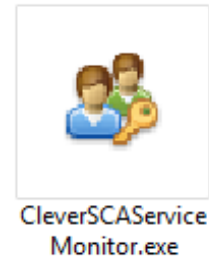

3) Una vez iniciado se abrirá la siguiente pantalla donde se podrá verificar en tiempo real el estado de los controladores:

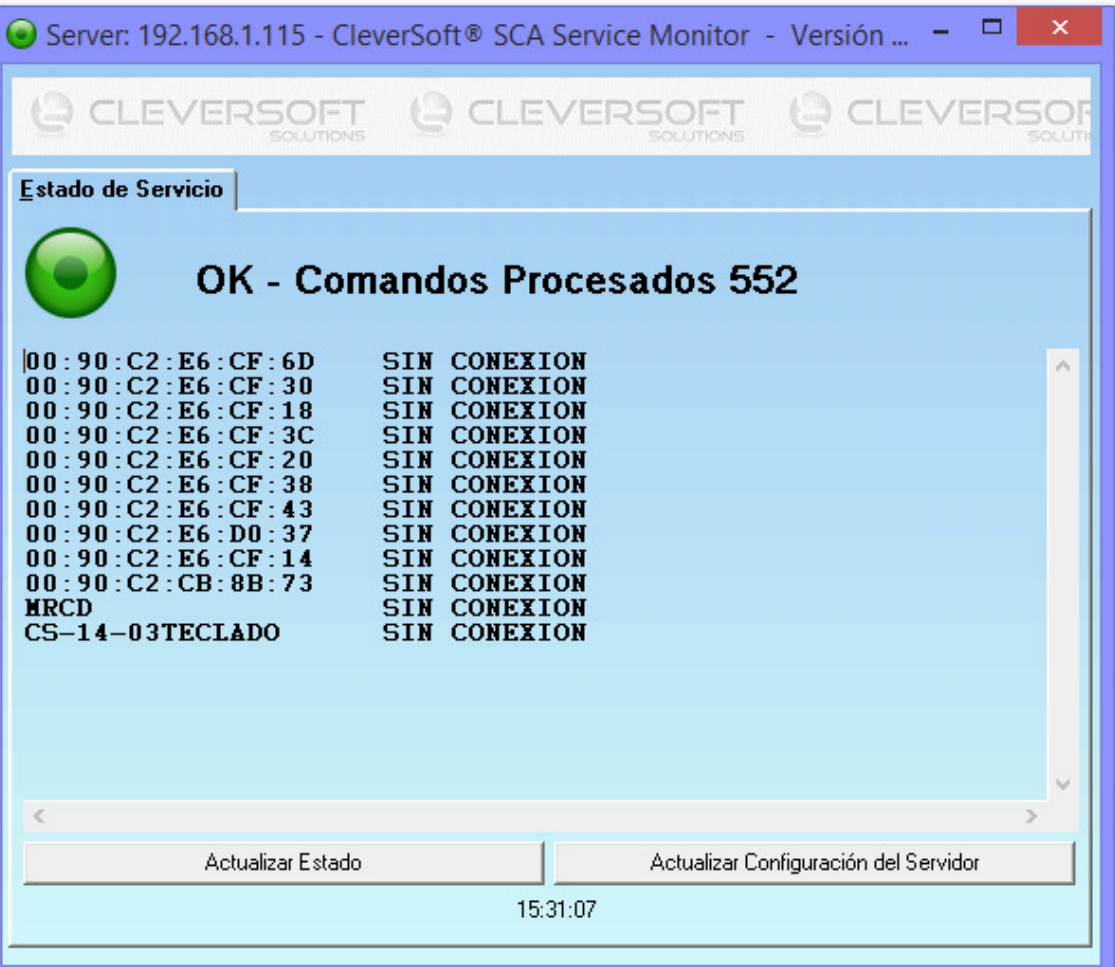

4) La aplicación también se minimizará en el tray de windows, desde donde se podrá ver el estado

ROJO: Servicio apagado por mas de 1 minuto. AMARILLO: Servicio demorado por mas de 30 segundos. VERDE: Servicio Activo.

CleverSoft SCA Service Monitor - Servicio OK A TO O all 10 15:32

## Tópicos: Soporte Tecnico

Última Actualización Fri, 30 Jan 2015 2:00

## Por favor espere

Todas las Categorias » (SCA) Sistema de Control de Accesos

Como instalar el sistema de control de accesos en una terminal?

Para instalar el sistema CleverSCA (CleverSoft Sistema de Control de Accesos):

1) Desde la terminal donde se quiere instalar ingresar a la carpeta compartida sistemas del servidor. Inicio-> Ejecutar -> \\NOMBRESERVIDOR\Sistemas\Sca (Reemplazar NOMBRESERVIDOR por el nombre que tenga la PC Servidor)

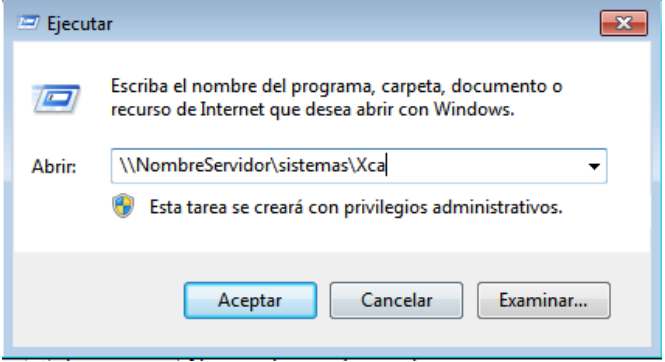

2) Ejecutar el instalador Xinstalar.exe (Este instalador copiará desde el servidor hacia la terminal todos los programas en la carpeta configurada. Por defecto C:\Sistemas\SCA)

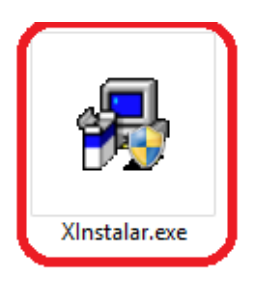

3) Crear los accesos directos a los archivos ejecutables necesarios desde la carpeta local C:\Sistemas\SCA.

**Tópicos:** Soporte Tecnico

Última Actualización Fri, 30 Jan 2015 2:00

Por favor espere

Todas las Categorias » (SCA) Sistema de Control de Accesos **Cuales son las funciones del Clever SCA Monitor?** La interface por cada controlador del SCA Monitor es la siguiente:

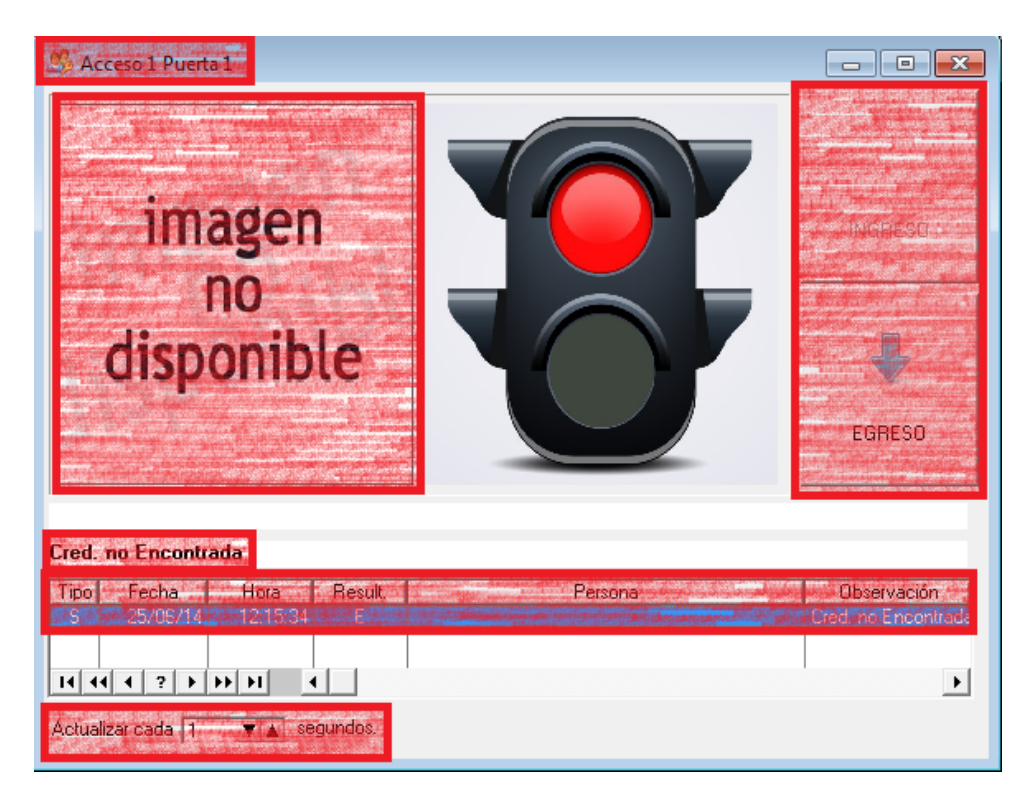

Número y nombre del Acceso: Muestra el número y nombre del acceso según lo configurado en el servidor.

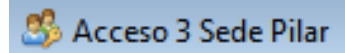

Foto: Muestra la foto del socio que pasó la última credencial en alguna controladora del Acceso.

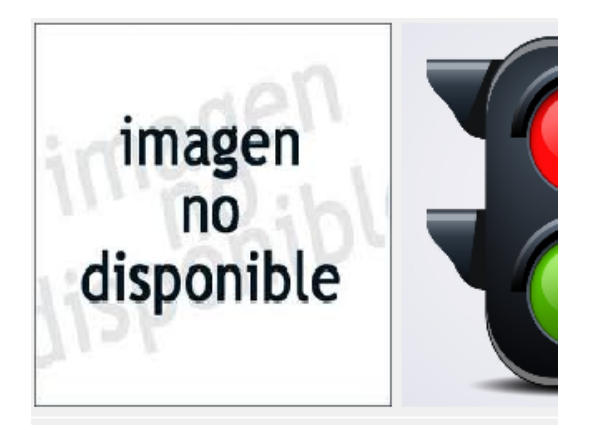

Estado: Las luces del semaforo simulan el resultado del control de acceso del socio que pasó la última credencial. (VERDE: indica que se habilitó el acceso, ROJO: Control de acceso bloqueado)

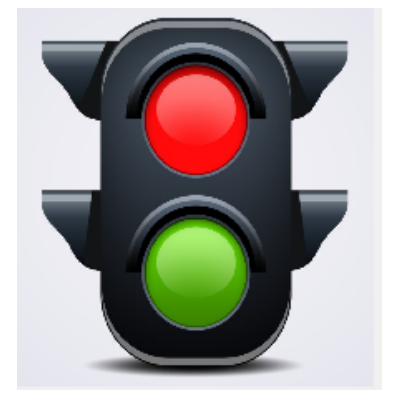

Indicador de ingreso/egreso: Indica si el socio pasó la credencial por el lector de entrada o el de salida.

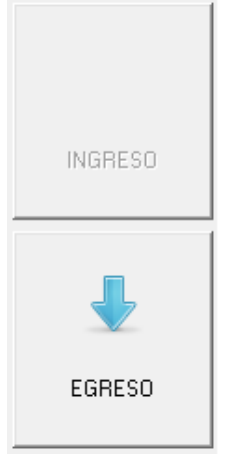

Respuesta a enviar al controlador: Indica el mensaje que se devolverá al controlador según el control de los requisitos del socio.

Las posibles respuestas son:

Cred. No Encontrada: Indica que la credencial que se pasó por el lector del controlador no se encuentra registrada en la base de datos.

Habilitado x ...: Indica que se va a habilitar el acceso del controlador debido a que el socio cumple con las condiciones de acceso.

No habilitado: Indica que se va a denegar el acceso del controlador debido a que el socio NO cumple con las condiciones de acceso.

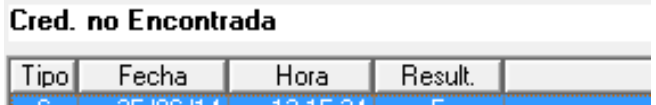

Detalles de la respuesta: Indica los detalles de la respuesta enviada al controlador.

*Tipo*: S (Salida) o I (Ingreso)

Fecha: Fecha en la cual se envió el mensaje al controlador. Hora: Hora en la cual se envió el mensaje al controlador.

Resultado: E (Erroneo) o S (Satisfactorio).

Observación: Mensaje que se envió al controlador.

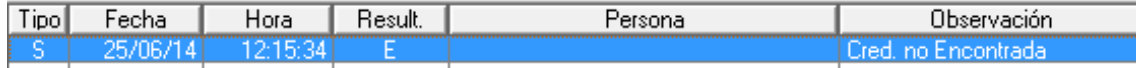

Frecuencia de actualización de pantalla: Permite configurar cada cuanto se "refresca" el resultado del monitor (tiempo en segundos).

```
Actualizar cada | 1
                 segundos.
           ▼▲
```
Todas las Categorias » (SCA) Sistema de Control de Accesos Como configurar el SCA Thin Monitor (Monitor Liviano)? Para configurar el programa Clever SCA Thin Monitor:

1) Abrir el programa CleverSCAThinMonitor.exe

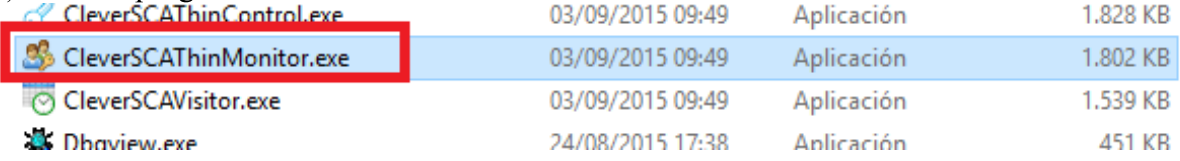

2) Una vez abierta la pantalla principal del monitor hacer  $Ctrl + D$ 

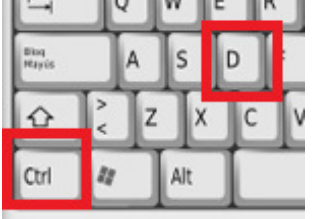

3) Se habilitaran 2 nuevas solapas en la parte superior (SETEOS y DEBUG).

- 4) Ir a la solapa SETEOS.
- 5) Configurar

Nro de Serie: Este mismo número se deberá dar de alta cuando se cargue el controlador en el CleverSCAServer

XCA Server: IP donde se encuentra instalado y ejecutandose el CleverSCAServer.

Puerto: Puerto donde se encuentra instalado y ejecutandose el CleverSCAServer. Por defecto 10.800 Carpeta: Carpeta compartida donde se encuentran las fotos de los socios.

IP Local: IP de la PC donde corre el monitor.

3/9/2015

Clever Soft S.A.

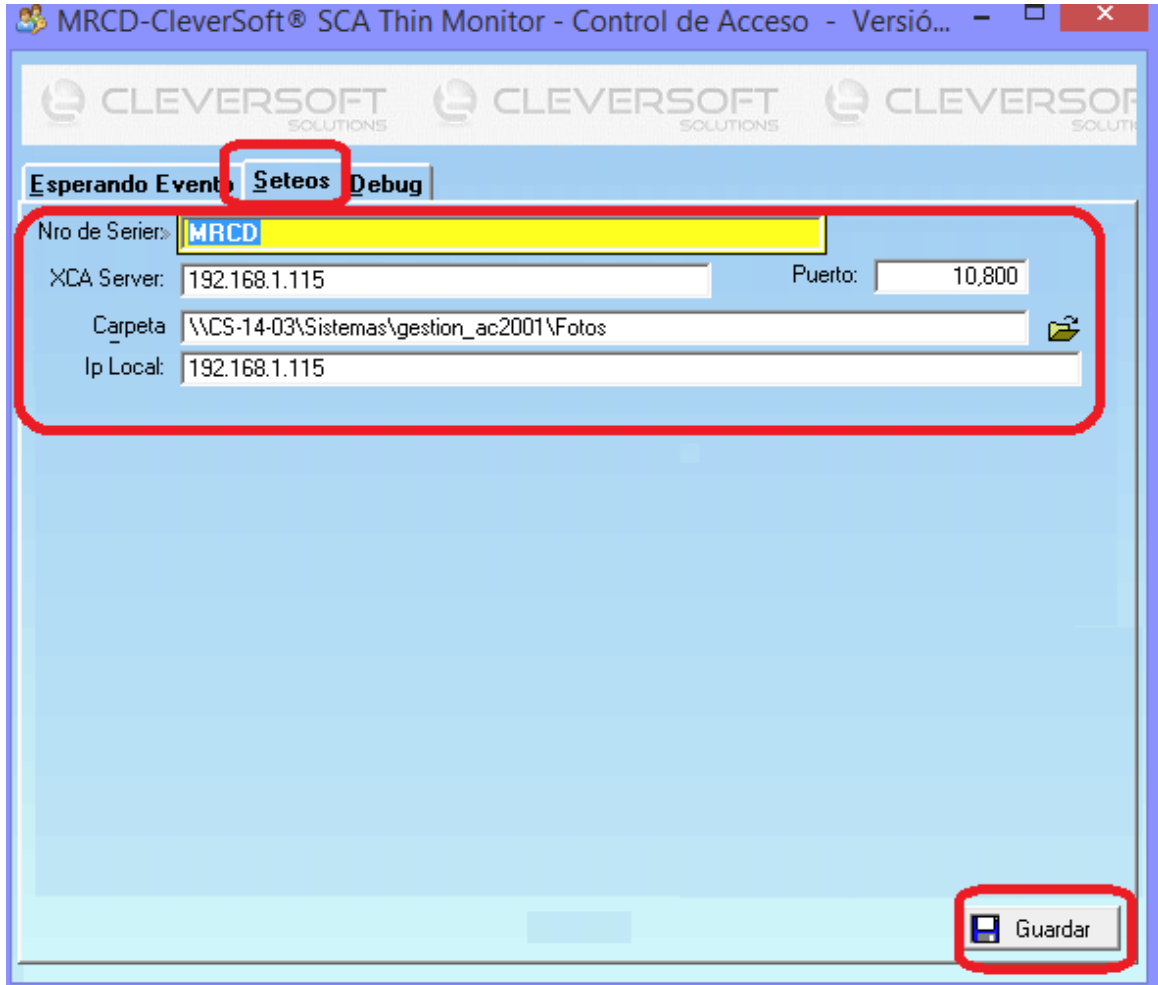

Tópicos: Soporte Tecnico

Última Actualización Fri, 30 Jan 2015 2:00

## Por favor espere

Todas las Categorias » (SCA) Sistema de Control de Accesos Como registrar ingresos manuales / buscar socios?

complemento Clever SCA Visitor del SCA (Sistema de Control de Accesos) sirve para registrar los accesos manuales de las visitas, que por algún motivo no pueden acceder. Ejemplo:

Socios de visita al club. Apto Físico Vencido. Error de Lectura en la credencial o huella dactilar del socio.

### **Como Buscar un Socio?**

En el botón Personas se despliega una buscador que puede filtrar por: Nombre, Nro de Documento, Código, Credencial

### Como registrar un ingreso?

1) Ejecutar el icono del SCA Visitor que muestra la siguiente imagen:

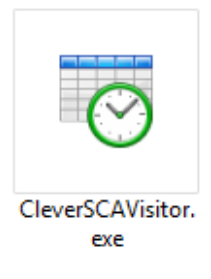

2) Se abre el siguiente programa como muestra la siguiente imagen:

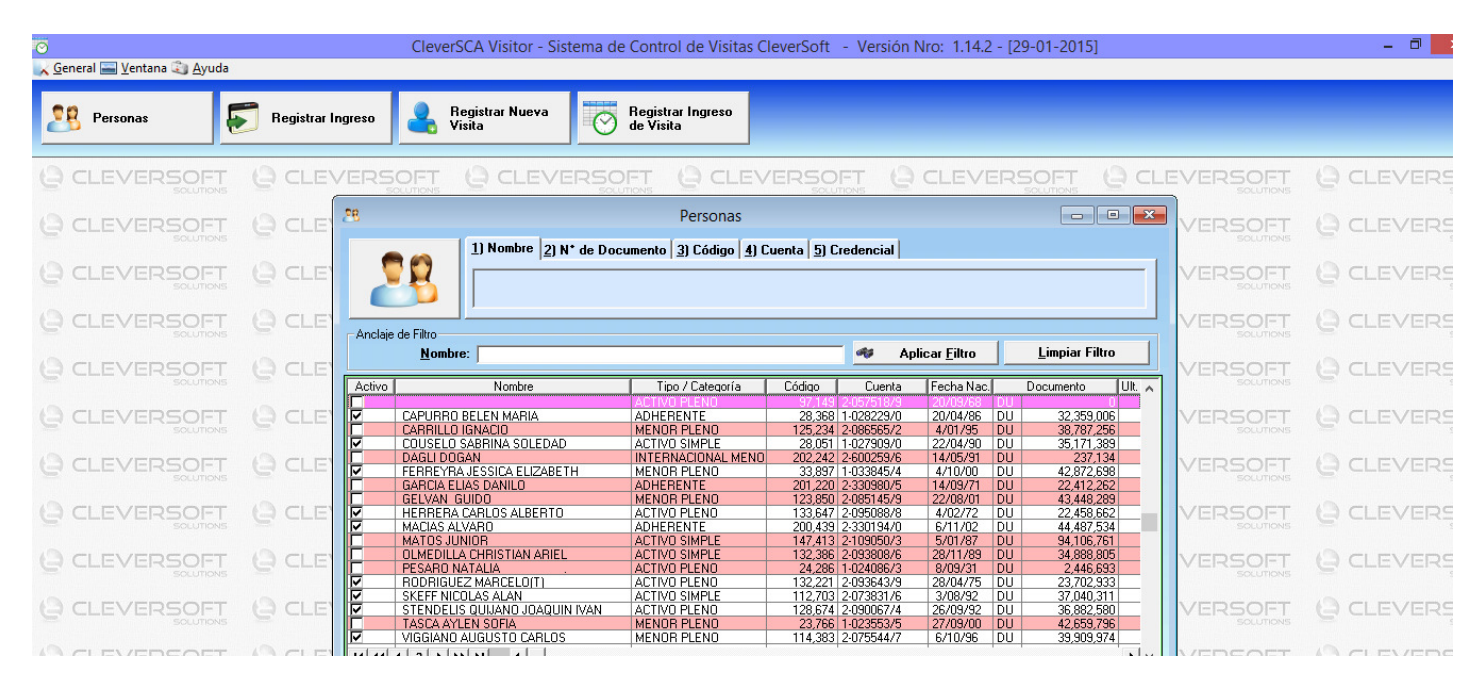

3) En la lista que nos muestra de Personas elegimos la persona/socio y hacemos click en el botón Registrar **Ingreso** 

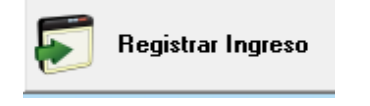

 $E1$ 

3/9/2015

4) Se abrirá la siguiente ventana:

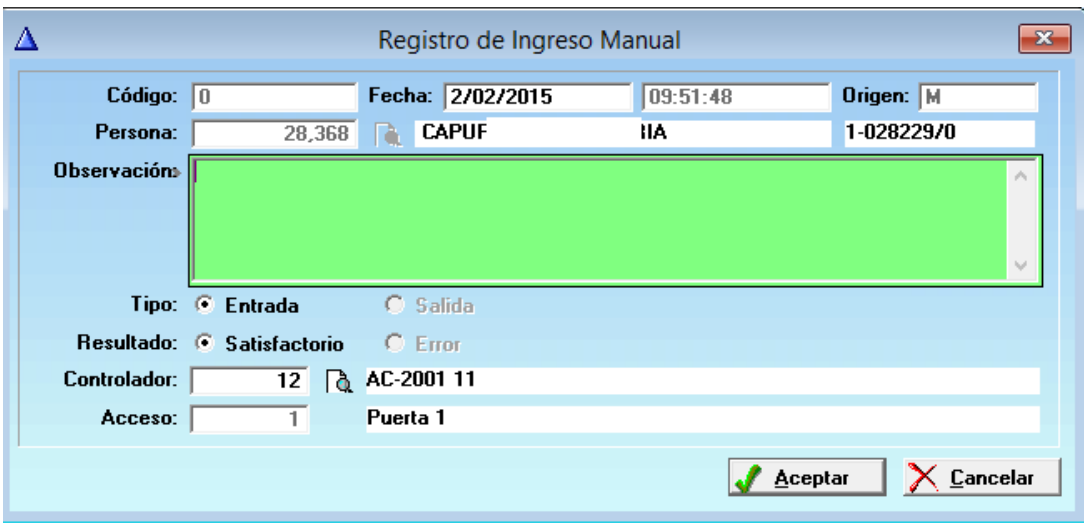

En la misma se deberán completar los siguientes campos:

Observación: Colocamos el motivo por el cual le permitimos el acceso. (Por ejemplo: Viene de visita, Renueva Apto Físico, No lee la huella dactilar, etc).

Tipo: Entrada / Salida.

Controlador: colocamos el tipo de controlador y en acceso por cual acceso lo dejamos entrar (por ejemplo molinete 1 o molinete 2, etc), y damos click en Aceptar.

Tópicos: Soporte Tecnico

Última Actualización Fri, 30 Jan 2015 2:00

### Por favor espere
Todas las Categorias » (SCA) Sistema de Control de Accesos Como configurar el SCA Cliente Liviano? Para configurar el SCA Cliente Liviano (CleverSCAThinControl):

1) Abrir el CleverSCAThinControl

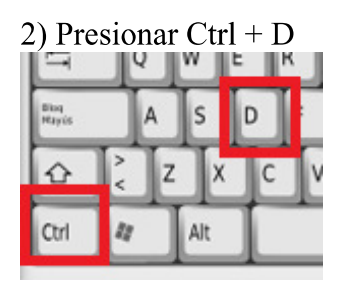

## 3) Aparecerán 2 nuevas solapas (Seteos y Debug)

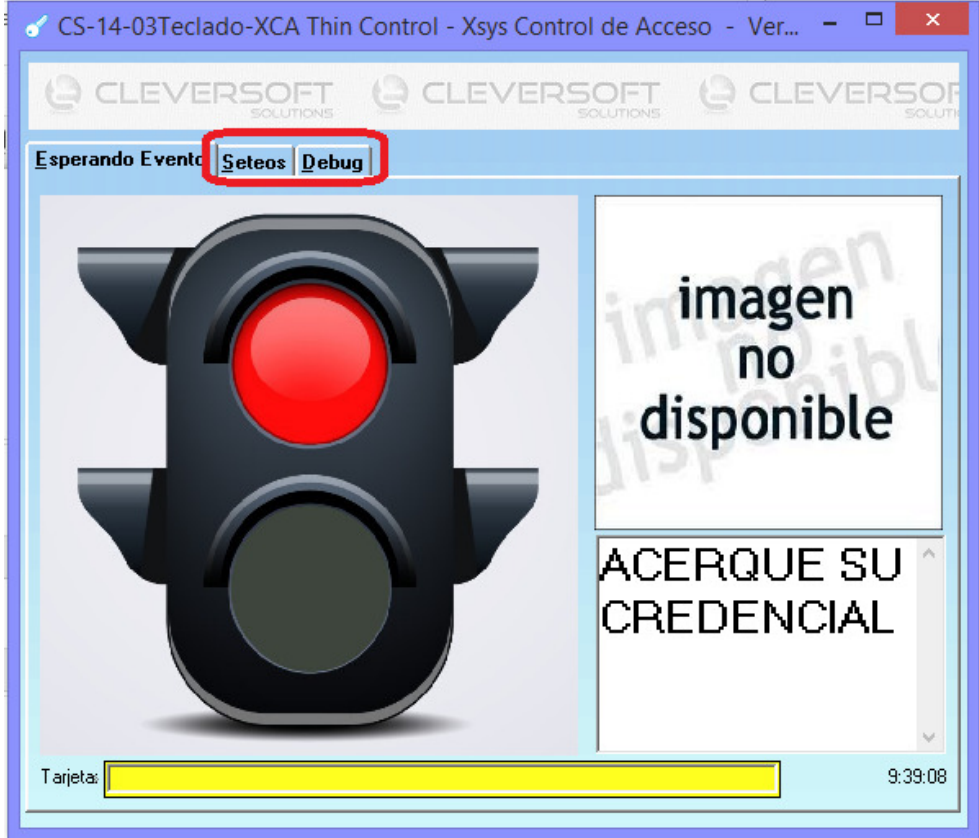

4) Posicionarse sobre la solapa Seteos Completar los siguientes datos:

Nro de Serie: El mismo Número de Serie que se configuró en el controlador del SCAServer (ver la FAQ: Cómo configurar una controladora?) Lector: Número de Lector (1 para entrada, 2 para salida) Tipo: Elegir según como se van a ingresar los datos. Puerto Com: Completar si en "TIPO" se eligió Puerto Serie según la configuración del Lector. Control de Flujo: Completar si en "TIPO" se eligió Puerto Serie según la configuración del Lector. XCA Server: Completar con la IP donde se está ejecutando el XCAServer. Carpeta: Carpeta donde están las fotos. IP Local: IP local donde se está ejecutando el cliente liviano.

Clever Soft S.A.

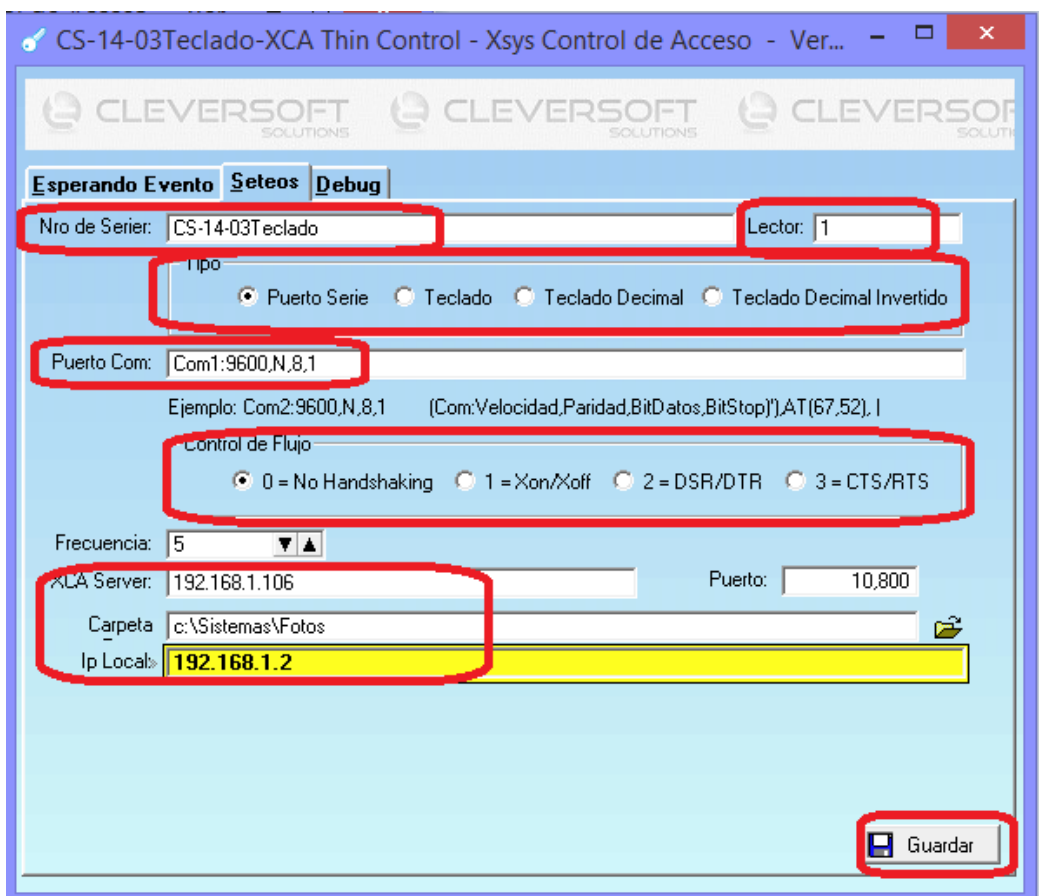

5) Hacer clic en GUARDAR.

6) Cerrar y volver a abrir el programa.

Tópicos: Soporte Tecnico

Última Actualización Fri, 30 Jan 2015 2:00

## Por favor espere

3/9/2015

Todas las Categorias » (SCA) Sistema de Control de Accesos Como importar y exportar los datos a un estadio?

exportar los datos desde una Sede Social a una PC externa para controlar el control de acceso a un estadio:

#### **EN LA SEDE:**

- 1) Ir a la Sede.
- 2) Ingresar al servidor (loguearse en Windows)

3) Abrir el Sistema CleverSoft (o Xsys) que se encuentra en el escritorio.

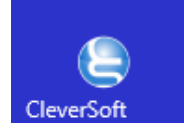

4) Ingresar usuario y contraseña (consultar con los responsables del club).

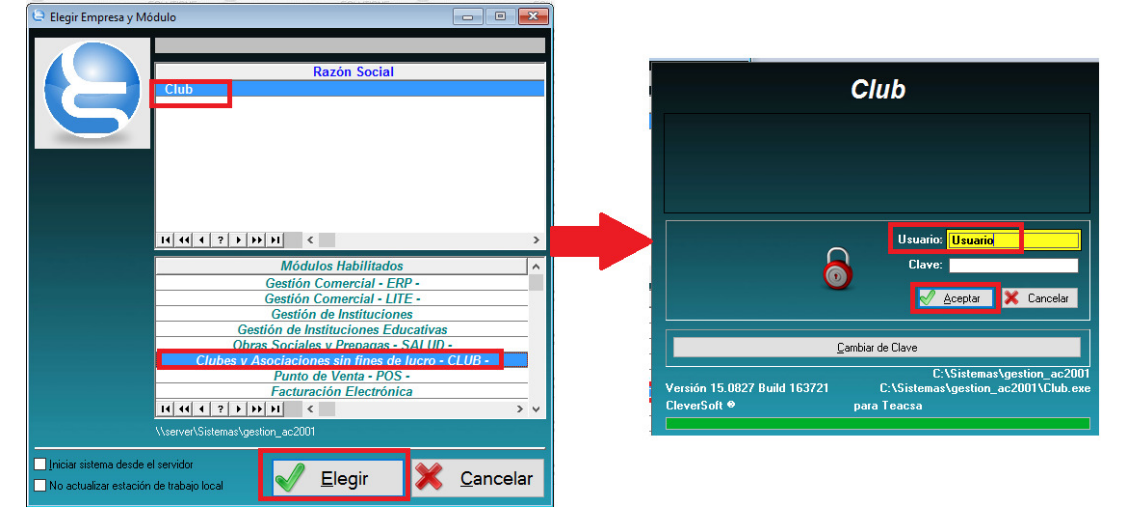

5) Elegir Unidad de Negocios GLOBAL (si pide).

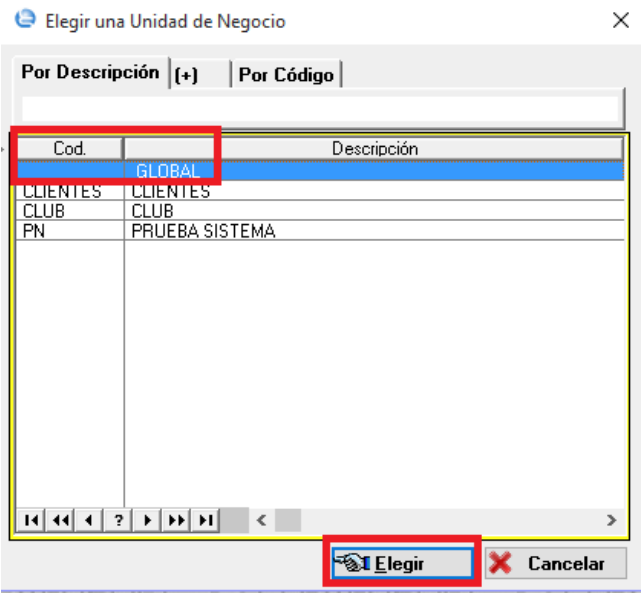

6) Ir a General -> Herramientas -> Ejecutar Exportar Datos al Sistema del Estadio.

Para

Clever Soft S.A.

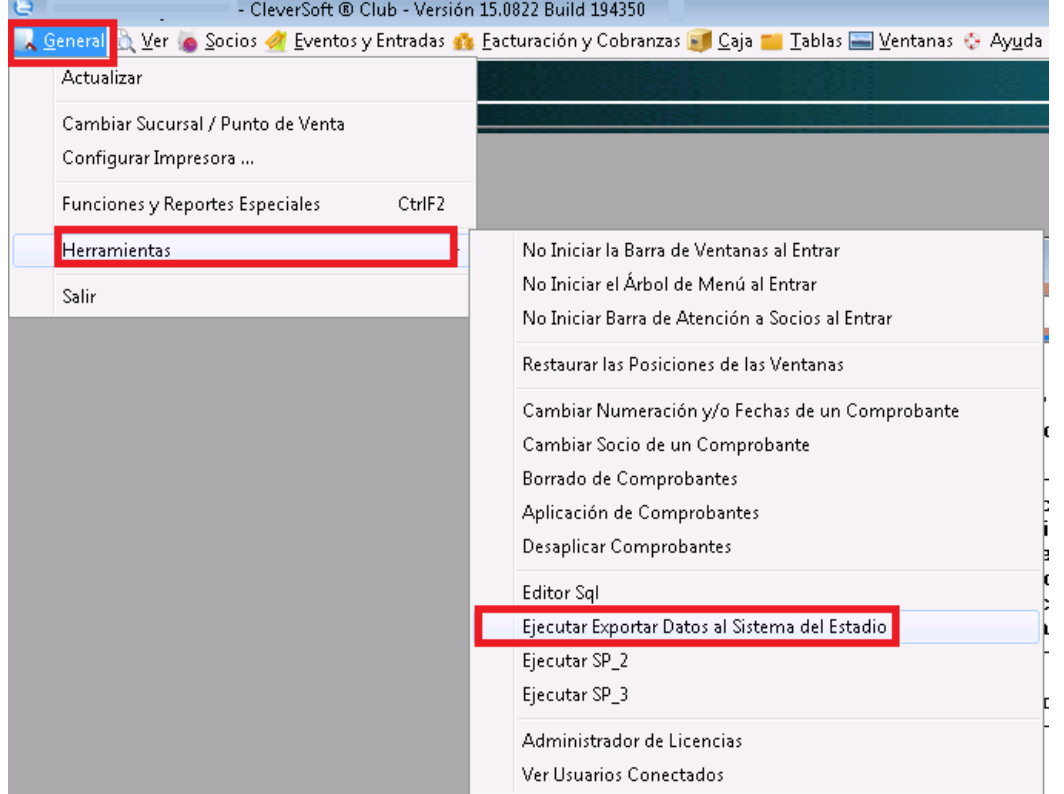

7) Ejecutar el proceso

7.1) Si el proceso se ejecuta SATISFACTORIAMENTE aparecerá en Pantalla: PROCESO DE EXPORTACION FINALIZADO EXITOSAMENTE

7.2) En caso de ERROR se deberá correr el Stored Procedure desde el motor de Base de Datos: 7.2.1) Abrir el SQL Server Management.

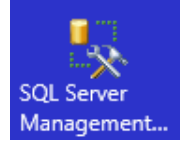

7.2.2) Loguearse a la instancia del Motor de Base donde se encuentran las bases de datos del sistema.

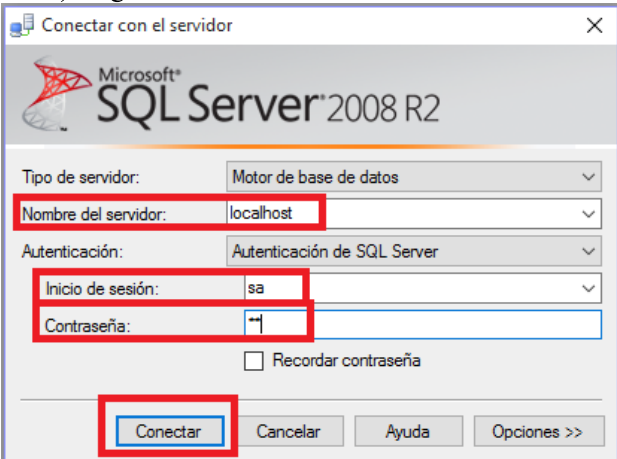

7.2.3) Posicionarse sobre la Base de Datos del Club 7.2.4) Ejecutar en una nueva consulta la siguiente sentencia: EXEC dbo.SP SCA Exportar

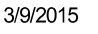

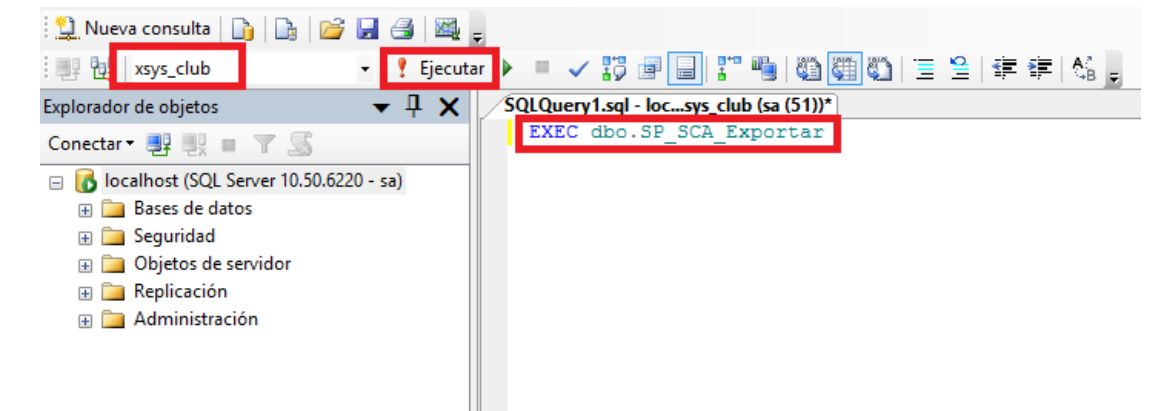

- 7.2.5) Revisar que error aparece en los mensajes.
- 8) Una vez finalizado el Proceso Exitosamente ir a: C:\sistemas\Estadio

9) Copiar Clever\_SCA.zip a un pendrive

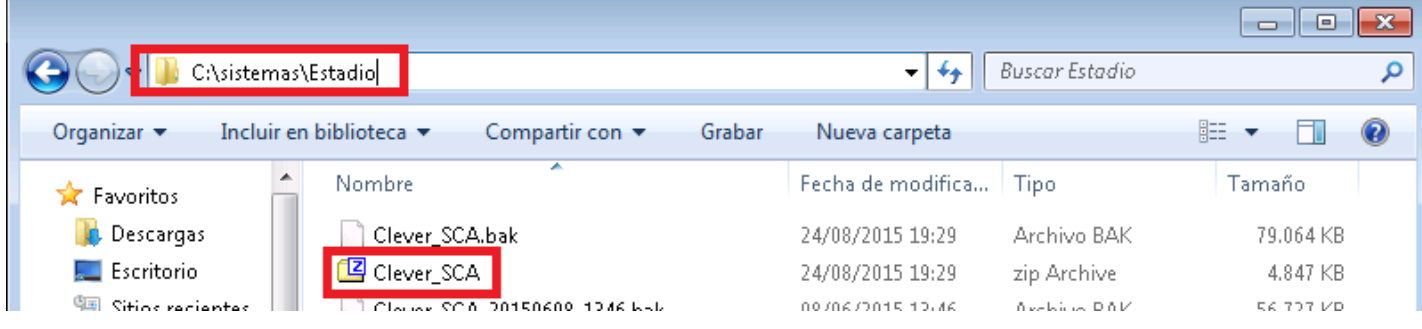

### **EN EL ESTADIO:**

1) Copiar el archivo Clever SCA.zip a a: C:\sistemas\Estadio de la notebook/PCque se utiliza en el estadio como Servidor

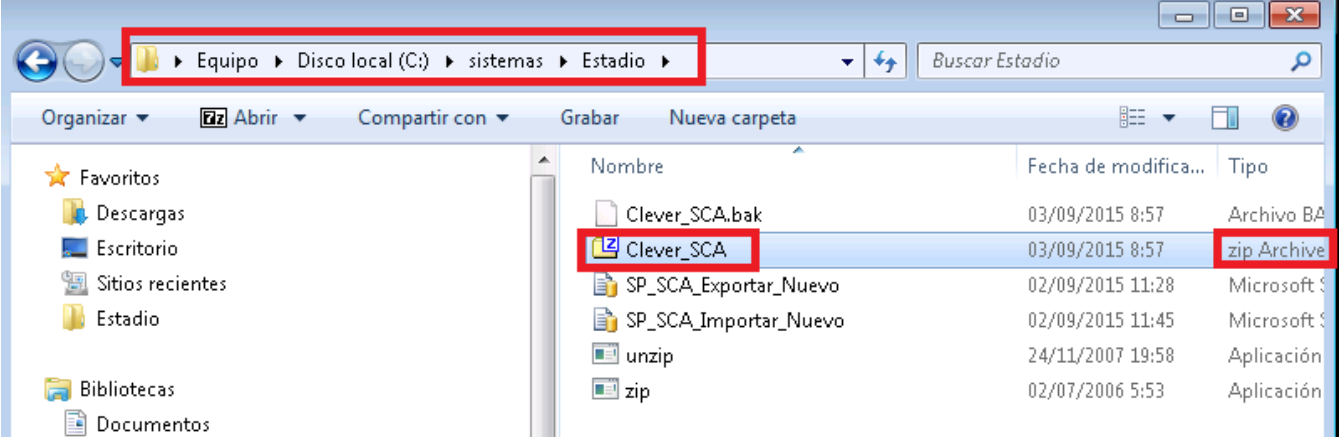

#### 2) Abrir el sistema Cleversoft que se encuentra en el escritorio

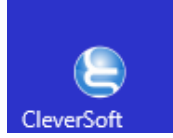

3) Ingresar usuario y contraseña (consultar con los responsables del club).

3/9/2015

Clever Soft S.A.

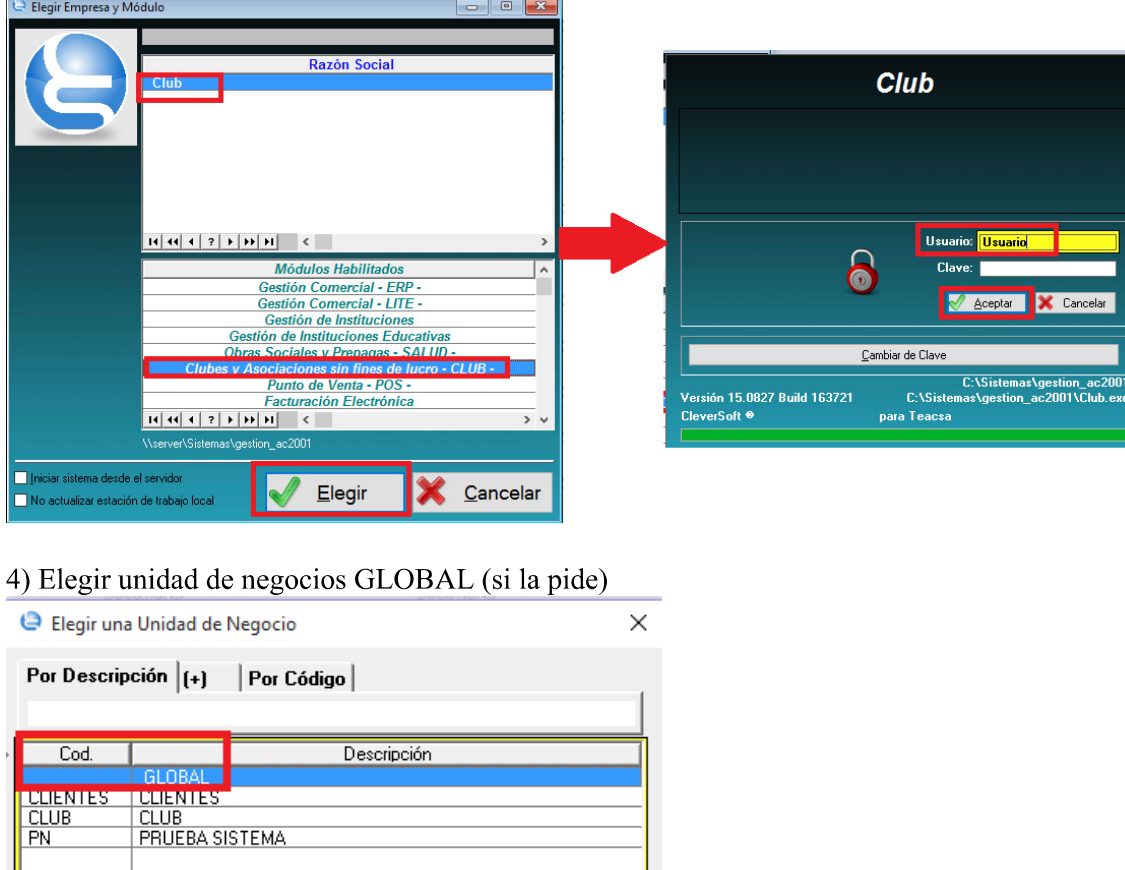

5) Ir a General > Herramientas -> Ejecutar Importar Datos al estadio.

**SEL**egir

5.1) Si el proceso se ejecuta SATISFACTORIAMENTE aparecerá en Pantalla: PROCESO DE IMPORTACIÓN FINALIZADO EXITOSAMENTE

5.2) En caso de ERROR se deberá correr el Stored Procedure desde el motor de Base de Datos: 5.2.1) Abrir el SQL Server Management.

 $\overline{\phantom{a}}$ 

X Cancelar

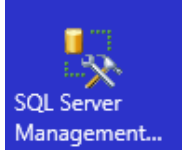

 $\left| \frac{1}{2} \right| \left| \frac{1}{2} \right| \left| \frac{1}{2} \right| \left| \frac{1}{2} \right| \left| \frac{1}{2} \right| \left| \frac{1}{2} \right| \left| \frac{1}{2} \right| \left| \frac{1}{2} \right| \left| \frac{1}{2} \right| \left| \frac{1}{2} \right| \left| \frac{1}{2} \right| \left| \frac{1}{2} \right| \left| \frac{1}{2} \right| \left| \frac{1}{2} \right| \left| \frac{1}{2} \right| \left| \frac{1}{2} \right| \left| \frac{1}{2} \$ 

5.2.2) Loguearse a la instancia del Motor de Base donde se encuentran las bases de datos del sistema.

Clever Soft S.A.

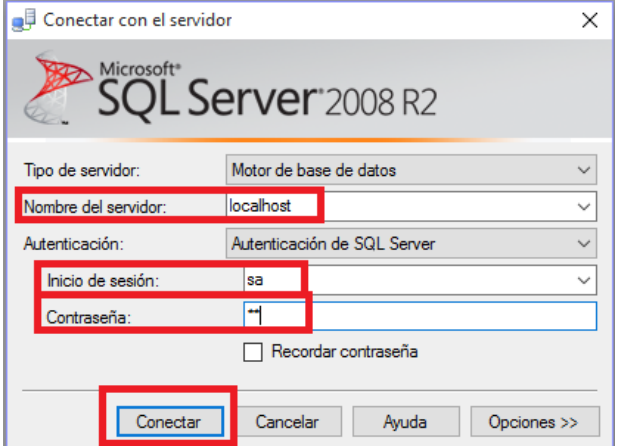

5.2.3) Posicionarse sobre la Base de Datos del Club

5.2.4) Ejecutar en una nueva consulta la siguiente sentencia:

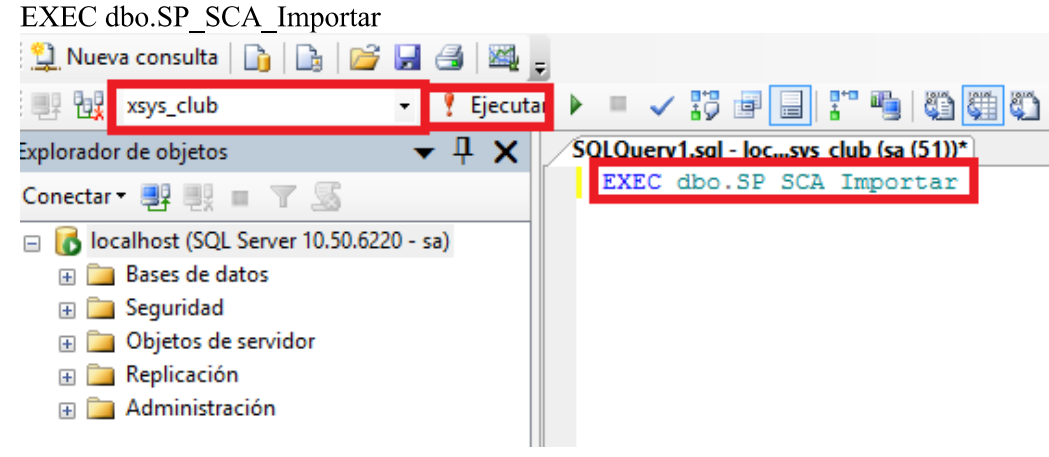

5.2.5) Revisar que error aparece en los mensajes.

6) Cerrar el sistema Cleversoft.

7) Abrir el sistema SCAServer que se encuentra en el escritorio.

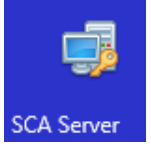

8) Agregar el evento (si corresponde desde el SCAAdmin). VER FAQ: cleversoftsolutions.com/soporte/kb/faq.php? id=147 (Como cargar un Evento (Partido) para que se valide en el SCA Server?)

9) Prender los molinetes

Tópicos: Soporte Tecnico

Última Actualización Fri, 30 Jan 2015 2:00

Por favor espere

**Como cargar un Evento (Partido) para que se valide en el SCA Server?** Todas las Categorias » (SCA) Sistema de Control de Accesos

para que lo pueda validar el Sistema SCA Server:

Para cargar un Evento (Partido)

1) Primero se deberá saber cual es el código del Evento, para esto ingresar al sistema CleverSoft con la interface Club.

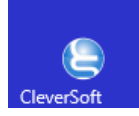

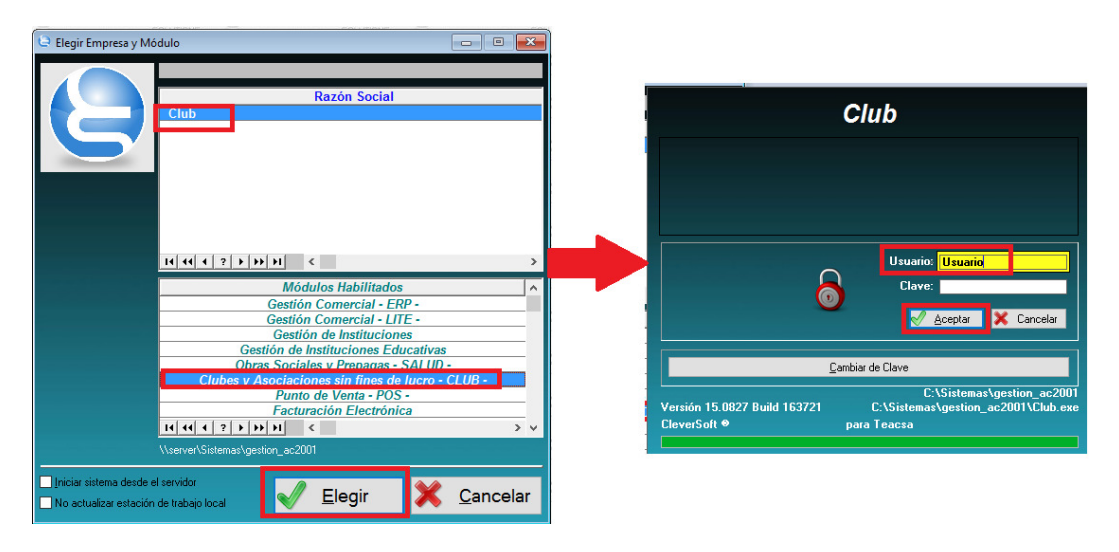

#### 2) Ir a EVENTOS Y ENTRADAS -> Administrador de Eventos

Club - CleverSoft ® Club - Versión 15.0827 Build 163721

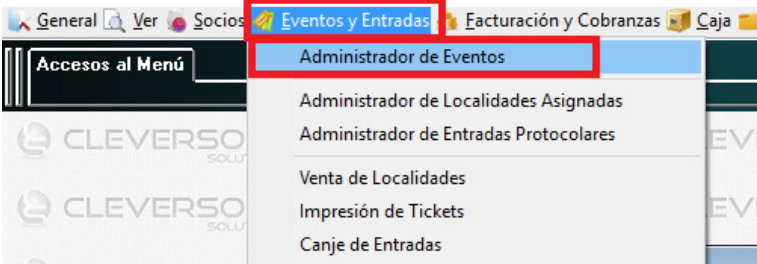

#### 3) Anotar el Código del Evento.

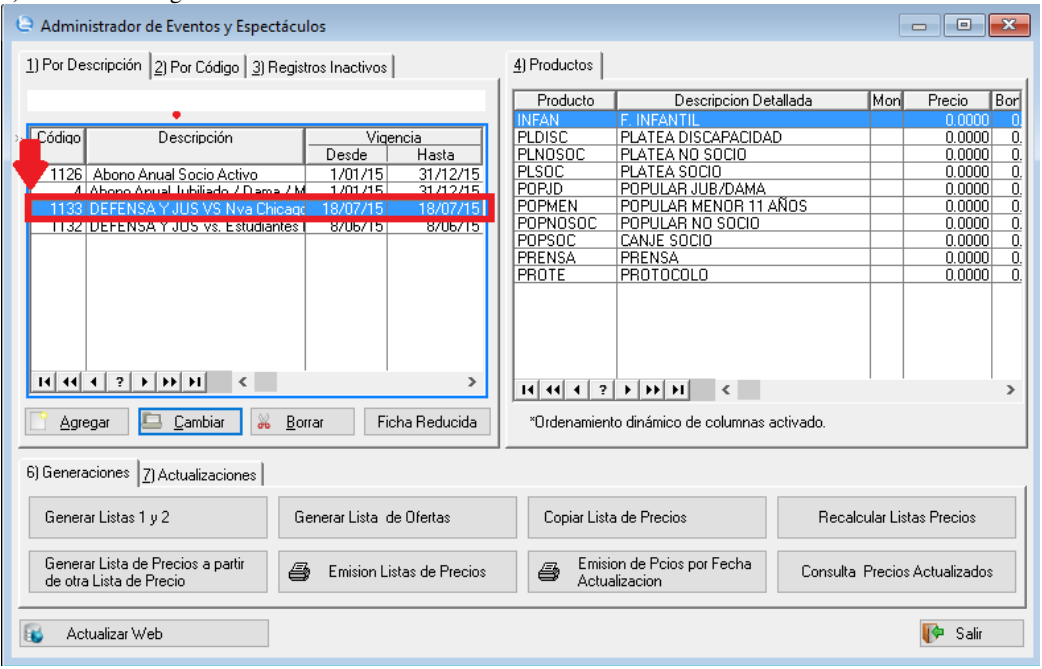

4) Cerrar el sistema CleverSoft.

5) Abrir el Sistema Clever SCA Admin.

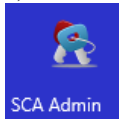

6) Ir a Administración -> Configuración

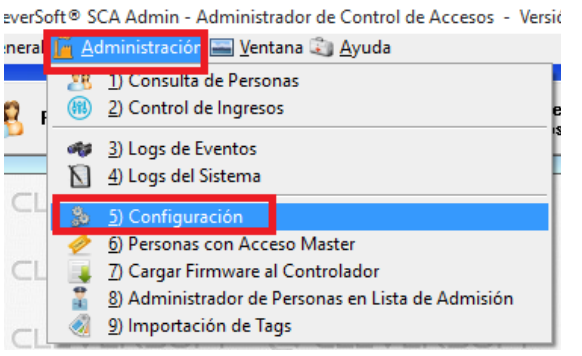

7) Elegir el ACCESO/PUERTA que se le quiere dar el permiso para el Evento/Partido (Si se quiere habilitar para todas las puertas, se deberá hacer el proceso para CADA UNO de los Accesos/Puerta)

8) Elegir la solapa "5) Eventos Habilitados (Ingresos por Ticket o Ventas)"

#### 9) Hacer clic en AGREGAR

10) Poner el Código de Evento que se anotó en el paso 3) de este instructivo y apretar Enter (La descripción aparecerá automáticamente) Configuración  $\Box$   $\Box$   $\mathbf{x}$ 

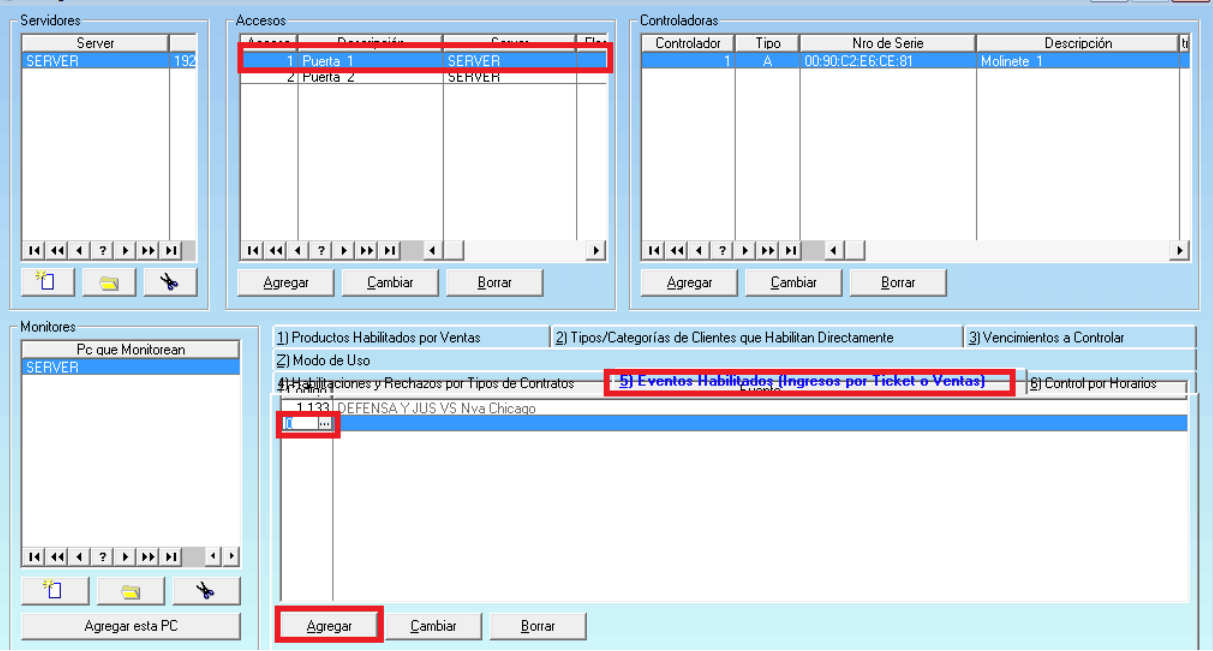

11.1) Una vez cargado todos los Eventos en todos los Accesos/Puertas, reiniciar el servicio de SCA Server (VER FAQ: **Como reiniciar el servicio de SCA Server? Link:** cleversoftsolutions.com/soporte/kb/faq.php?id=146)

11.2) O si NO se utiliza como servicio, es decir si se abre la Aplicación SCA Server Manualmente

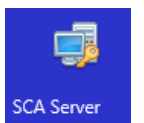

11.2.1) Ir a la solapa SETEOS

11.2.2) Hacer clic en Recargar Lista de Controladores y Validaciones.

11.2.3) Luego hacer clic en Iniciar / Re-Iniciar Servidor

CleverSoft® SCA Service - Servicio del Control de Accesos - Versión Nro: 2.14.1 - [27-05-2015]

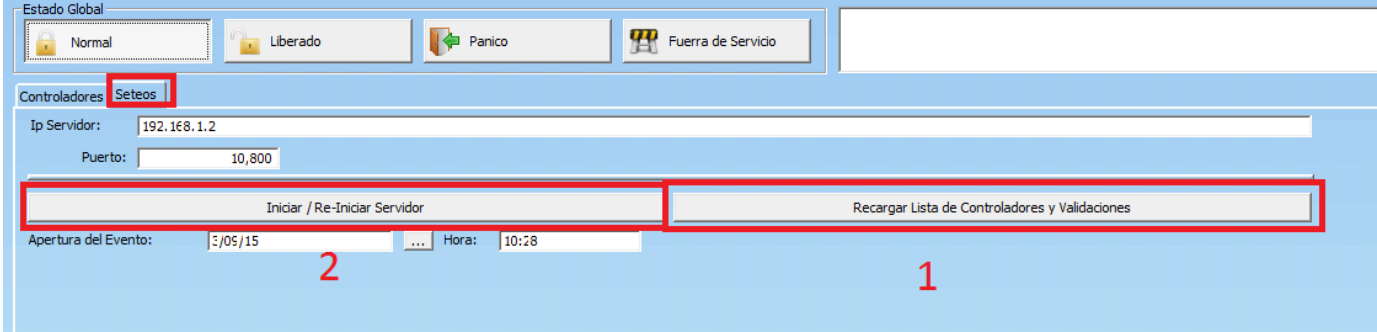

### **Tópicos:** Soporte Tecnico

Última Actualización Fri, 30 Jan 2015 2:00

#### **Por favor espere**

Todas las Categorias » (SCA) Sistema de Control de Accesos Como importar los tags (credenciales magnetica de un solo uso)?

Para

importar las credenciales magnéticas de un solo uso (TAGS):

1) Tener el Evento Cargado previamente en el sistema CleverSoft (En caso donde el Estadio están desconectados de los Servidores de la sede, se deberán importar los datos desde el Servidor de la SEDE)

2) Se deberá tener un Archivo CSV (Archivo Separado por puntos y comas), con el siguiente formato:

Por cada TAG (1 Tag por linea) Tag; Evento; Puertas Habilitadas(Separadas por comas)

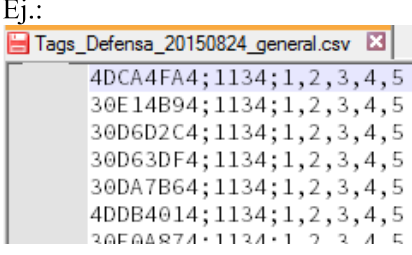

1) Abrir el módulo SCA Admin.

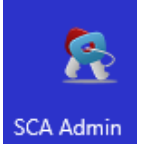

2) Ir a Administración -> Importación de Tags

CleverSoft<sup>®</sup> SCA Admin - Administrador de Control de Accesos - Versi Administración Ventana & Ayuda  $\sim$  Genera 界 1) Consulta de Personas  $(66)$ 2) Control de Ingresos Ð 3) Logs de Eventos oks 4) Logs del Sistema  $\overline{\mathsf{N}}$  $\subset$ 5) Configuración 6) Personas con Acceso Master 7) Cargar Firmware al Controlador 8) Administrador de Personas en Lista de Admisión 9) Importación de Tags

3) Elegir IMPORTAR.

#### 3/9/2015

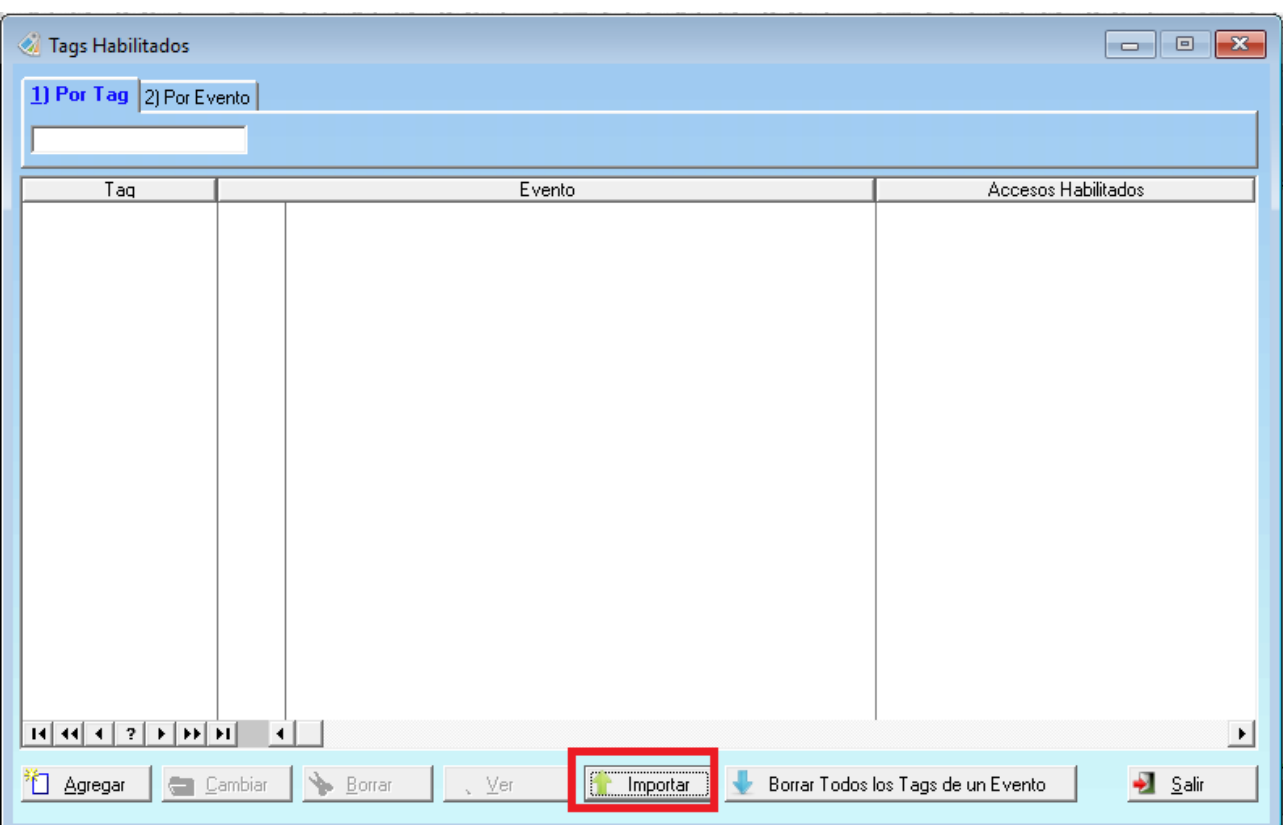

## 4) Elegir el archivo CSV

## 5) Hacer clic en IMPORTAR

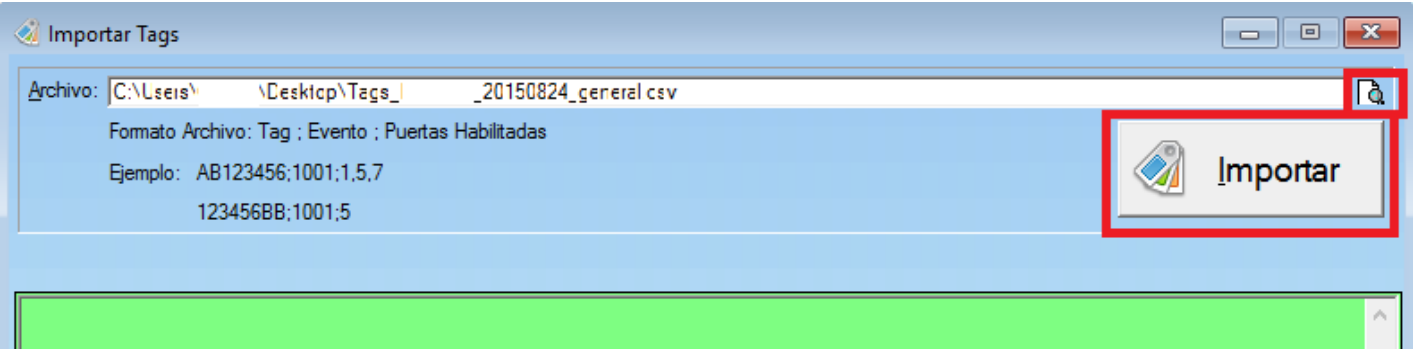

### Tópicos: Soporte Tecnico

Última Actualización Fri, 30 Jan 2015 2:00

## Por favor espere

Todas las Categorias » (SCA) Sistema de Control de Accesos Como cargo una credencial Master?

cargar una credencial master:

1) Hacer clic en Socios.

2) En el Administrador de Socios hacer clic en AGREGAR.

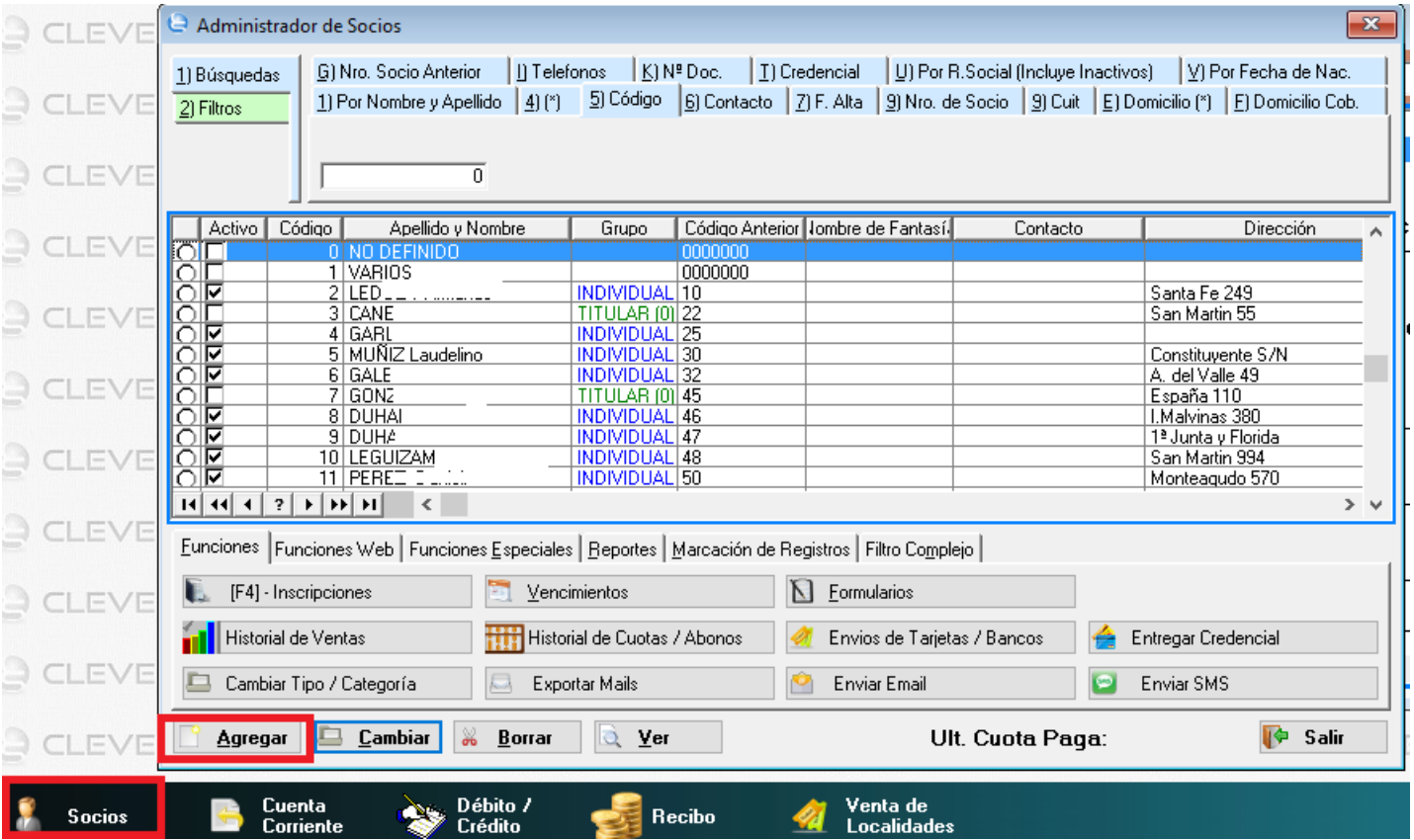

3) Cargar un socio nuevo con identificación master (los rectángulos en rojo son obligatorios, pero se puede poner cualquier dato)

8/9/2015

Clever Soft S.A.

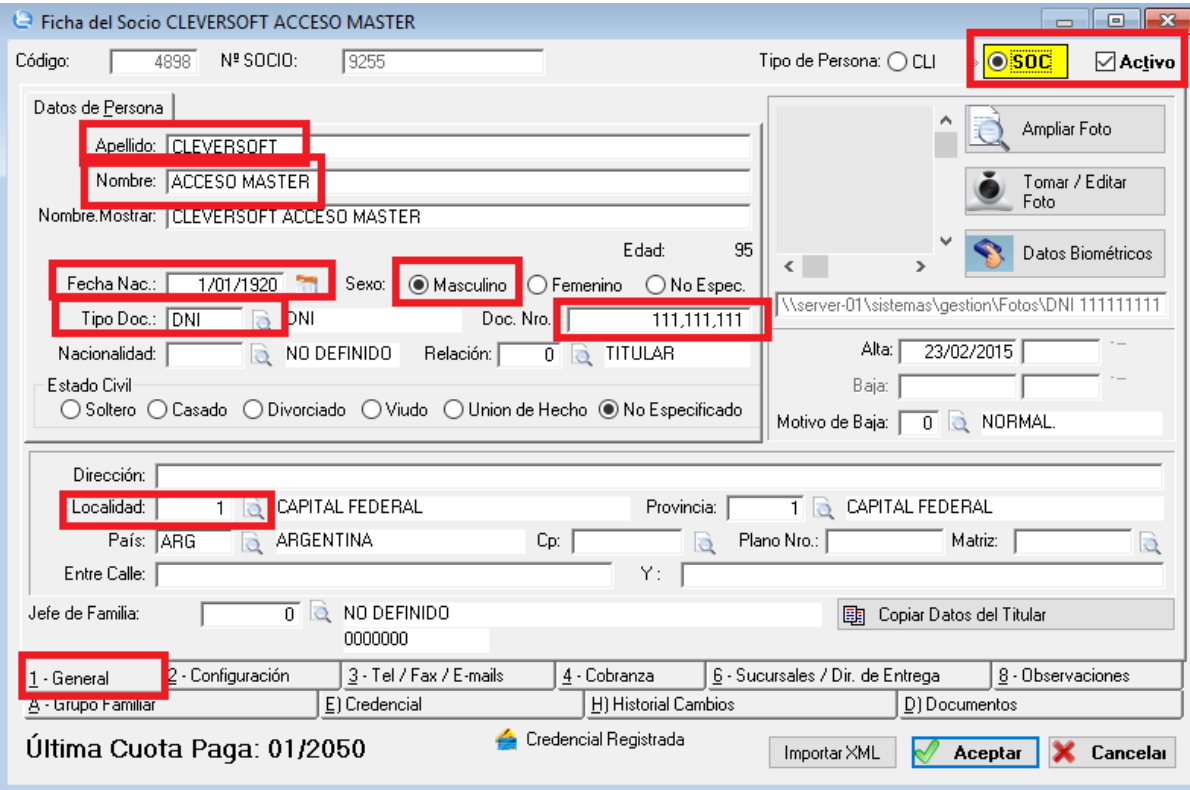

4) En la solapa 2-Configuración elegir una Categoría "Master"

### 5) Hacer clic en Aceptar

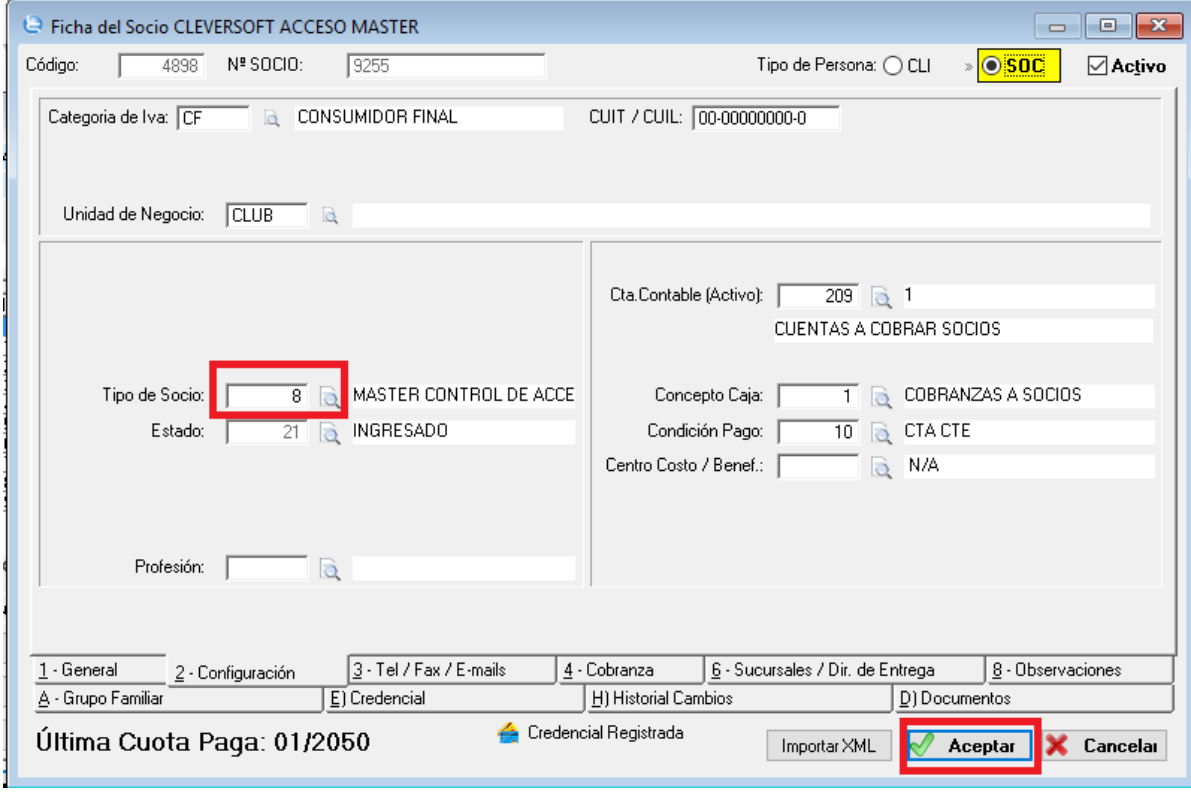

6) Ir a Administración -> Personas con Acceso Master

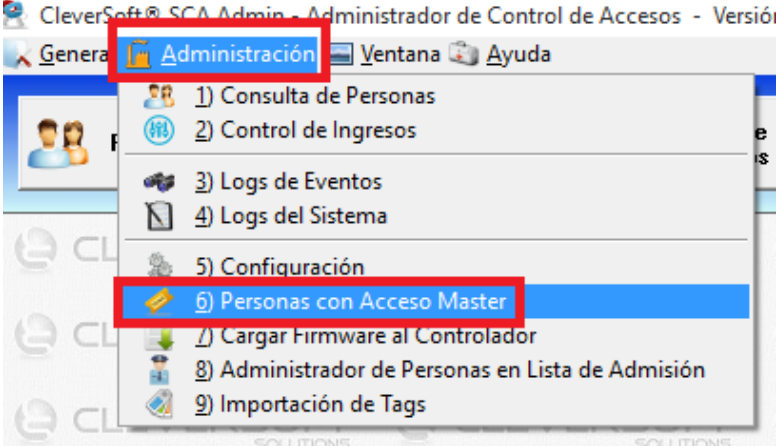

7) Hacer clic en AGREGAR.

8) Elegir el socio cargado anteriormente.

### En caso de querer cambiar el numero de credencial de un Socio Master ya cargado:

9) Elegir el socio y hacer clic en CAMBIAR.  $\Delta$  Personas con Acceso Master  $\overline{\mathbf{x}}$ Código Nombre  $\mathbf{R}$  । सर्वे संस्कृति स्वतं स्वतं स <sup>\*\*</sup>□ Agregar **C**ambiar  $\blacktriangleright$  Borrar  $\sqrt{2}$  Yer  $\frac{1}{2}$  Salir

4) Hacer clic en Modificar Credencial.

5) Cargar el código de credencial manualmente y hacer clic en Aceptar. (Si se dispone de un lector de credenciales puede leer directamente el código)

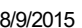

Clever Soft S.A.

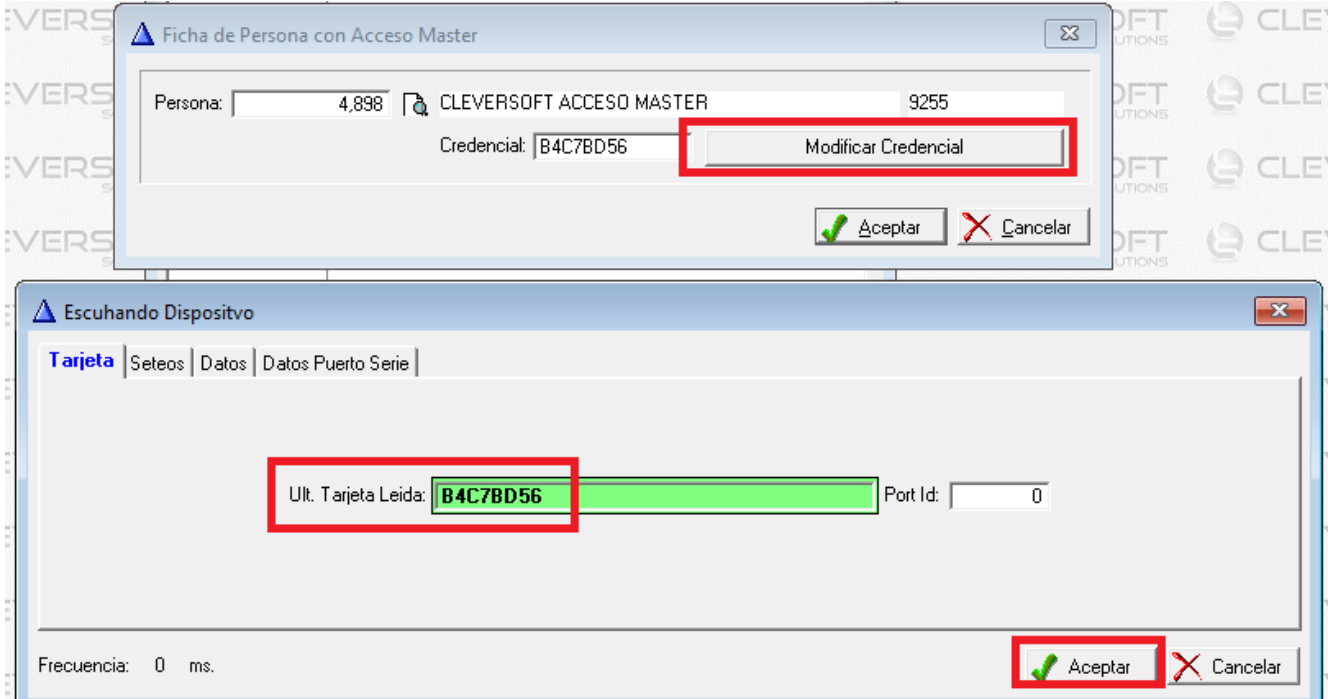

## 6) Hacer clic en Aceptar

## Tópicos: Soporte Tecnico

Última Actualización Fri, 30 Jan 2015 2:00

### Por favor espere

Todas las Categorias » (SCA) Sistema de Control de Accesos Cómo obtener reportes de ingreso de socios? Para emitir los reportes de Ingreso.

1) Abrir el Sistema CleverSCAAdmin

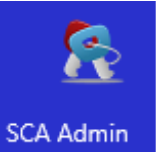

2) Hacer click en el botón Logs de Eventos

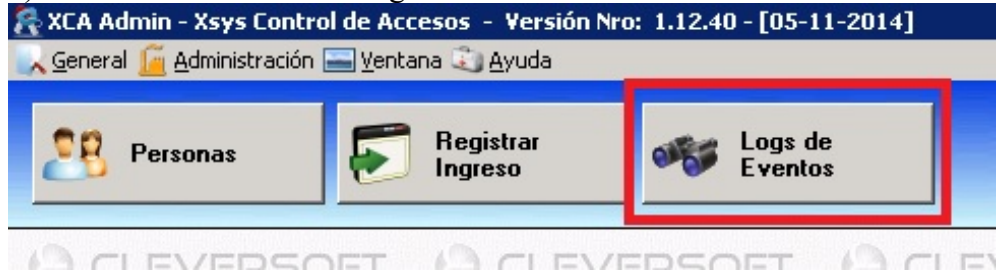

- 3) Seleccionar el periodo deseado
- Hacer click en el botón Aplicar Filtro de Fecha
- Hacer click en el botón Reporte

Nota: Se puede buscar por la Solapa Credencial, Código, Controlador, Persona y Fecha

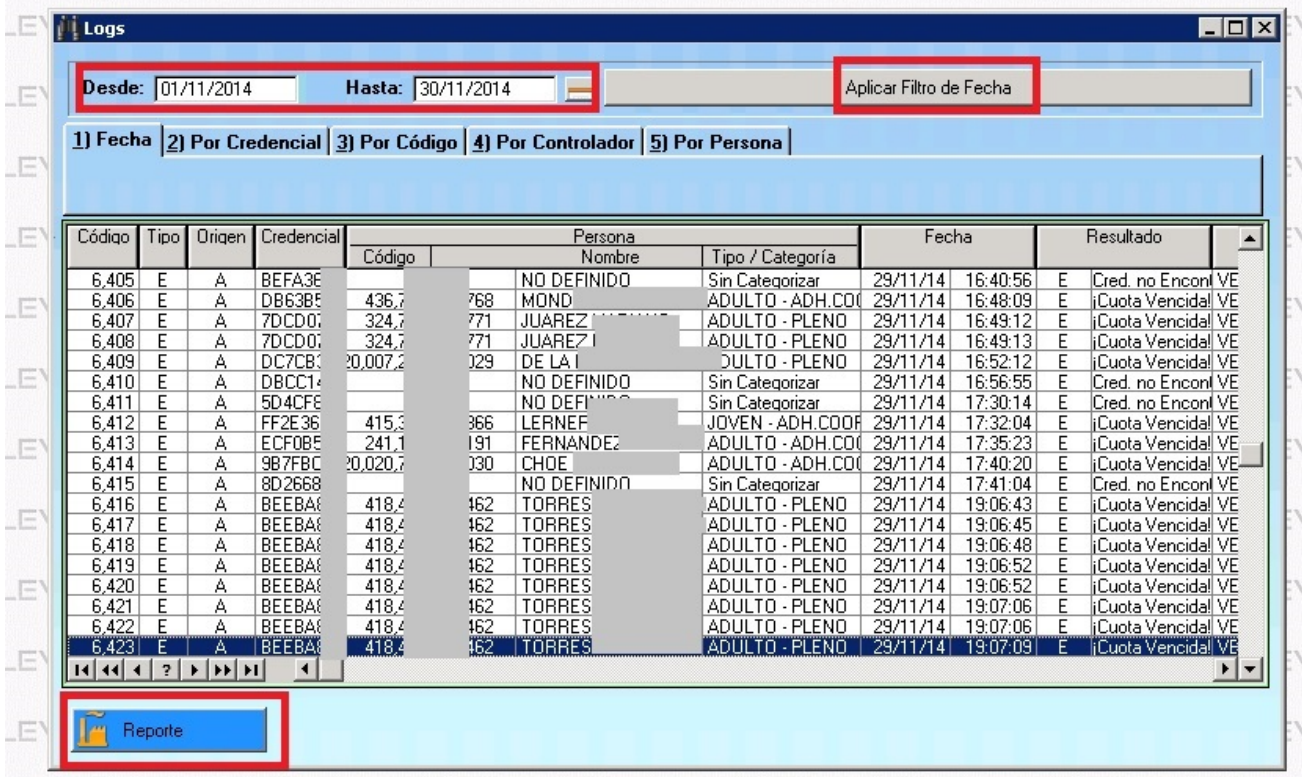

## Tópicos: Soporte Tecnico

Todas las Categorias » (SCA) Sistema de Control de Accesos Oue información contiene el código de barras de un ticket/entrada? El código que se encuentra impreso está compuesto por 14 dígitos. Siendo:

Del dígito 1 al 4: Son el código del Evento/Partido.

## **VER FAOs:**

Como generar un evento para un partido/espectáculo? cleversoftsolutions.com/soporte/kb/faq.php?id=82

Como cargar un Evento (Partido) para que se valide en el SCA Server? cleversoftsolutions.com/soporte/kb/faq.php?id=147

Ej. En el código de la imagen que se muestra mas abajo es el código: 1134 es el evento.

## Dato (en las bases de datos):

El dato se guarda en: TABLA: Cbtes

CAMPO: Id Lista (FK de Tabla: Prod Listas Precios)

Del dígito 5 al 7: Son el código del Acceso/Puerta por la que esta habilitada entrar dicha entrada

## **VER FAOs:**

Como está compuesto un Control de Acceso? cleversoftsolutions.com/soporte/kb/faq.php?id=149

Como configurar el SCA Server? cleversoftsolutions.com/soporte/kb/faq.php?id=21

#### Ei.

En el código de la imagen que se muestra mas abajo es el código: 002 es el acceso/puerta.

## Dato (en las bases de datos):

El dato se guarda en: TABLA: Productos

CAMPO: Nro Ubic

Del dígito 8 al 9 (Para el sistema Clever SCA no se utiliza): Indica el Tipo, por ejemplo Protocolo (Para el sistema Clever SCA no se utiliza y los 3 digitos se suman al campo de Número de Ticket).

## Parámetro que controla el Formato:

Loca Nro Tick: Si está en 0 (cero) no se utiliza el Tipo (Sistema Clever SCA). Si está en 1 (uno) se utiliza el Tipo (Sistema Ecsa Access).

Ej. En el código de la imagen que se muestra mas abajo es el código: 04 es el tipo

Dato (en las bases de datos): El dato se guarda en:

TABLA: Cbtes Items

CAMPO: Lote (es el mismo de Número de ticket)

## Del dígito 10 al 14 (para el sistema Clever SCA del dígito 8 al 14): Indica el Número de Ticket.

Ei.

En el código de la imagen que se muestra mas abajo es el código: 12345 (para el sistema Clever SCA es el código 0412345) es el número de ticket.

## Dato (en las bases de datos):

El dato se guarda en: TABLA: Cbtes\_Items

CAMPO: Lote

## EJEMPLO DE CÓDIGO:

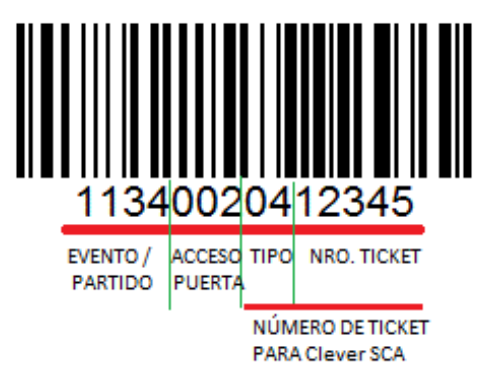

Tópicos: Soporte Tecnico

Última Actualización Fri, 30 Jan 2015 2:00

Por favor espere

Todas las Categorias » (SCA) Sistema de Control de Accesos Cuales son los requerimientos de conexión en un molinete? Los requerimientos mínimos para que funcione correctamente un molinete son los siguientes:

**REDES** 

Topografía de Red: Se recomienda una estructura de red basado en un cableado estructurado con la mínima cantidad de cascadas posibles (2 o Menos) entre el molinete y el servidor.

**Punto de Acceso:** Es recomendable que para redes grandes (Mas de 40 dispositivos conectados en red) se utilice un punto de acceso de buena calidad (recomendable Router y Switch CISCO). Es recomendable que los equipos sean de 1Gbps.

Los switchs y/o routers deben estar ubicados y montados sobre un rack amurado y ventilado apropiadamente a una temperatura menor a los 25 Grados.

Tipo de Cable: Para el conexionado de los molinetes es altamente recomendable utilizar cables apantallados y completamente blindados, tales como categoría 6A F/UTP y categoría 7 S/FTP los cuales son inmunes al alien crosstalk (diafonía exógena). Los mismos cables deberán tener su puesta a tierra en el patch panel.

Para el conexionado del servidor es recomendable utilizar categoría UTP 6 (preferentemente marca Tyco AMP) para poder lograr una velocidad de 1Gbps (ver Punto de Acceso).

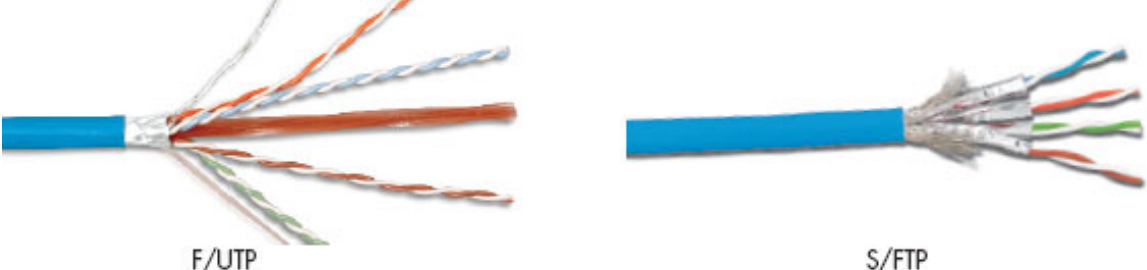

S/FTP

Canalización: La canalización que cubre el cable de red es necesaria sobre todo en ambientes exteriores. En caso de extremo calor la canalización deberá ser cubierta por membrana.

La canalización de red debe ser separada de cualquier cable eléctrico a una distancia superior a los 50cm.

#### CABLEADO ELÉCTRICO

Puesta a Tierra: Cada molinete y fuente deberá tener su respectiva puesta a tierra conectada a una jabalina acorde al calculo electrico correspondiente.

Canalización: La canalización eléctrica debe ser separada de cualquier cable de red a una distancia superior a los 50cm.

Llaves térmicas: Es necesario tener una llave térmica individual para cada molinete, es recomendable que las llaves térmicas se encuentre por fuera del molinete, identificadas y dentro de una caja estanca con acceso solo a personal autorizado.

Clever Soft S.A.

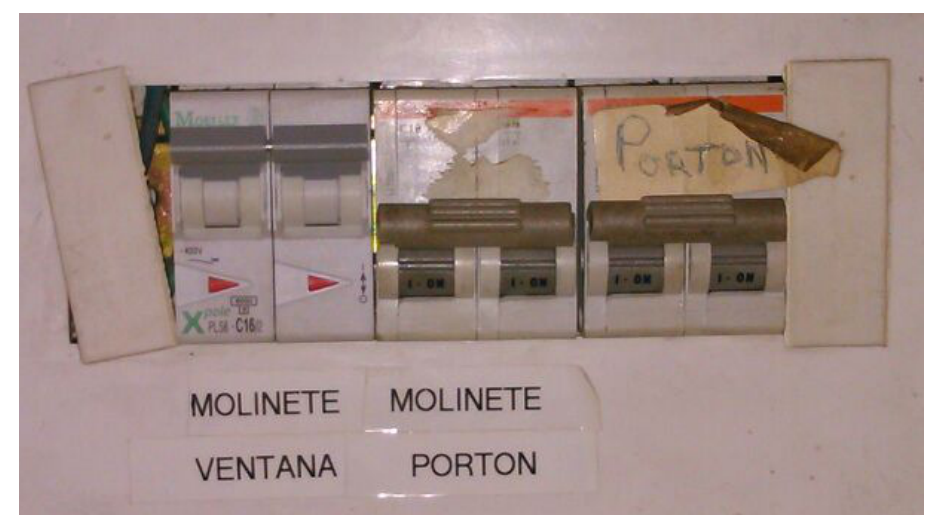

Fuentes 12V/18V: Es recomendable que las fuentes de 12V/18V que alimentan a los molinetes se encuentre por fuera del molinete, que sean individuales, identificadas y dentro de una caja estanca con acceso solo a personal autorizado.

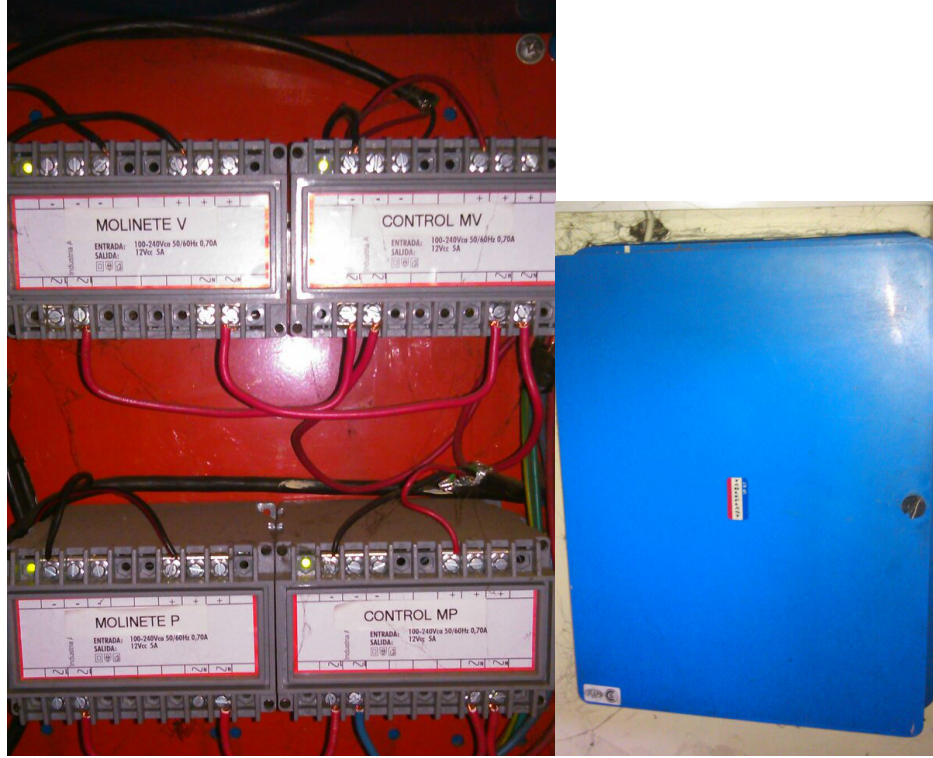

Conexionado interior del molinete: El cableado interior del molinete debe tener colores identificables de acuerdo a cada conexión, el mismo no debe estar tensionado y suelto cerca de las partes mecanicas el moliente.

Las fichas de cable de red deben ser accesibles para poder conectar y desconectar cómodamente y sin dañar la Placa AC2001 y Rabbit.

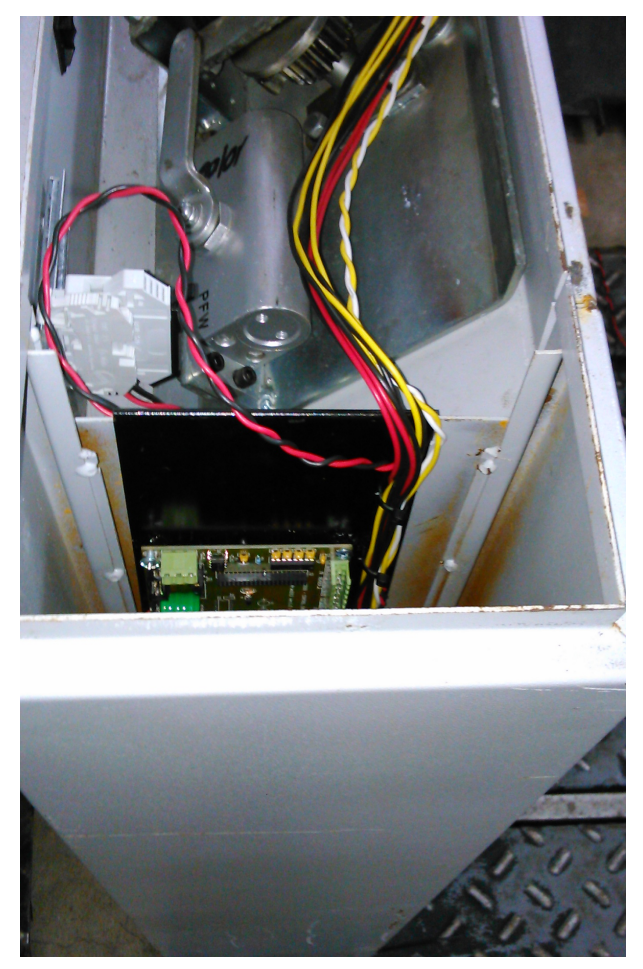

#### IDENTIFICACIÓN:

Se recomienda que cada moliente se encuentre identificado con un código único y visible. Armar un documento excel donde se indique donde se encuentra cada molinete con su código y su actual módulo Rabbit (Nro MAC) permite que en caso de error, se pueda detectar fácilmente si es un error común a todos los molinetes, a un grupo o a un molinete en particular.

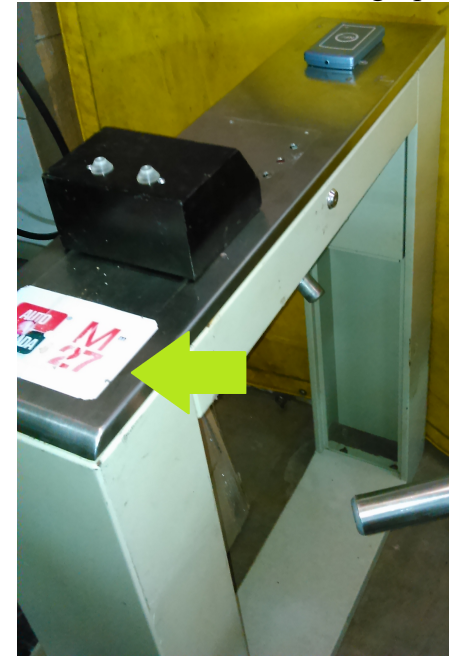

SERVIDORES: Los servidores donde se corra el sistema SCA Server deberán cumplir los requerimientos mínimos para instalar el sistema (VER FAQ: Cuales son los requerimientos mínimos para instalar el sistema? cleversoftsolutions.com/soporte/kb/faq.php?id=3)

Todas las Categorias » (SCA) Sistema de Control de Accesos

#### Cuales son las especificaciones técnicas del microcontrolador Rabbit 2100?

Actualmente el controlador físico que se esta utilizando, está montado sobre el Hardware de una placa controladora AC-2001 que posee como microcontrolador un Rabbit RCM 2100.

### **Especificaciones técnicas RABBIT RCM 2100**

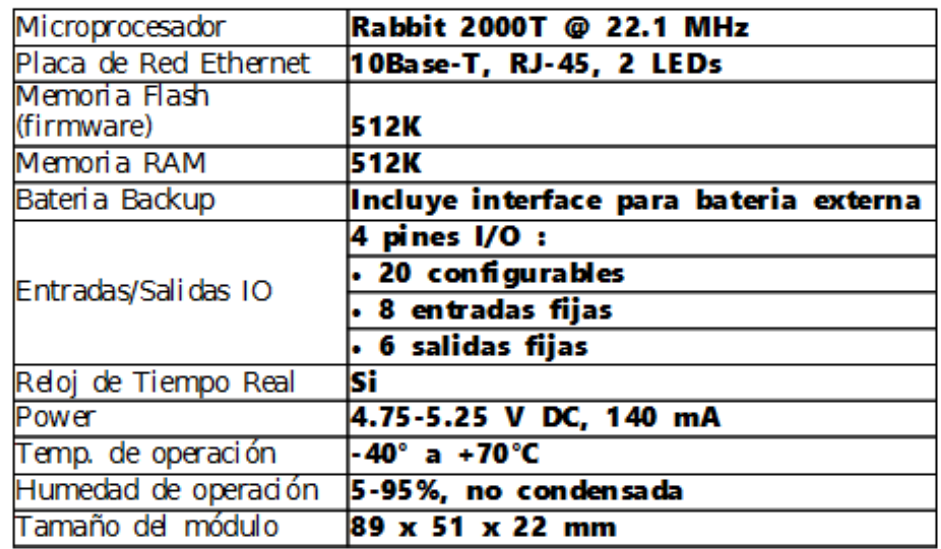

### Especificaciones Técnicas AC-2001

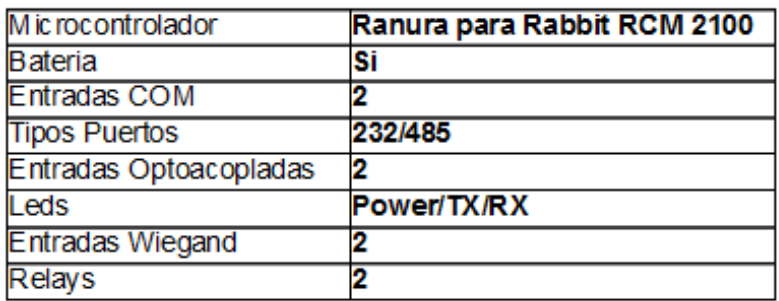

Tópicos: Soporte Tecnico

Última Actualización Fri, 30 Jan 2015 2:00

### Por favor espere

Todas las Categorias » (CLUB) Módulo Eventos y Entradas Como cargar entradas protocolares para un partido/espectáculo? Para cargar entradas protocolares para un partido/espectáculo:

1) Ir al módulo EVENTOS Y ENTRADAS.

2) Elegir Administrador de Entradas Protocolares.

### 3) Hacer clic en AGREGAR

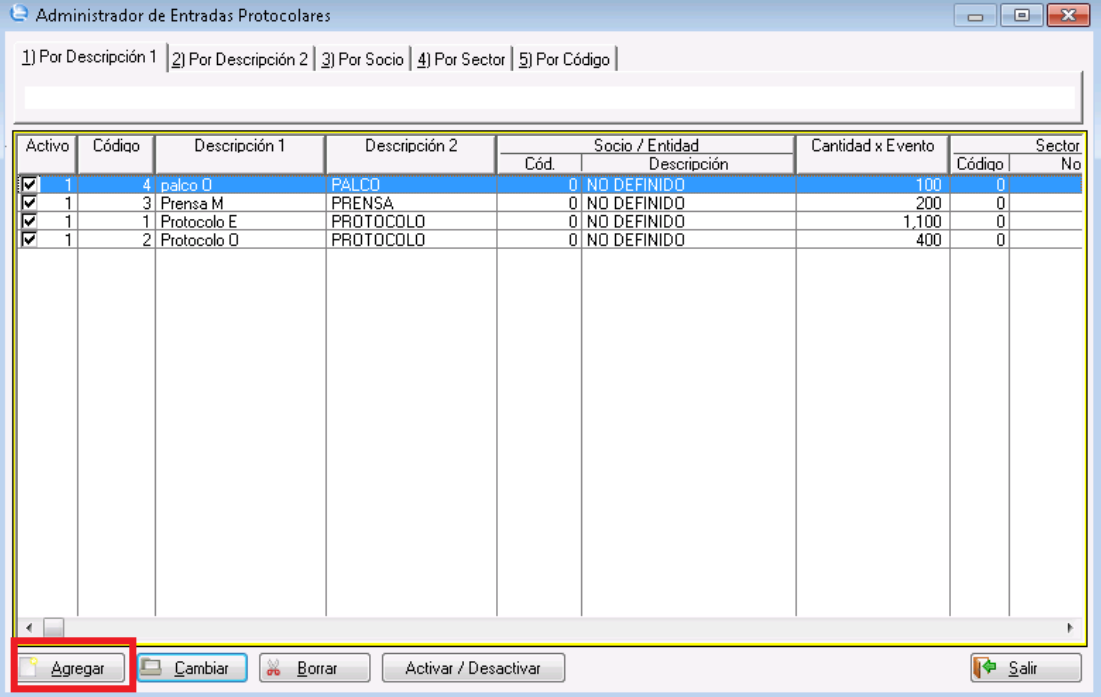

4) Completar los siguientes Datos:

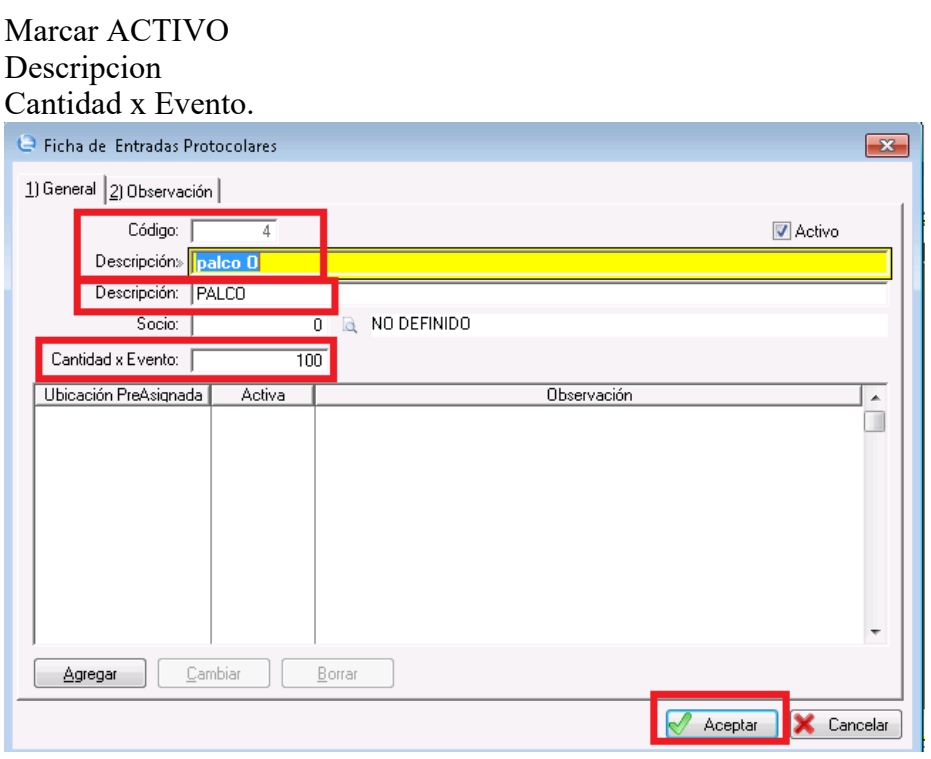

Todas las Categorias » (CLUB) Módulo Eventos y Entradas Como generar un evento para un partido/espectáculo?

generar un nuevo evento a un partido:

1) Ir al módulo EVENTOS Y ENTRADAS

## 2) Elegir ADMINISTRADOR DE EVENTOS

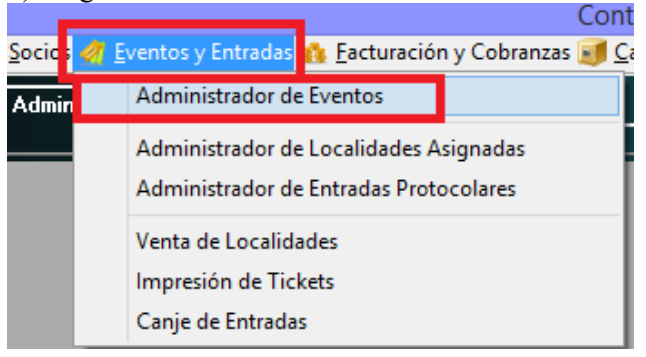

## 3) Hacer clic en AGREGAR

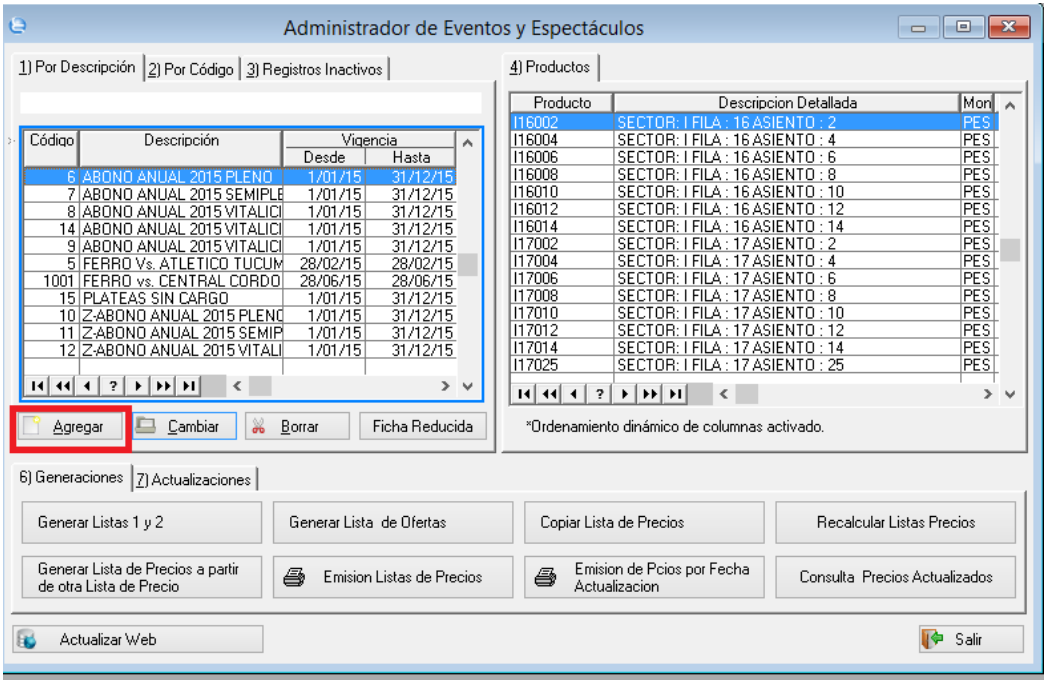

4) Completar la ficha del evento

Descripción: Nombre del partido

Vigencia: Vigencia Desde y Hasta del evento.

Tipo de Evento: Evento en un Periodo de Tiempo (Ej. Abonos de 1/2 Temporada, 1 año, 3 años, etc) o Espectáculo (Ej. un partido de fútbol). En el caso de un partido elegir ESPECTÁCULO.

Para

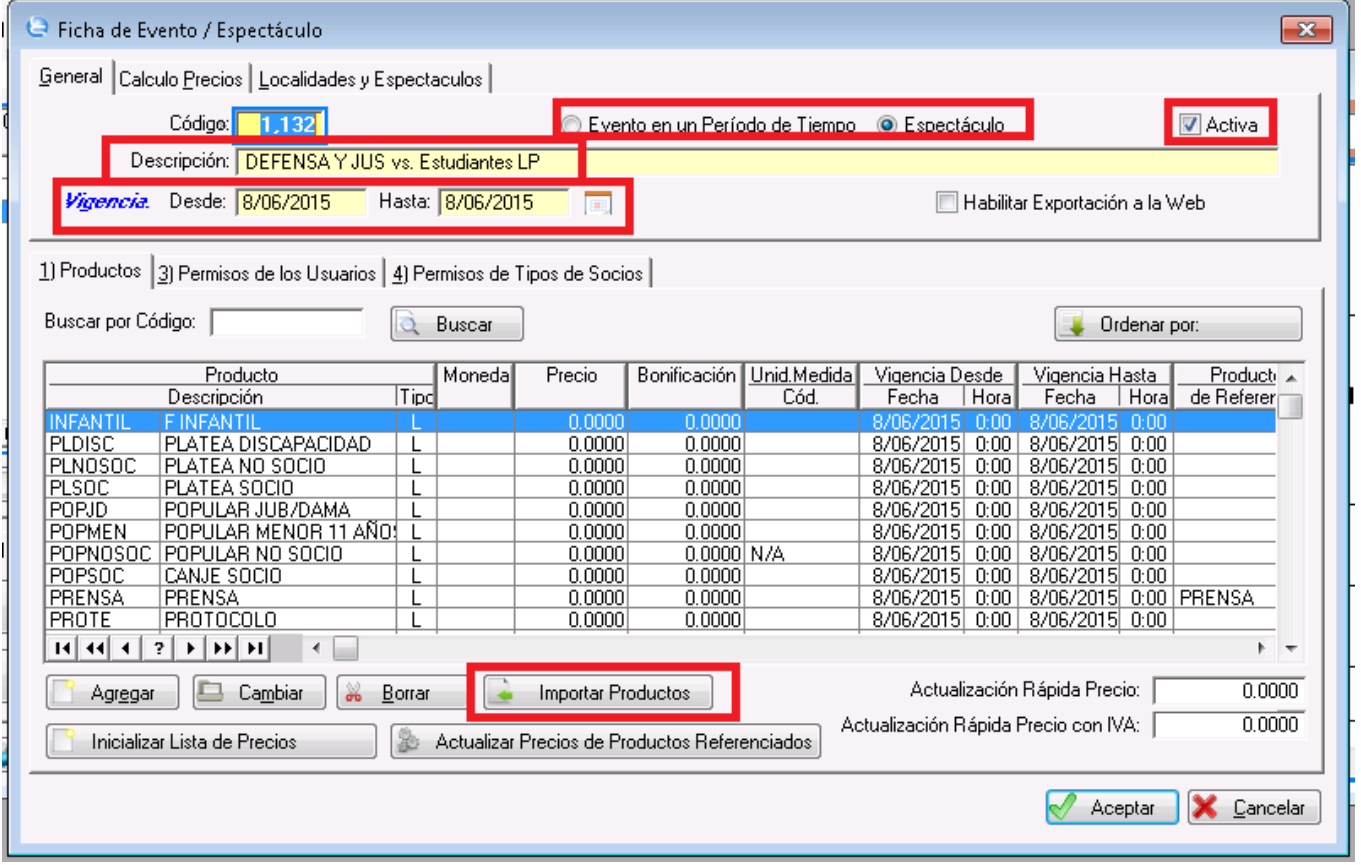

5) Resta cargar los productos/conceptos del "Espectaculo" . Generalmente son 4 (Platea Socio, Platea No Socio, Popular Socio y Popular No Socio, aunque tambien puede existir Prensa). La carga se puede realizar desde el botón IMPORTAR PRODUCTOS y filtrando por FAMILIA.

6) En la solapa Localidades y Espectulos ingresar Desde y Hasta (Dia y Horario entre los cuales se pueden acceder por lo molinetes Ej. 3 horas antes del espectáculo/partido)

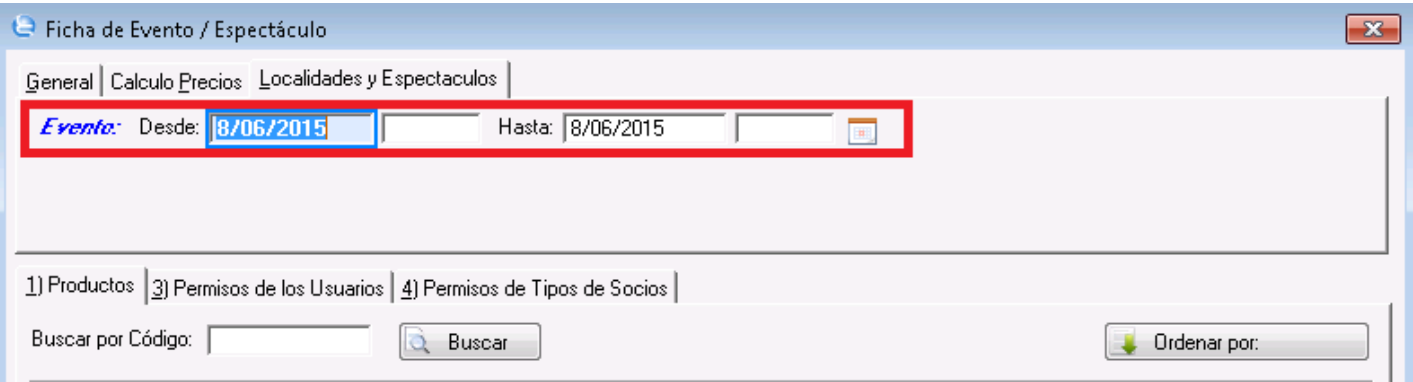

Tópicos: Soporte Tecnico

Última Actualización Tue, 8 Jul 2014 2:00

### Por favor espere

Todas las Categorias » (CLUB) Módulo Eventos y Entradas Como imprimir las entradas de un evento? Para imprimir las entradas de un evento:

(Para configurar la impresión ir a: Como configurar la impresión de entradas de espectáculos?)

1) Ir al módulo EVENTOS Y ENTRADAS

## 2) Elegir IMPRESIÓN DE TICKETS

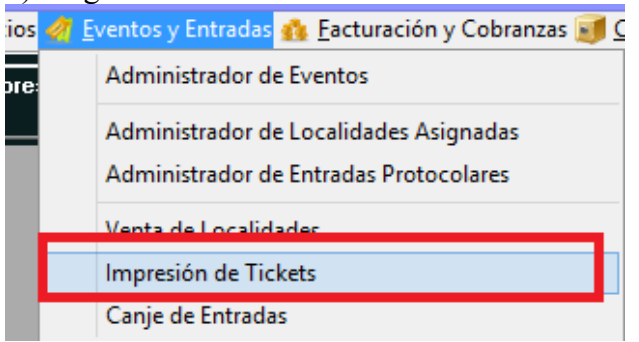

### 3) Elegir el evento del cual se quieren imprimir las entradas

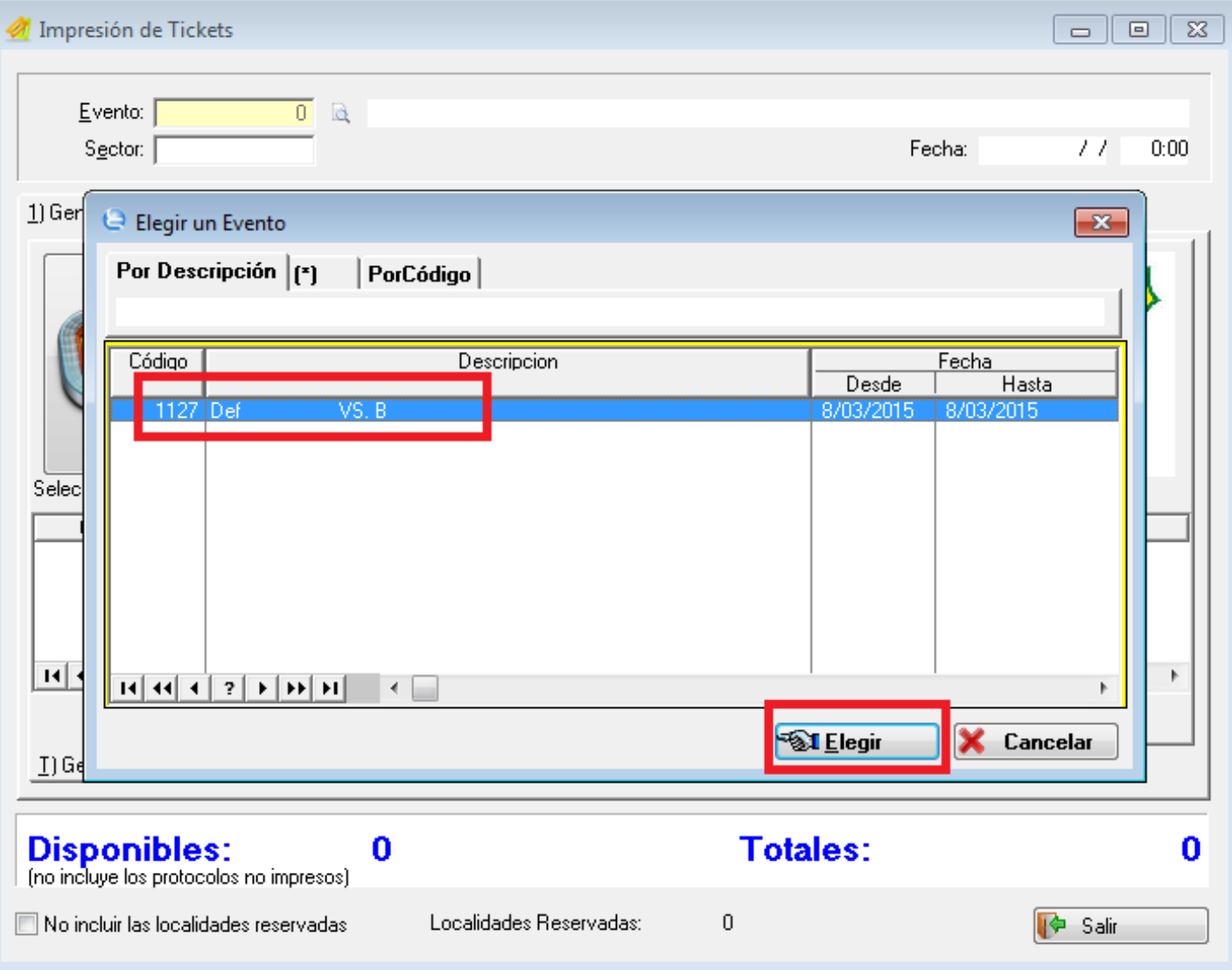

4) Elegir el SECTOR a imprimir.

5) Seleccionar TIPO DE ENTRADA a imprimir. (En el menú inferior aparecerán las cantidades disponibles y totales de entradas para cada tipo de Entrada.)

6) Completar la CANTIDAD DE ENTRADAS a Imprimir.

### 7) Hacer clic en IMPRIMIR.

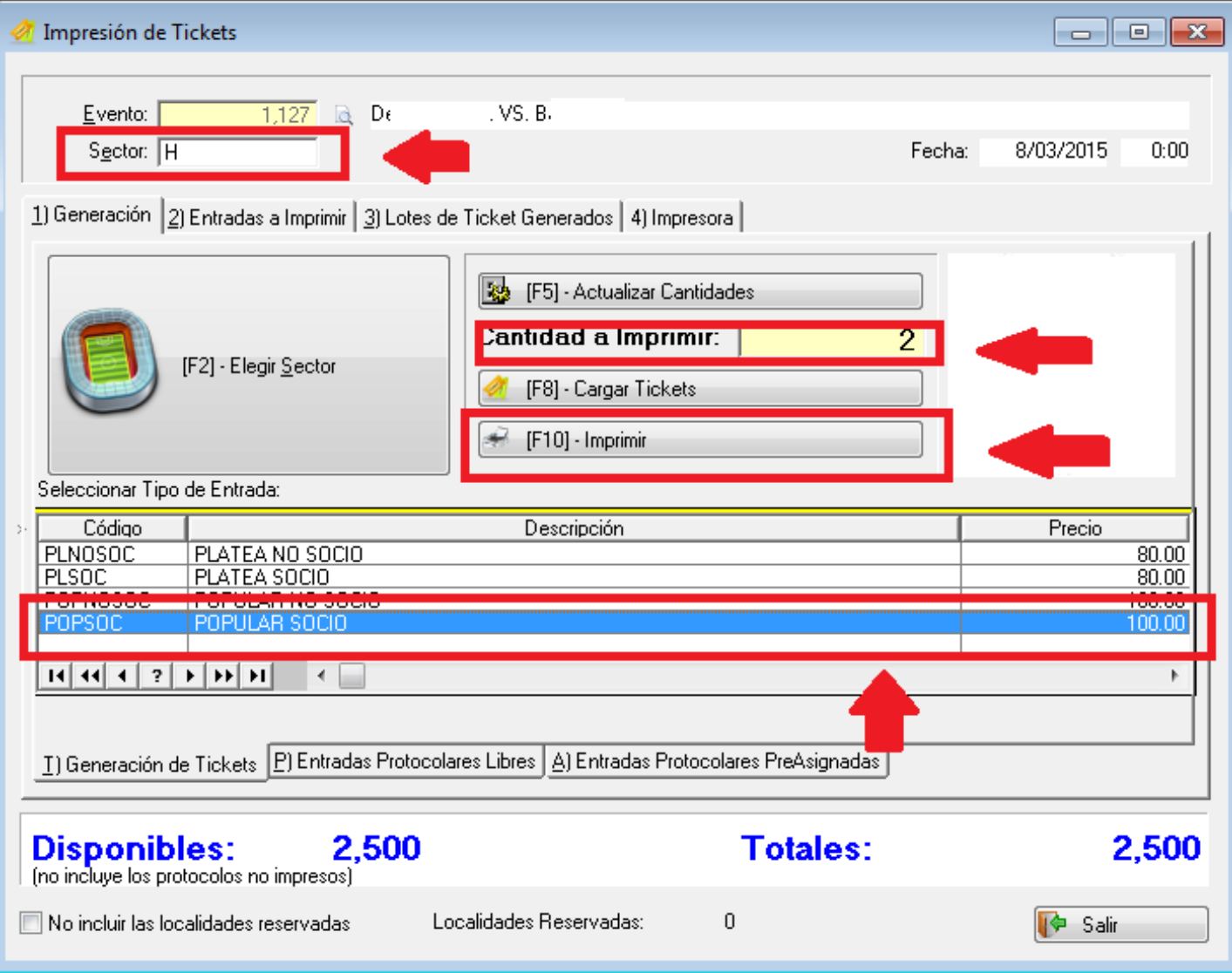

NOTA: Controlar que en la solapa 4)IMPRESORA debe estar seleccionada la impresora de entradas.

8) En caso de querer imprimir una entrada protocolar elegir la solapa ENTRADAS PROTOCOLARES LIBRES o ENTRADAS PROTOCOLARES PREASIGNADAS

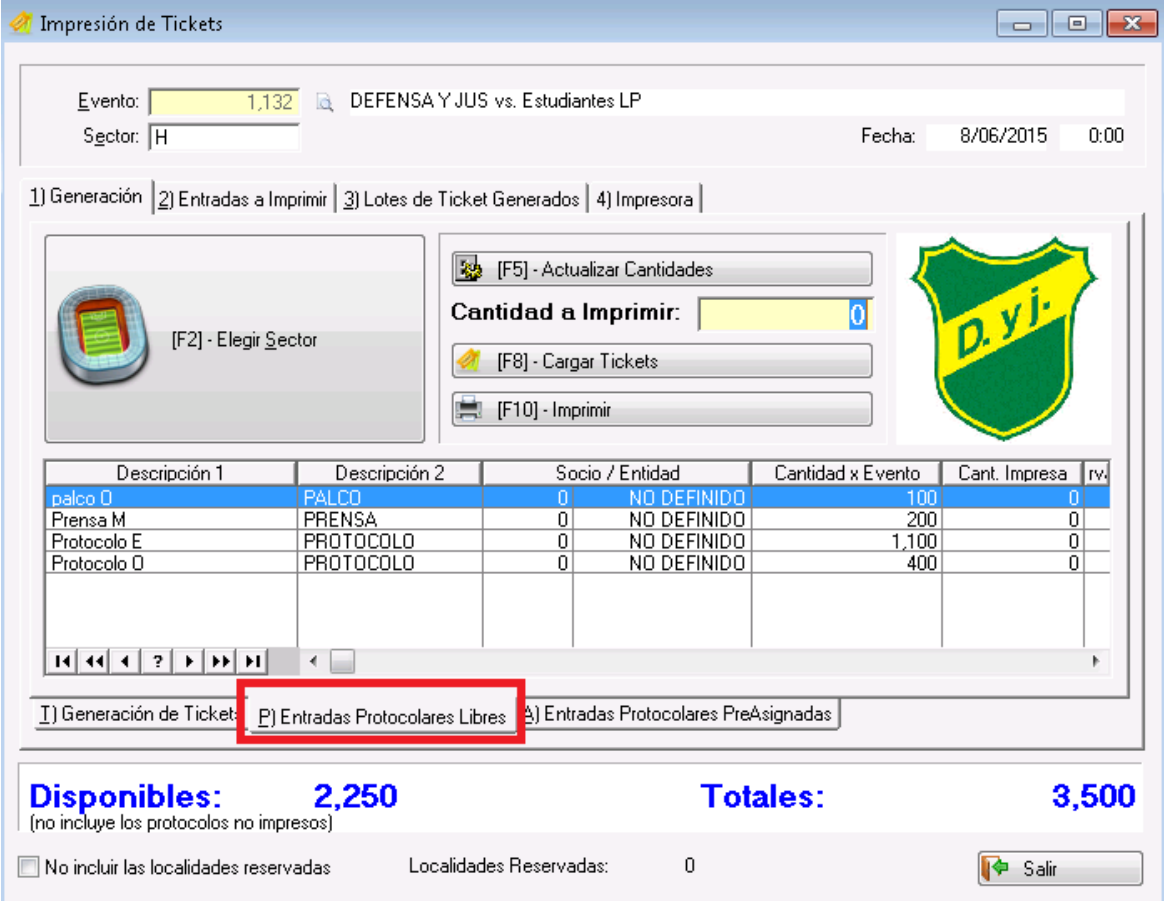

## Tópicos: Soporte Tecnico

Última Actualización Tue, 8 Jul 2014 2:00

## Por favor espere

Todas las Categorias » (CLUB) Módulo Eventos y Entradas

## Cómo realizar el cobro de entrada a un evento e imprimir credencial?

Para imprimir la credencial de un evento (por ejemplo platea de Basquet) primero se debe realizar el cobro de la platea y luego imprimir la credencial.

1) Ingersar al módulo de eventos y entradas

## 2) Hacer click en Venta de Localidades

- Seleccionar el socio
- · Seleccionar el evento (ej:platea basquet)
- Hacer click en el boton ELEGIR SECTOR o F2

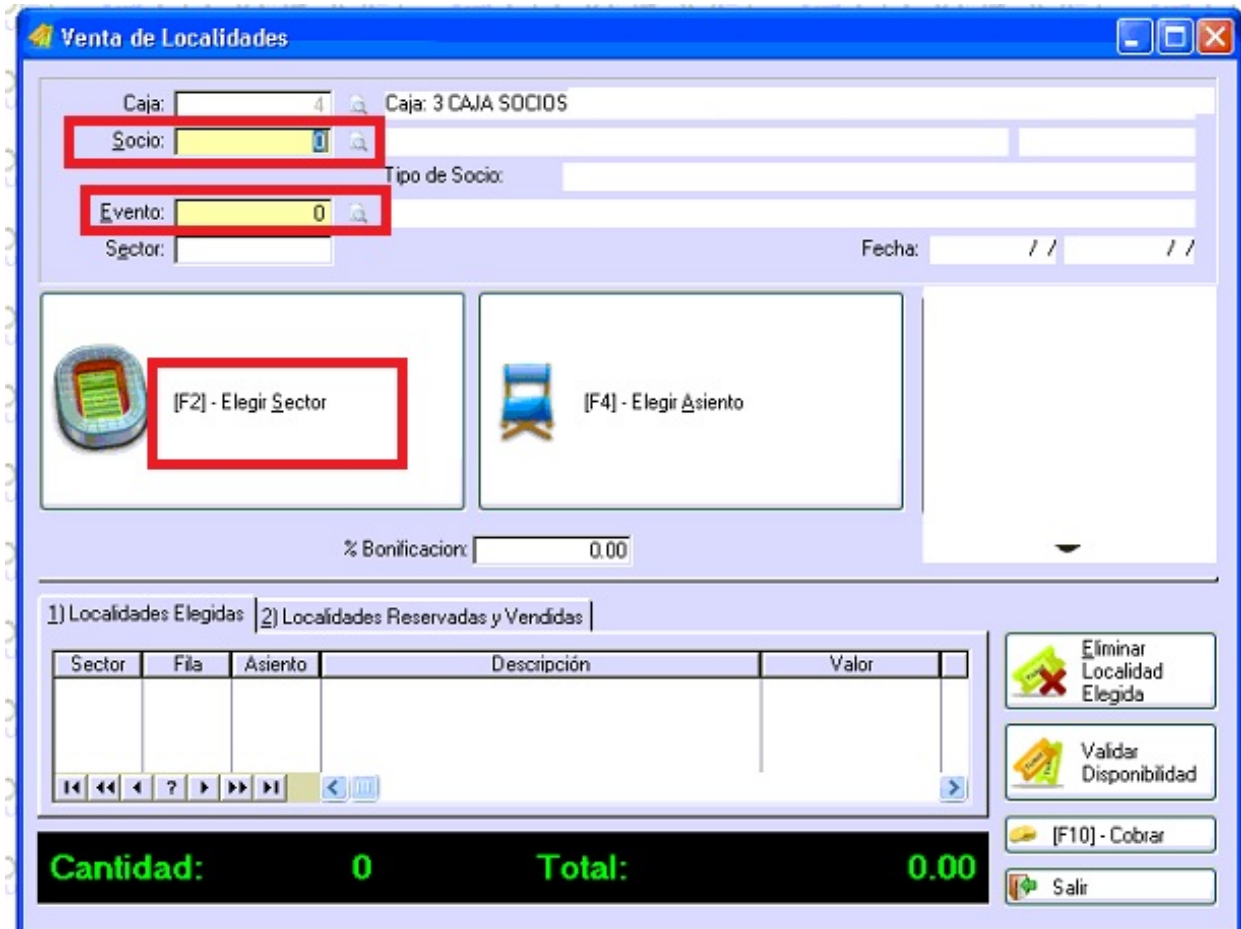

- 3) Elegir subsector
- 4) Elegir localidad haciendo click en la localidad libre deseada
- 5) Hacer click en el botón ACEPTAR o F10

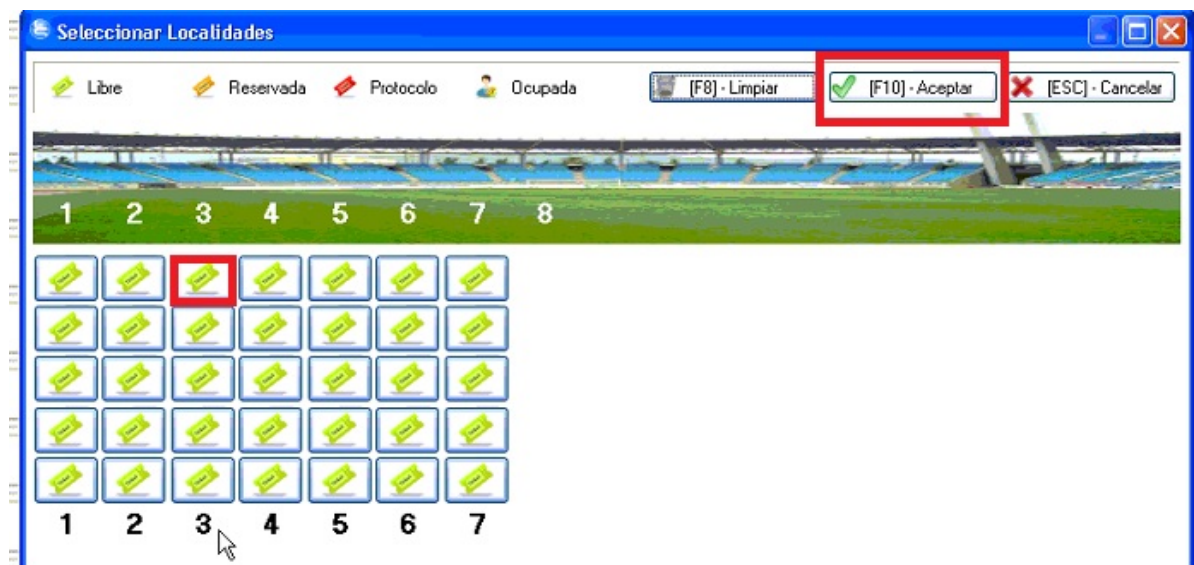

6) Corroborar los datos seleccionados en la solapa 1 de localidades elegidas

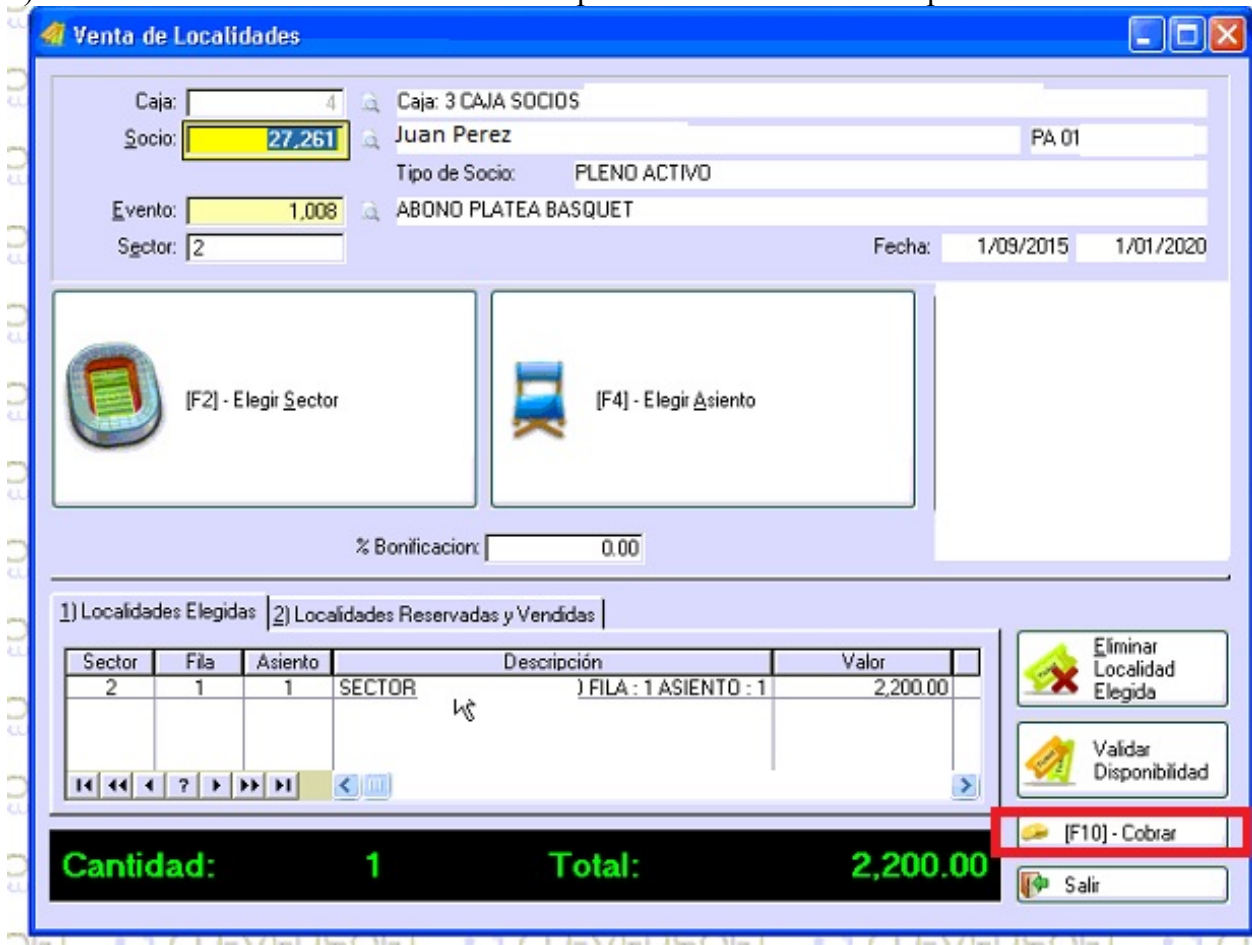

7) Hacer click en el botón COBRAR o F10 para emitir el recibo correspondiente

- 8) Seleccionar el tipo de cbte deseado
	- Aplicar el cbte
	- Seleccionar la forma de pago
	- Hacer click en aceptar

9) Hacer Click en el boton SI que indica si se desea imprimir la credencial

10) En impresion de credencial Hacer click en el boton COMENZAR

## Tópicos: Soporte Tecnico

Última Actualización Tue, 8 Jul 2014 2:00

## Por favor espere

Todas las Categorias » (ERP) Módulo TABLAS

Como configurar concepto/producto para emitir entradas en un estadio? Para cargar un concepto/producto de entradas:

1) Ir al módulo TABLAS

2) Administrador de Conceptos/Productos

3) Hacer clic en Agregar

4) Cargar los datos del concepto/producto:

Código

Descripcion

Tipo de Articulo: Tildar Venta de Localidades

Cód. Familias: Siempre agrupar en una familia (Ej. Abono Plateas y Populares)

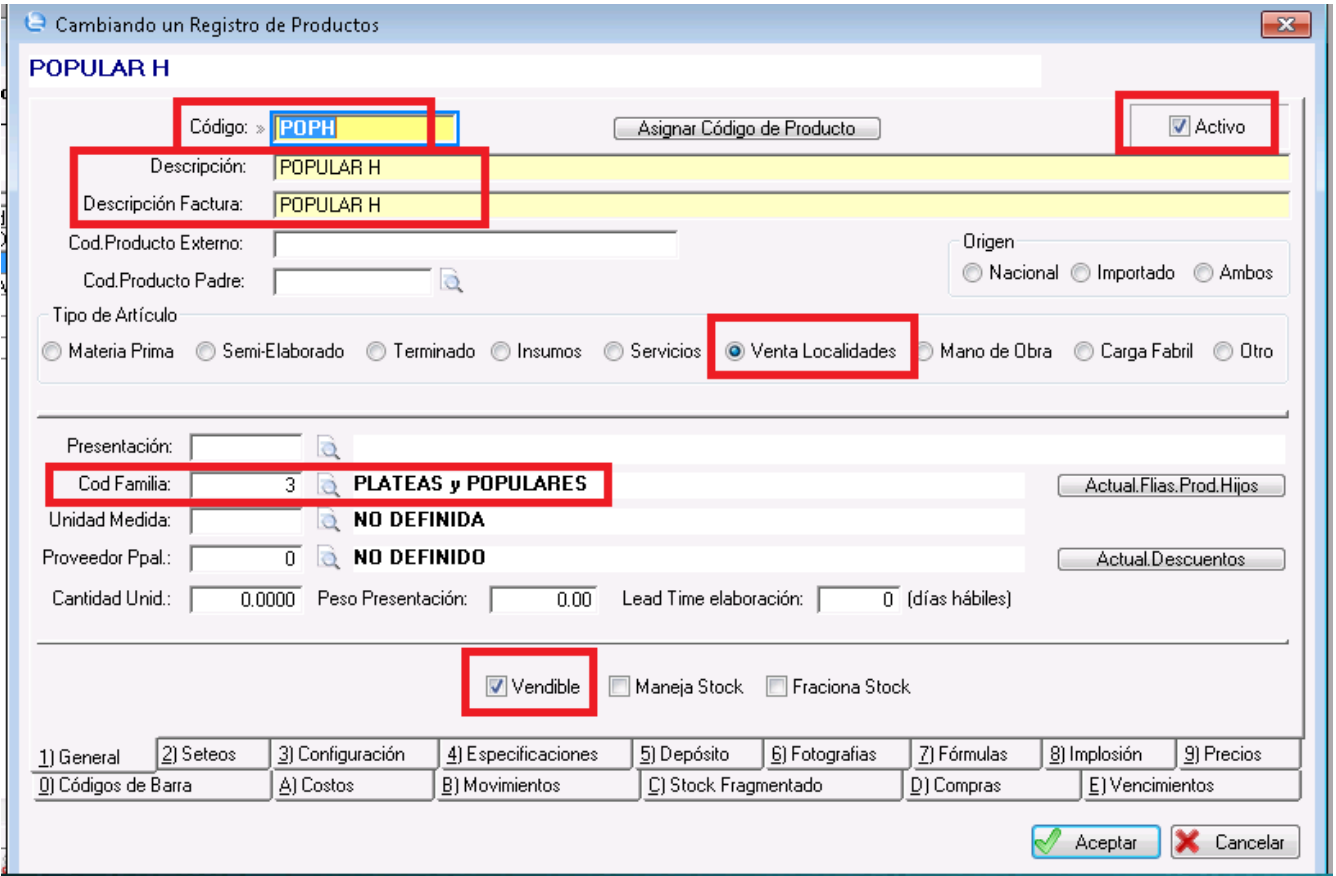

5) En la solapa Seteos Cobro Correlativo: No validar Es vendible Requiere Carga Periodo.

6) En la solapa Depósito: Completar: Sector / Calle: Sector que corresponda según el plano. Asiento / Columna: Dejar vacio Fila: Dejar vacio Stock Mínimo: 0

#### 8/9/2015

#### Clever Soft S.A.

Stock Maximo: La cantidad maxima de capacidad vendible en el sector popular correspondiente.

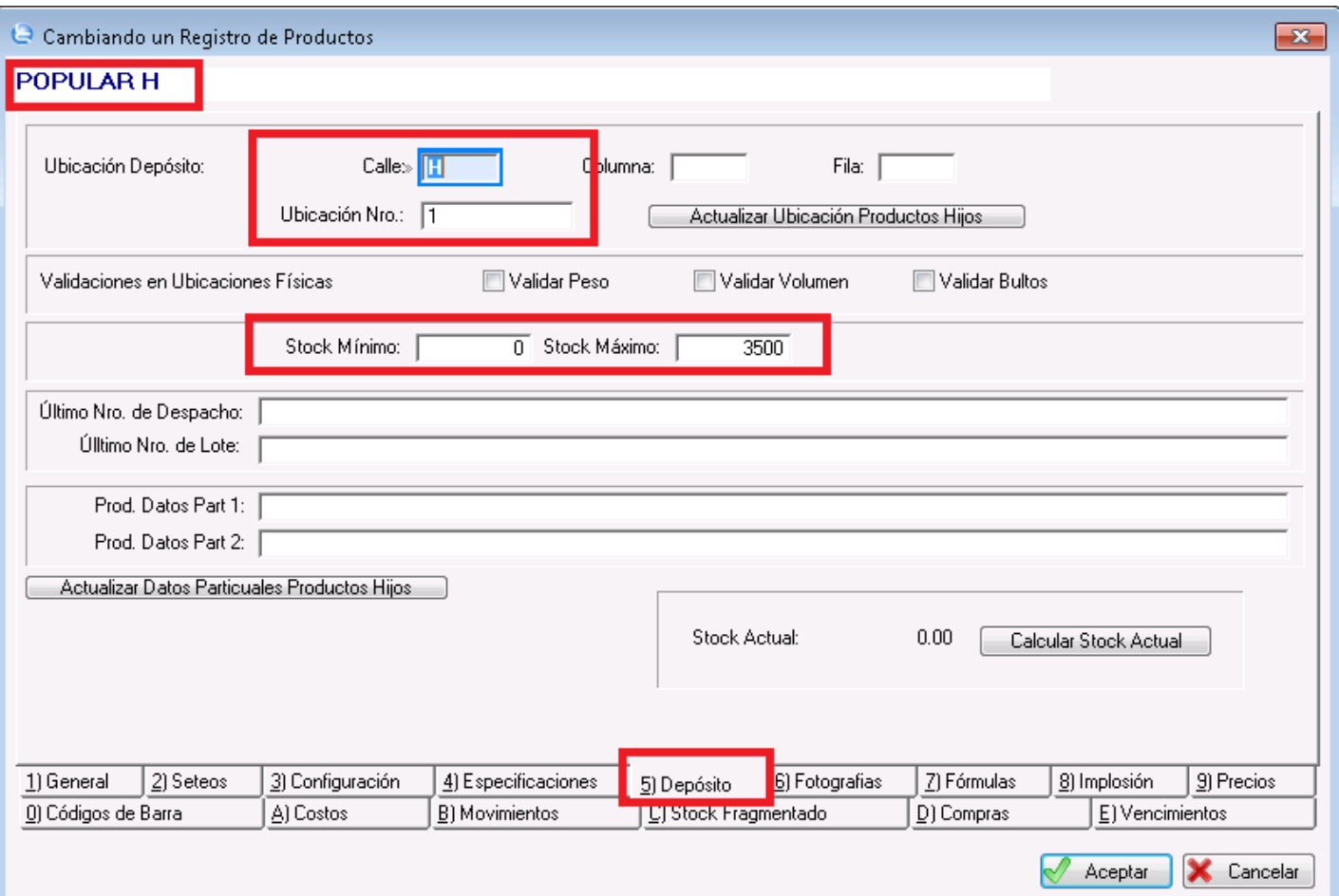

## Tópicos: Soporte Tecnico

Última Actualización Fri, 25 Apr 2014 2:00

## Por favor espere

Todas las Categorias » (ERP) Módulo TABLAS

Como cargar un asiento/butaca de una platea en un estadio? Para cargar una butaca nueva de una Platea en un estadio:

1) Ir al módulo TABLAS.

- 2) Administrador de Conceptos/Productos
- 3) Hacer clic en Agregar
- 4) Cargar los datos del producto.

Código: Si ya hay butacas cargadas previamente seguir el mismo formato (Ej SectorFilaAsiento) Tipo de Articulo: Tildar Venta de Localidades Cód. Familia: Siempre agrupar las butacas en un familia (Ej. Abono Plateas) Tildar Vendible

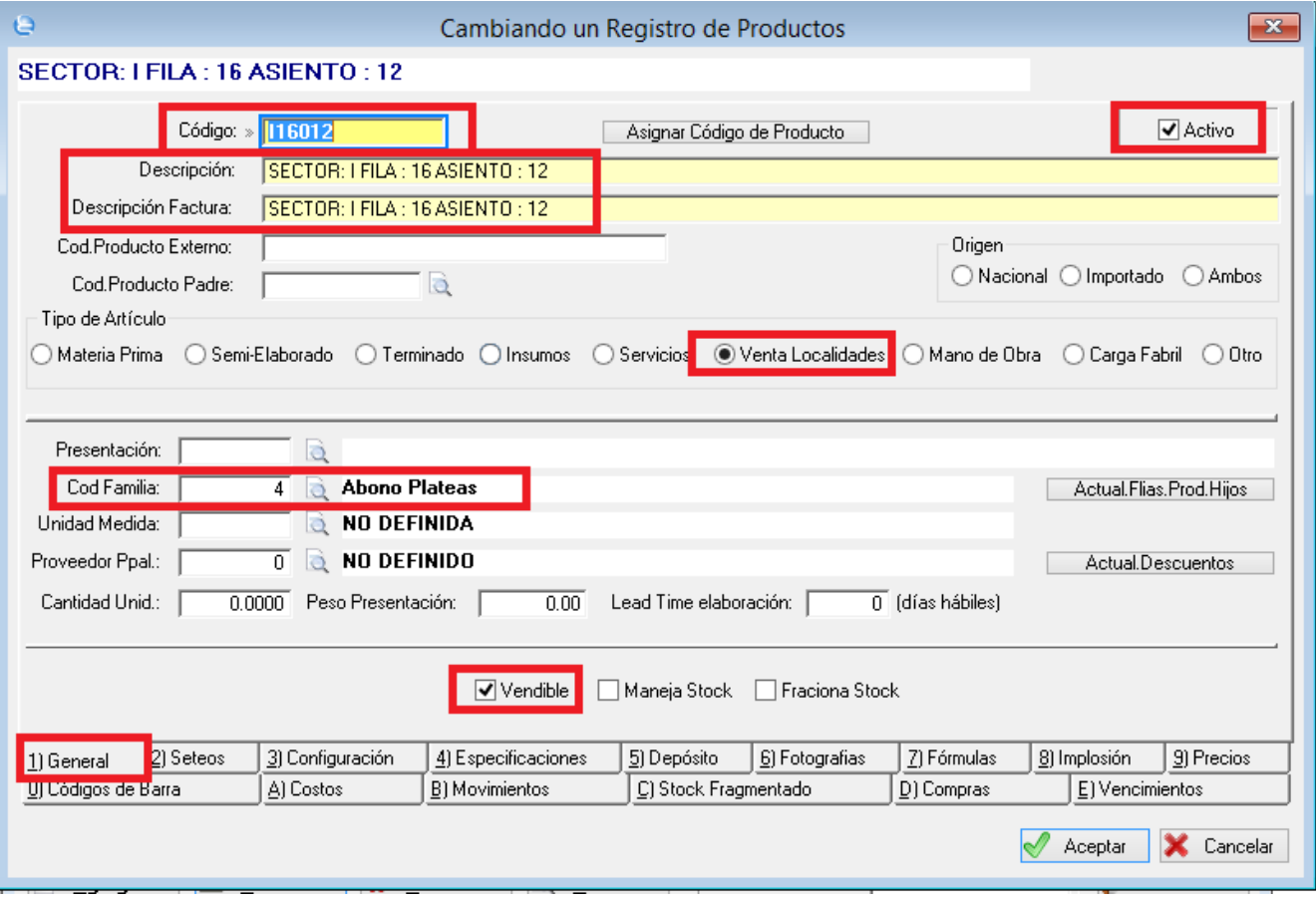

5) En la solapa Seteos

Cobro Correlativo: No Validar Es Vendible Requiere Carga Periodo

8/9/2015

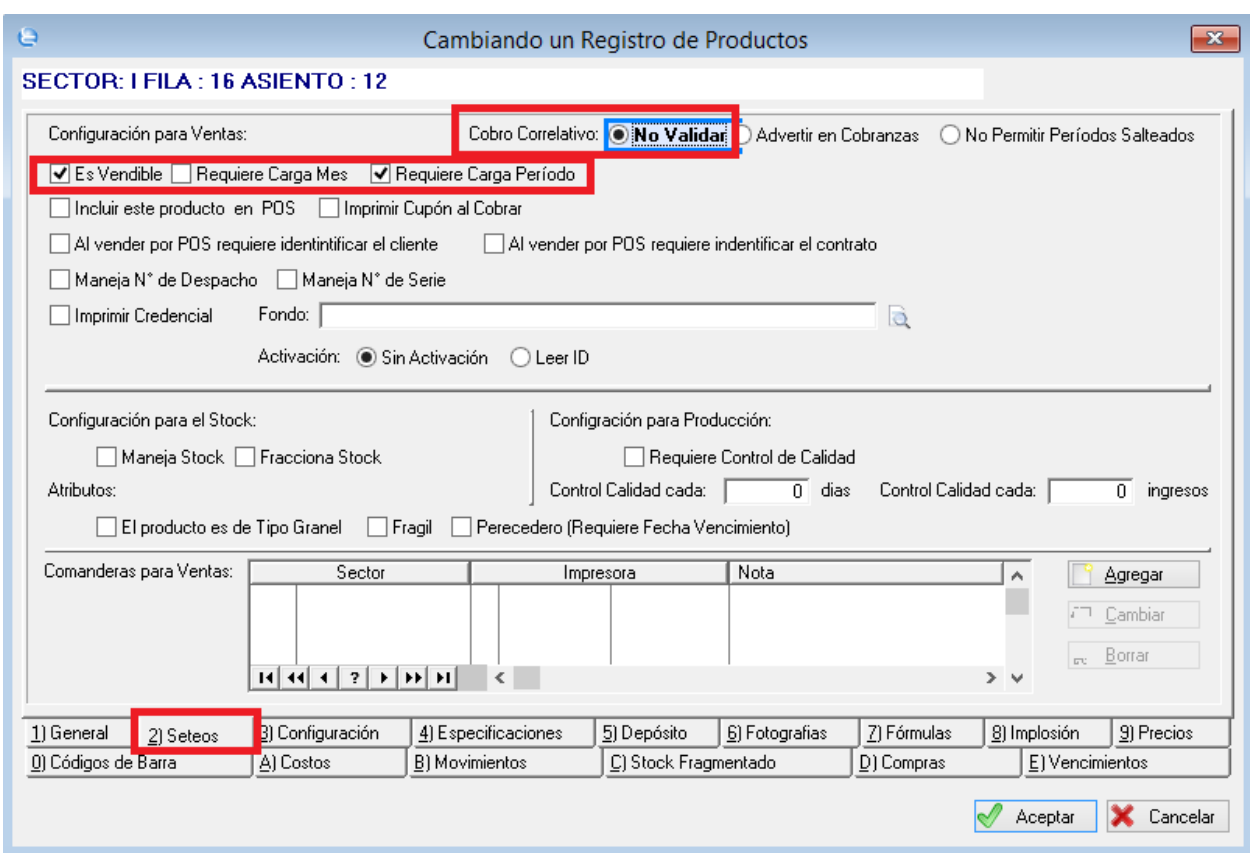

6) En la solapa Depósito Completar Sector Asiento Fila

Puerta Nro: Debe coincidir con el código de puerta que tiene el Control de Accesos (Referirse al manual de Control de Accesos)

Stock Minimo y Stock Máximo: 0

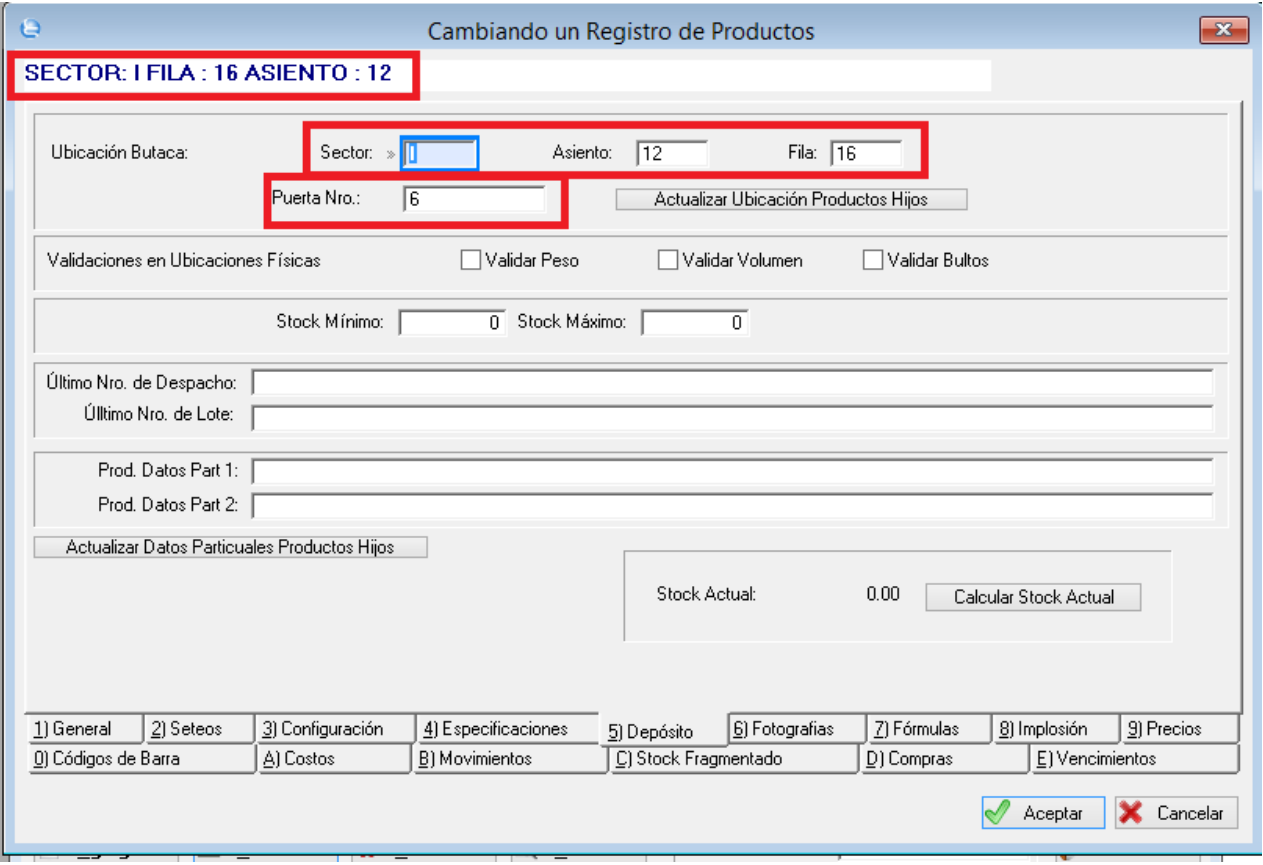
# **Respuestas a Preguntas Frecuentes**

### Todas las Categorias » (ERP) Módulo TABLAS Como configurar la impresión de entradas de espectáculos?

configurar la impresión de entradas de espectáculos:

1) Se deberá instalar la impresora de tickets en Windows (con los drivers correspondientes)

2) Se deberá configurar en las preferencias de impresión de dicha impresora el tipo, tamaño y tipo de detección de corte (espacios o banda negra) del tipo de etiquetas que utiliza.

3) Ir al módulo TABLAS.

### 4) Elegir Configuración -> Parámetros.

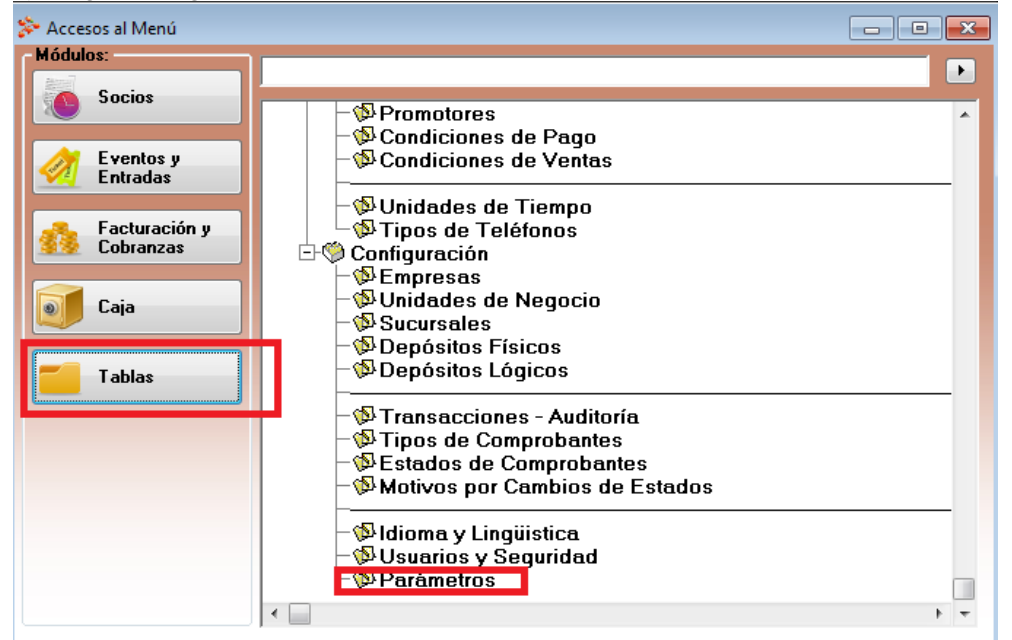

5) Hacer clic en la solapa Pruebas y luego en el botón ETIQUETAS

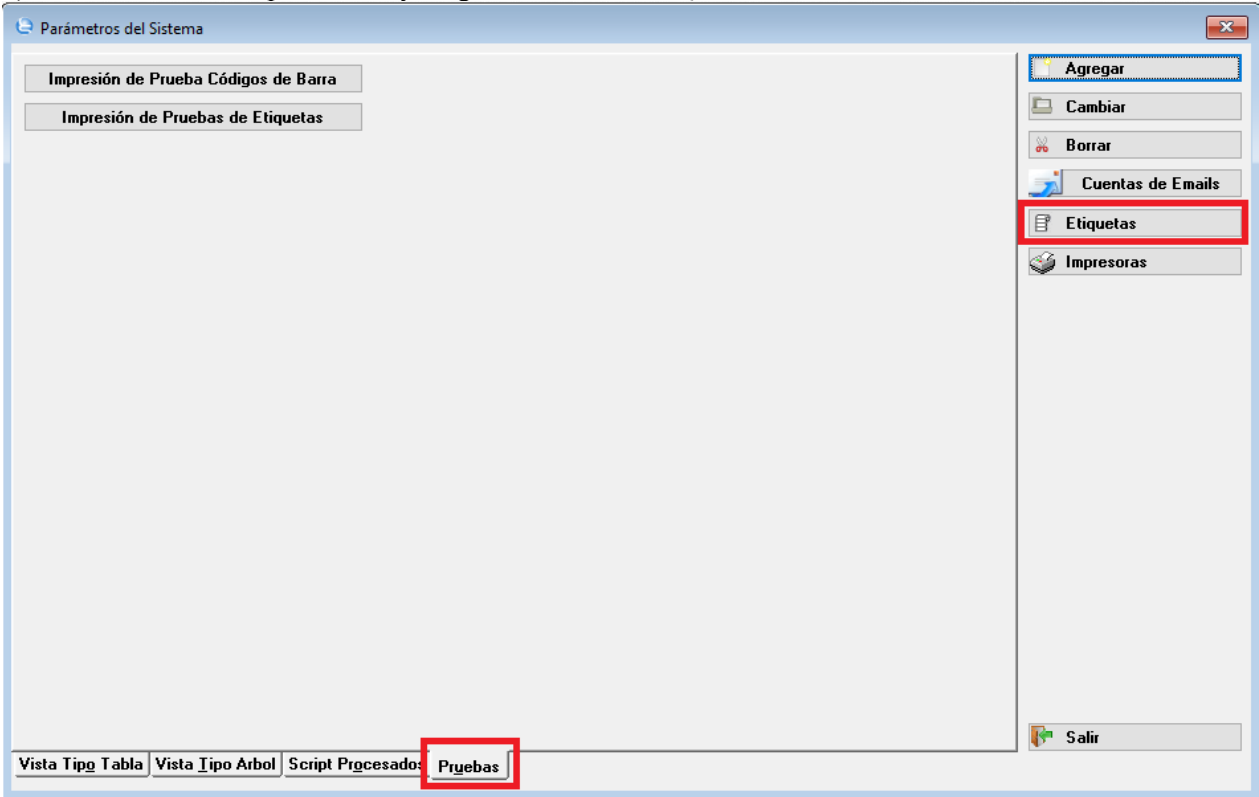

Para

6) Si no esta creado, crear una nueva etiqueta con el nombre del Procedimiento: EntradaGenerica:Rpt

7) En la descripción completar: TICKET DE ENTRADA

8) En la parte de comandos, completar todos los comandos de acuerdo a la impresora (Referirse al manual de la impresora), se pueden utiizar variables de Clarion (Ej. @@NOMBRETABLA:campo@@)

Nota: Al final del comando generalmente hay que ingresar 2 o 3 espacios en blanco (Enters), según el modelo de la impresora.

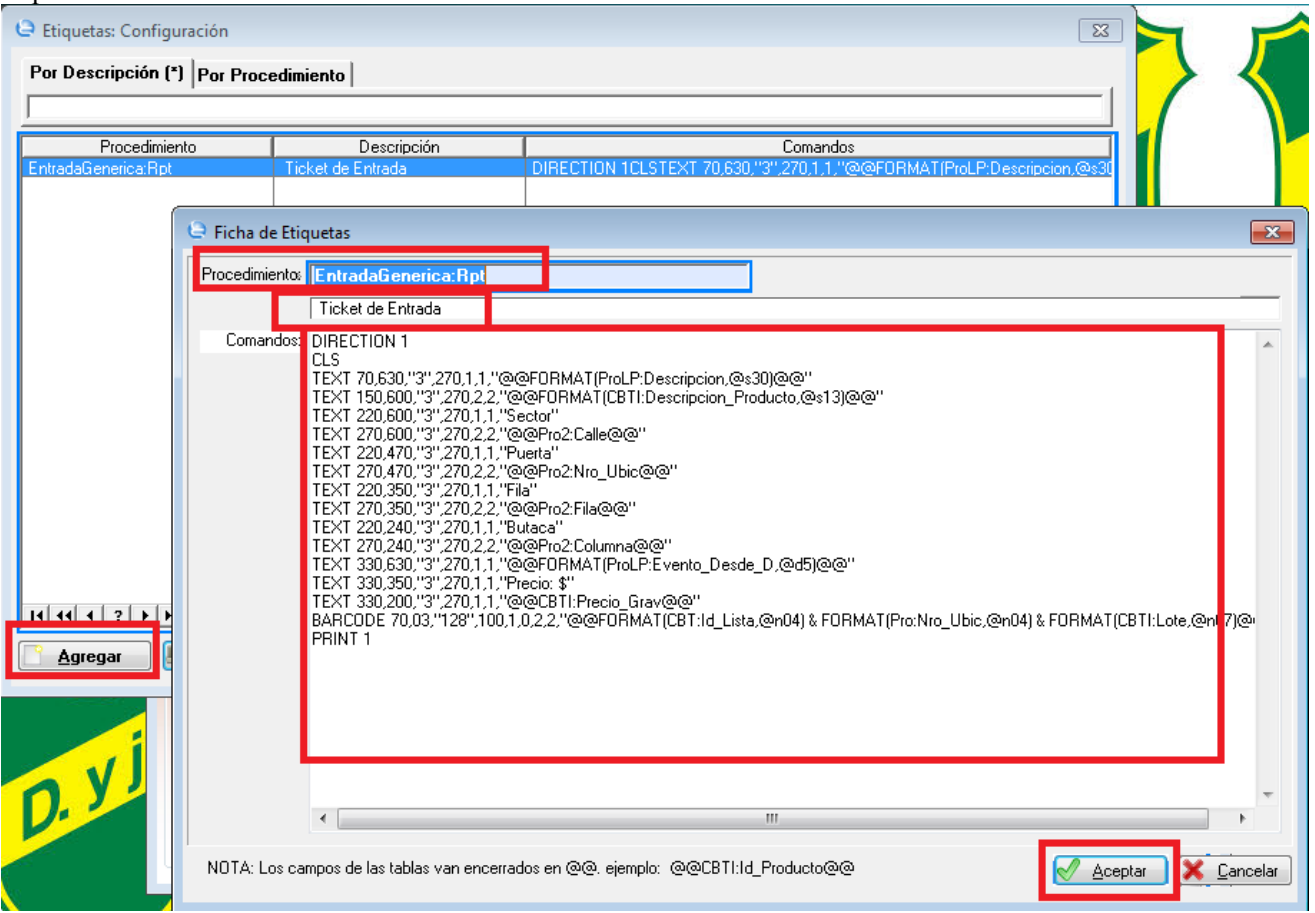

9) Una vez configurado EntradaGenerica: Rpt se deberá cargar otra etiqueta llamada ETIQ: PRUEBA.

10) Se copia los comandos de EntradaGenerica: Rpt pero en vez de poner datos variables se deberán poner datos genéricos.

11) Una vez agregado Etiq: Prueba se puede hacer clic en el botón IMPRESIÓN DE PRUEBA DE ETIQUETAS para ver como se imprime.

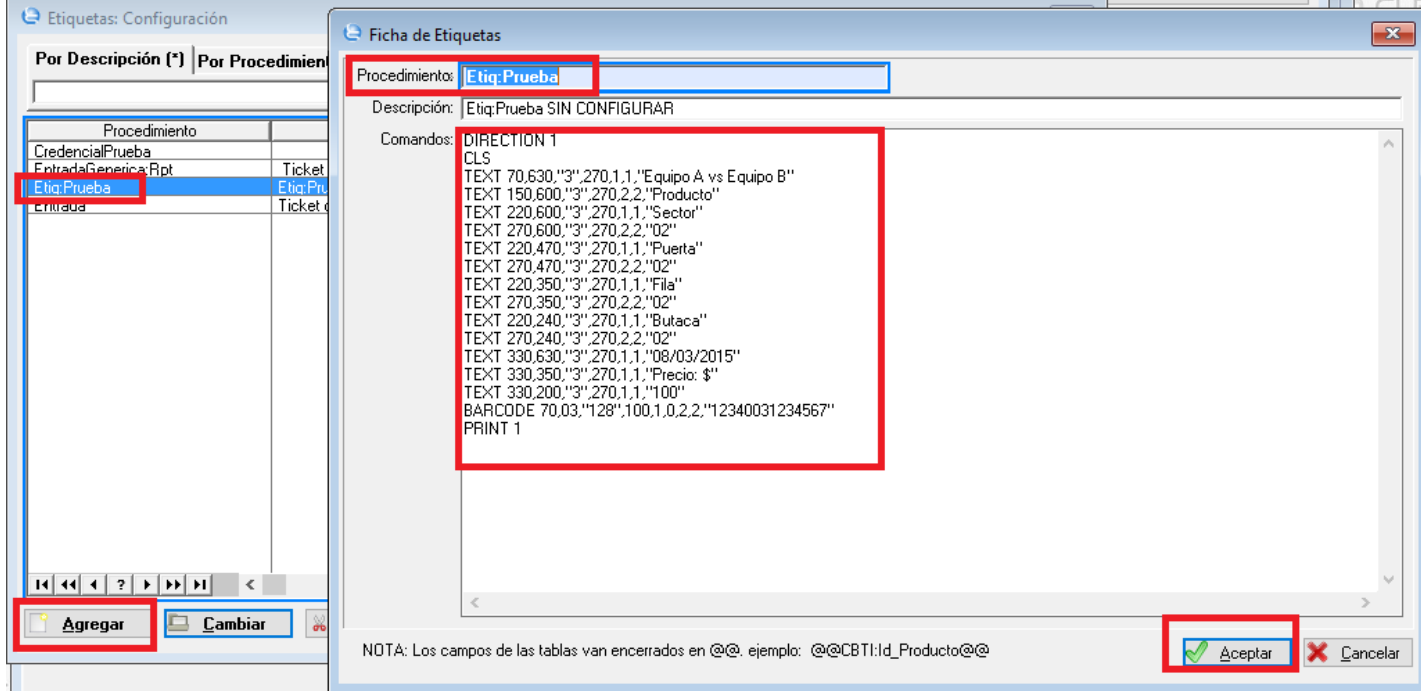

## Tópicos: Soporte Tecnico

Última Actualización Fri, 25 Apr 2014 2:00

### Por favor espere

Por favor espere... cargará la página en un segundo

# **Respuestas a Preguntas Frecuentes**

Todas las Categorias » (ERP) Módulo TABLAS

Cómo configurar un concepto/ producto para que se imprima una credencial? Para configurar que se imprima la credencial de ese concepto/ producto:

A) Nota: Se debe tener cargado el concepto/ producto ver link: cleversoftsolutions.com/soporte/kb/faq.php?id=120

B) Para el fondo de la credencial se recomienda una imagen de 991 x 638 pixeles en formato jpg y pegar dicha imagen en la carpeta del servidor (\\nombre del server\carpeta sistemas\gestion) 

### 1) Ir al módulo TABLAS

2) Administrador de Conceptos/Productos

3) Seleccionar el Concepto/Producto deseado (Por ejemplo. SECTOR: L FILA: 1 ASIENTO:1)

4) Hacer click en el botón Cambiar

### 5) Ir a solapa 2 Seteos

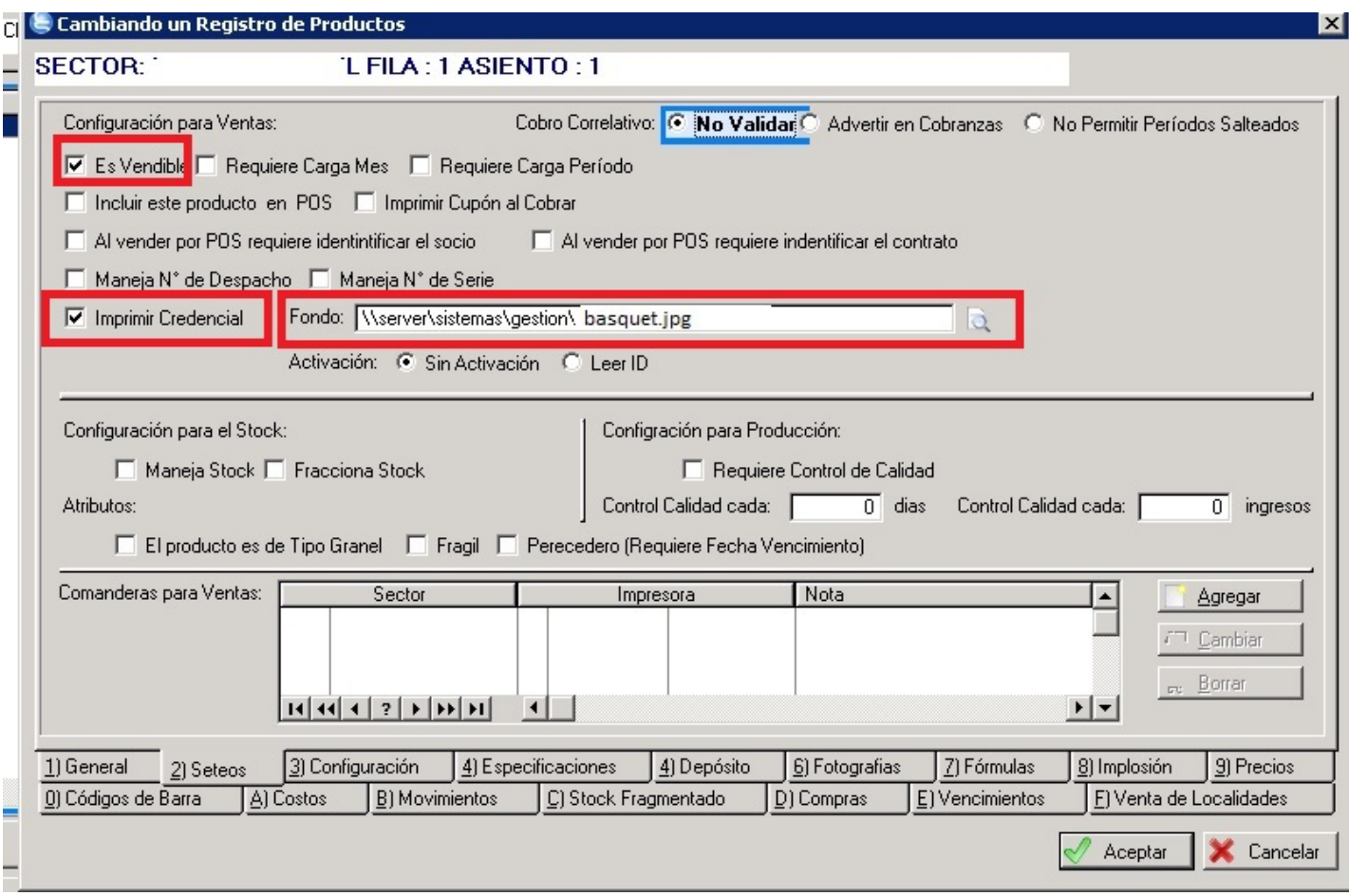

6) Tildar:

- Vendible
- Imprimir Credencial

7) En el campo FONDO ingresar la ruta del servidor donde se encuentra la imagen del punto B del manual Ej: \\server\sistemas\gestion\basquet.jpg

Tópicos: Soporte Tecnico

Última Actualización Fri, 25 Apr 2014 2:00

### Por favor espere

Por favor espere... cargará la página en un segundo

## **Respuestas a Preguntas Frecuentes**

Todas las Categorias » (SCA) Sistema de Control de Accesos **Soluciones a Problemas Frecuentes:** 

módulo se compilan las Soluciones a los Problemas Mas Frecuentes:

En el siguiente

PROBLEMA A) Cuando se prende un Molinete, aparece como ACTIVO en Sistema SCA Server pero a los 30 Segundos aparece como DEMORADO y luego al minuto aparece como SIN CONEXION.

### SOLUCIÓN:

Revisar si la IP del Servidor coincide con la Cargada en las configuraciones.

### 1. Ir a INICIO

2. Ejecutar -> Escribir CMD y hacer clic en Aceptar

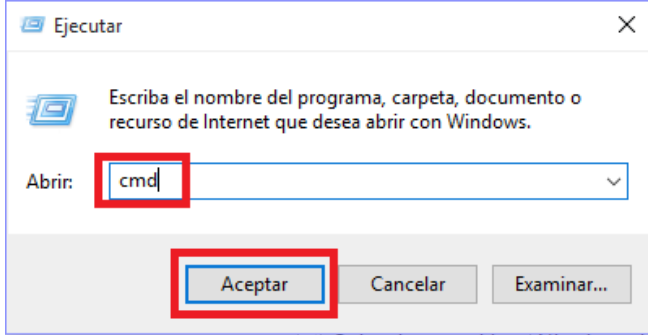

- 3. En la linea de consola escribir IPCONFIG y apretar ENTER.
- 4. Buscar donde indique la IPv4 actual:

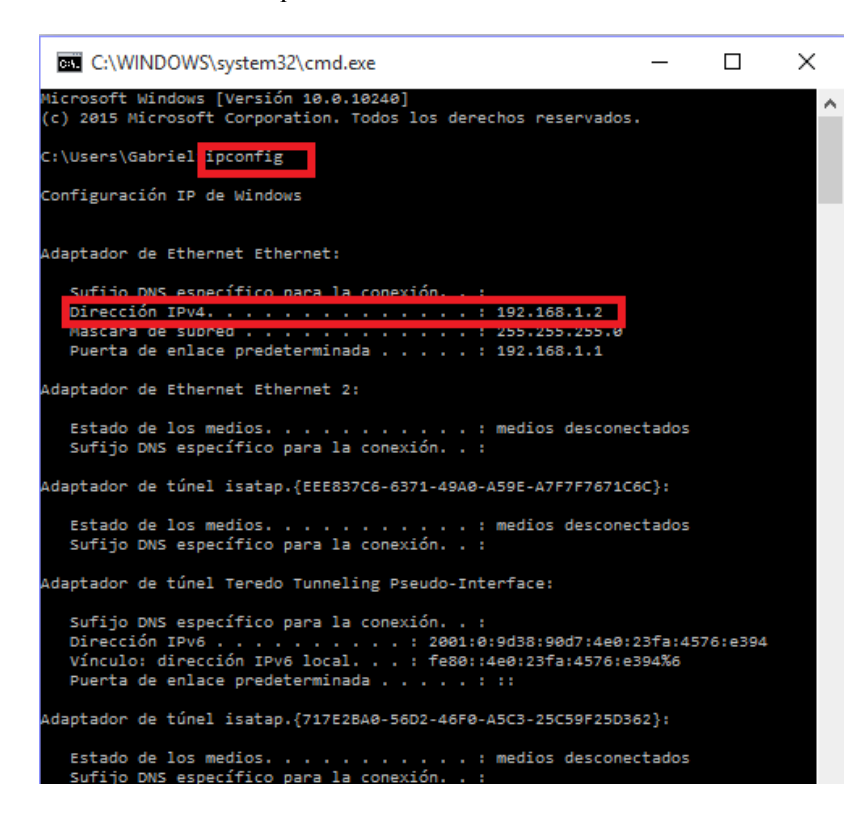

5. Esta IP deberá coincidir con la IP que se encuentra en el SCA Server dentro de la solapa SETEOS

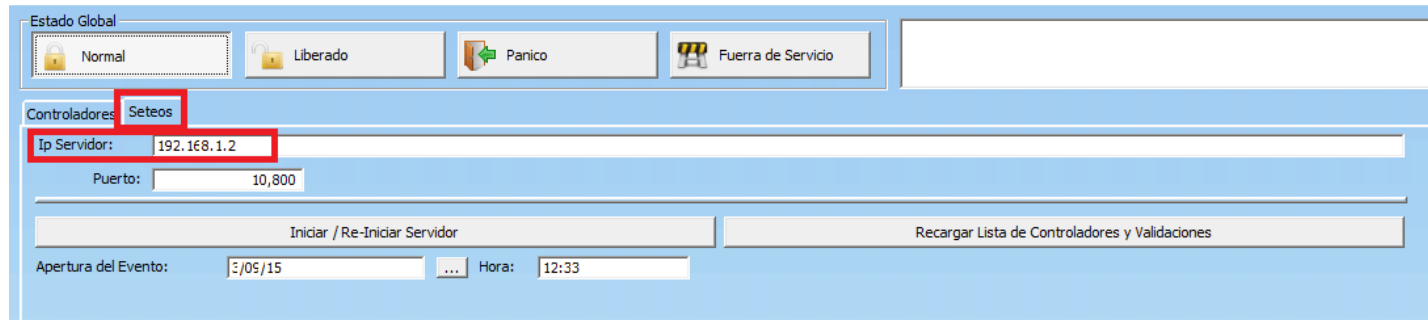

- 6.1. En caso que el servidor sea un servidor exclusivo para Eventos/Partidos cambiar la IP de la PC.
- 6.1.1. Para cambiar la IP de a PC hacer clic derecho en el Icono de Red.
- 6.1.2. Hacer clic en Abrir el Centro de redes y recursos compartidos

CleverSoft® SCA Service - Servicio del Control de Accesos - Versión Nro: 2.14.1 - [27-05-2015]

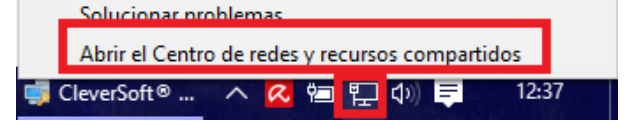

#### 6.1.3. Elegir Cambiar configuración del adaptador.

Centro de redes y recursos compartidos

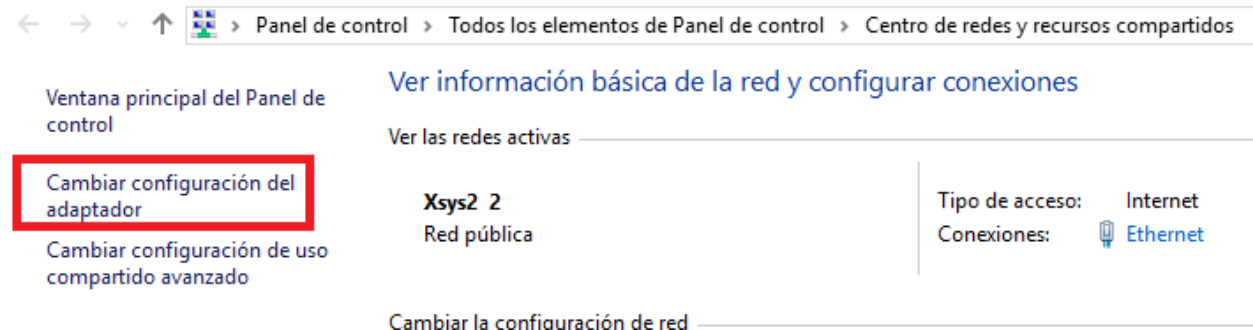

- 6.1.4. Hacer clic derecho en el Adaptador de Red que se esté utilizando.
- 6.1.5. Elegir Propiedades

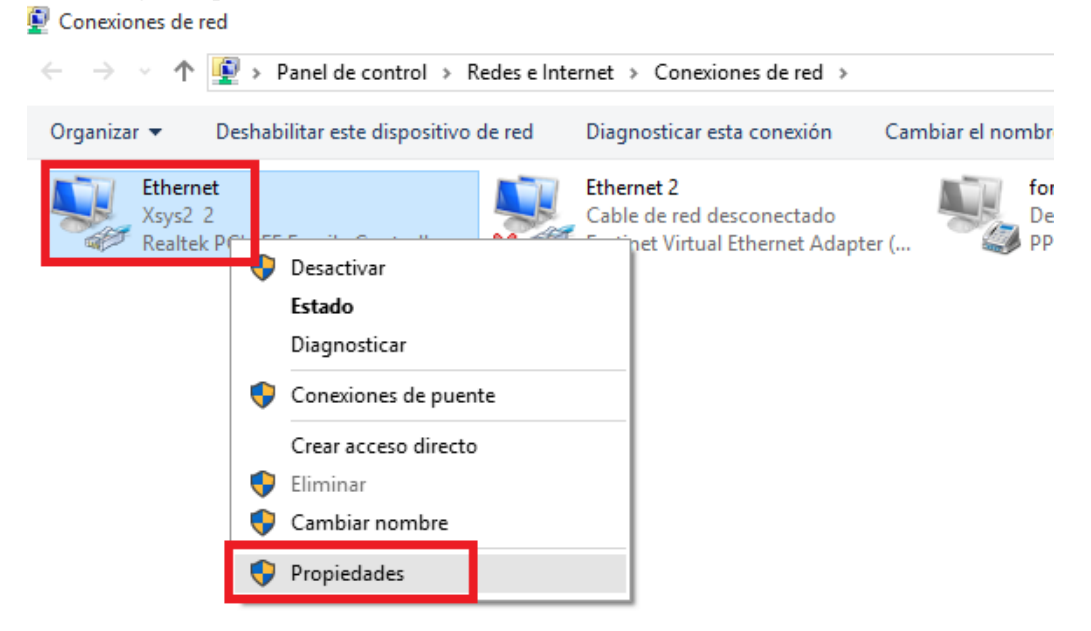

- 6.1.6. Buscar y elegir Protocolo de Internet versión 4 (TCP/IPv4)
- 6.1.7. Hacer clic en Propiedades.

6.1.8. Cambiar la IP por la misma que figura en el SCA Server

### 6.1.9 Hacer clic Aceptar

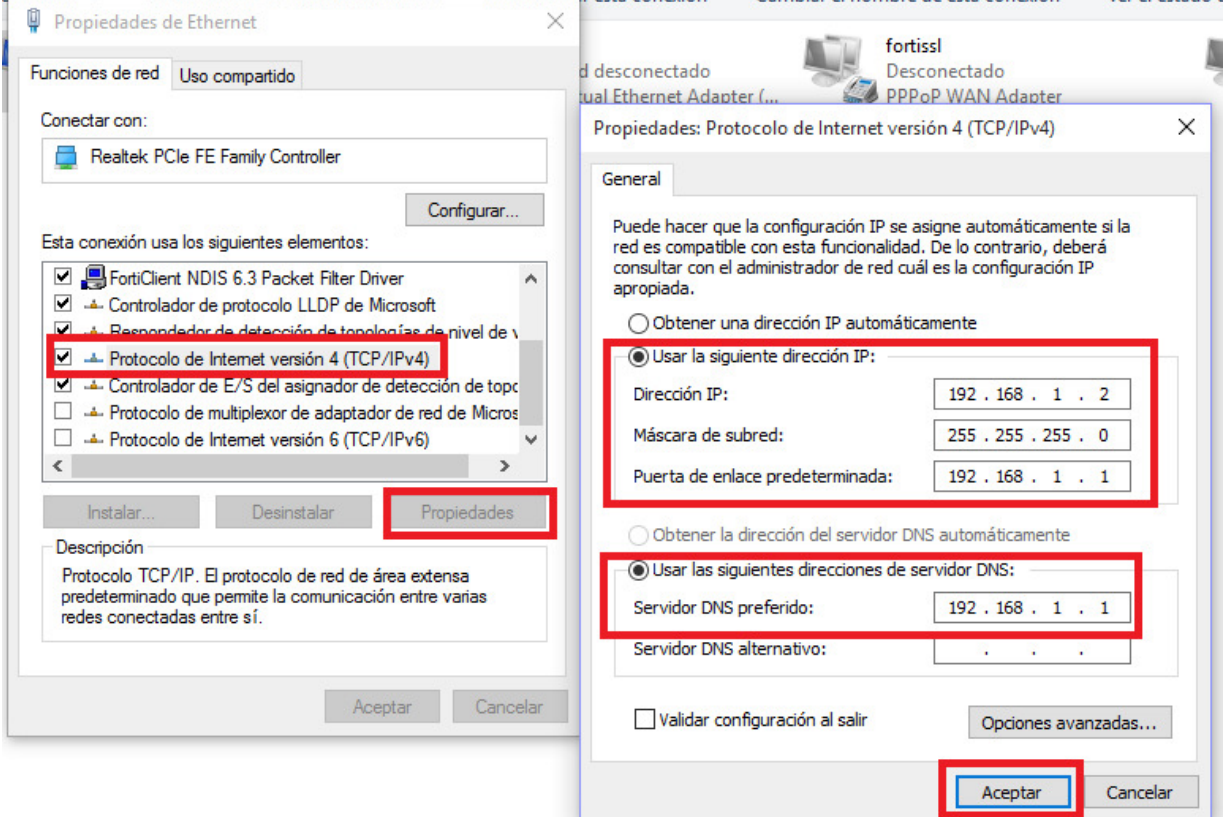

6.2. En caso que el servidor necesite mantener la IP.

### 6.2.1. Abrir el Sistema Clever SCA Admin.

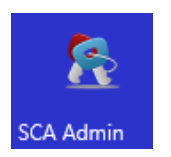

### 6.2.2. Ir a Administración -> Configuración

everSoft® SCA Admin - Administrador de Control de Accesos - Versić

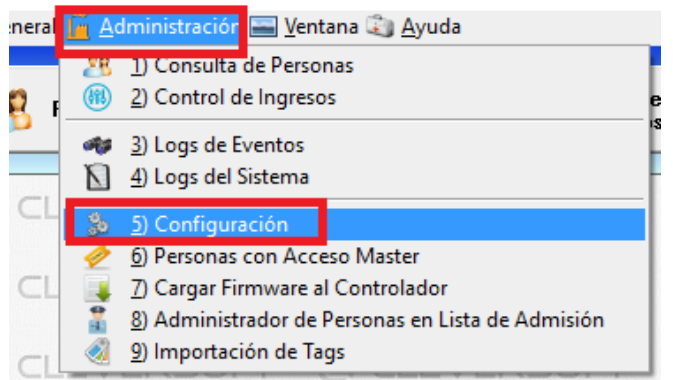

- 6.2.3. En la parte de Servidores, elegir el Servidor que corresponde.
- 6.2.3. Hacer clic en el botón de Cambiar.
- 6.2.4. Hacer clic en Establecer este Servidor y configurar la IP correspondiente.
- 6.2.3. Hacer clic en Aceptar y cerrar el SCA Server

3/9/2015

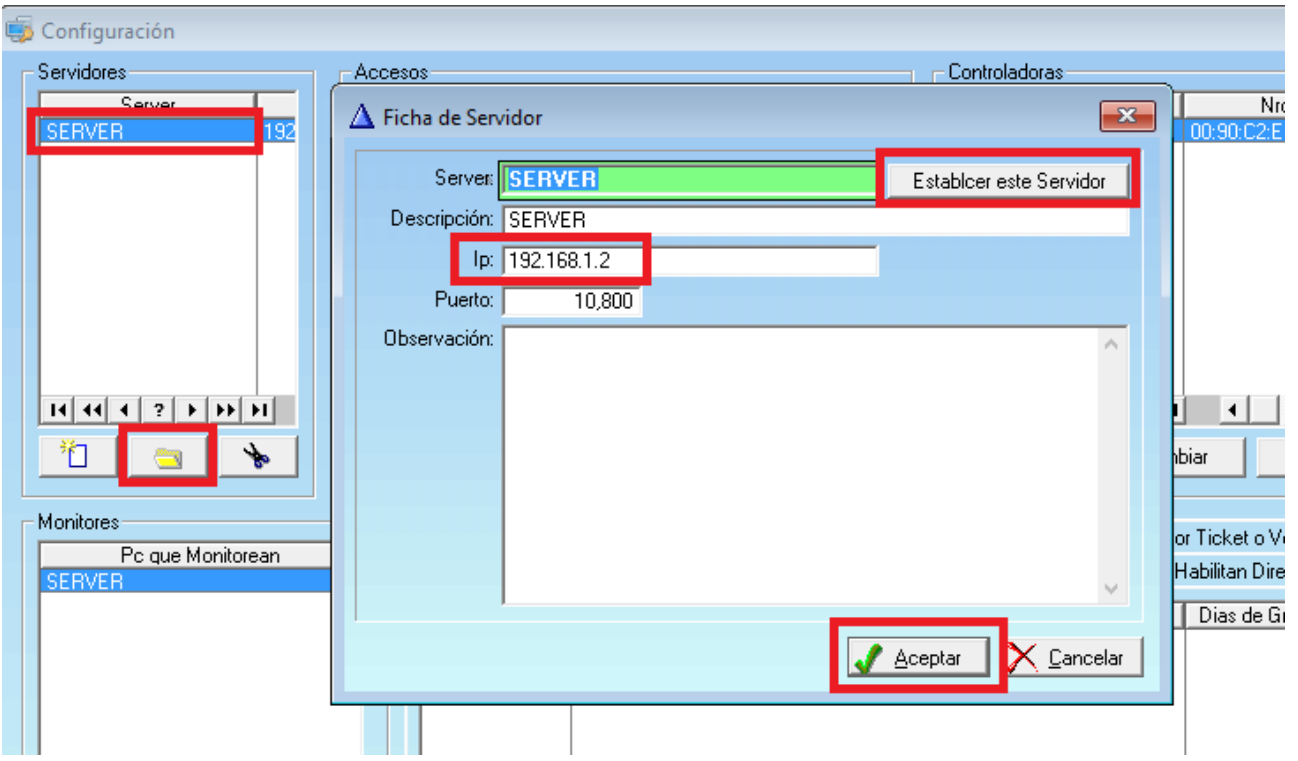

7) Tanto si seguió el paso 6.1 o 6.2, en ambos casos se deberá reiniciar el servicio de SCA Server (VER FAQ: Como reiniciar el servicio de SCA Server? Link: cleversoftsolutions.com/soporte/kb/faq.php?id=146)

Tópicos: Soporte Tecnico

Última Actualización Fri, 30 Jan 2015 2:00

### Por favor espere

Por favor espere... cargará la página en un segundo